# **RAC Attack - Oracle Cluster Database at Home**

A Project of the Oracle Professional Community\*

Wikibooks.org

\* Visit racattack.org/12c and racattack.org/list

On the 28th of April 2012 the contents of the English as well as German Wikibooks and Wikipedia projects were licensed under Creative Commons Attribution-ShareAlike 3.0 Unported license. An URI to this license is given in the list of figures on page 125. If this document is a derived work from the contents of one of these projects and the content was still licensed by the project under this license at the time of derivation this document has to be licensed under the same, a similar or a compatible license, as stated in section 4b of the license. The list of contributors is included in chapter Contributors on page 123. The licenses GPL, LGPL and GFDL are included in chapter Licenses on page 131, since this book and/or parts of it may or may not be licensed under one or more of these licenses, and thus require inclusion of these licenses. The licenses of the figures are given in the list of figures on page 125. This PDF was generated by the LATEX typesetting software. The LATEX source itself was generated by a program written by Dirk Hünniger with modifications by Jeremy Schneider. Dirk's original program is freely available under an open source license from http://de.wikibooks.org/wiki/Benutzer:Dirk\_Huenniger/wb2pdf. This distribution also contains a configured version of the pdflatex compiler with all necessary packages and fonts needed to compile the LATEX source included in this PDF file. Full instructions (including Jeremy's modifications) for dynamically generating this print book using the RAC Attack wikibook contents are available at http://racattack.org/book.

# **Contents**

| 1. | Intro  |                                     | 3 |
|----|--------|-------------------------------------|---|
|    | 1.1.   |                                     | 3 |
|    | 1.2.   | Architecture                        | 4 |
|    | 1.3.   | IP Addresses                        | 4 |
|    | 1.4.   | Technical choices                   | 5 |
| I. | Settin |                                     | 7 |
| 2. | Hard   | ware Requirements                   | 9 |
| 3. |        | vare Components                     | 1 |
|    | 3.1.   | Windows 7 64 bit                    | 1 |
|    | 3.2.   | VirtualBox                          | 1 |
|    | 3.3.   | Putty                               | 1 |
|    | 3.4.   | Vnc Viewer                          | 2 |
|    | 3.5.   | Oracle Software                     | 2 |
| 4. | Prepa  | are Host                            | 5 |
|    | 4.1.   | VirtualBox Setup                    | 5 |
|    | 4.2.   | VirtualBox Network Configuration    | 8 |
| 5. | Insta  | ll Linux                            | 1 |
|    | 5.1.   | Create VirtualBox VM                | 1 |
|    | 5.2.   | VirtualBox VM Settings              | 5 |
|    | 5.3.   | OS Installation                     | 1 |
|    | 5.4.   | Linux Post Installation             | 3 |
|    | 5.5.   | Install VirtualBox Addons           |   |
|    | 5.6.   | Configure Bind DNS                  | 9 |
|    | 5.7.   | Prepare Linux for Oracle            | 2 |
| 6. |        | te Cluster                          |   |
|    | 6.1.   | Create VirtualBox Shared Storage    |   |
|    | 6.2.   | Configure Storage Persistent Naming |   |
|    | 6.3.   | Clone VirtualBox VM                 | 0 |
|    | 6.4.   | Create Second VirtualBox VM         |   |
|    | 6.5.   | Configure Second Linux VM           |   |
|    | 6.6.   | Complete DNS Setup                  | _ |
|    | 6.7.   | VNC Server Setup                    |   |
| 7. |        | nload Oracle Enterprise Linux       |   |
|    | 7.1.   | Windows 7 64 bit                    | - |
|    | 7.2.   | VirtualBox                          | - |
|    | 7.3.   | Putty                               |   |
|    | 7.4.   | Vnc Viewer                          |   |
|    | 7.7.   |                                     | - |

| 8.  | Install Grid Infrastructure                | 83 |
|-----|--------------------------------------------|----|
|     | 8.1. Prepare for GI Install                | 83 |
|     | 8.2. Install Grid Infrastructure           | 84 |
|     | 8.3. Check Cluster Status After GI Install | 85 |
|     | 8.4. ASM Configuration                     |    |
| 9.  | Install Database Software                  |    |
| 10. | Create Database                            |    |
|     | Exploring RAC                              |    |
|     | Cluster Testing                            |    |
|     | 11.1. Node Fencing                         |    |
|     | 11.2. Clusterware Callouts                 |    |
| 12. | Services, Failover and Load Balancing      |    |
|     | 12.1. Configure Oracle Client              |    |
|     | 12.2. Service Failover                     |    |
| 13. | Contributors                               |    |
|     | of Figures                                 |    |
|     | Licenses                                   |    |
|     | 14.1. Fair Use                             |    |
|     | 14.2. Copyrighted Web Pages                |    |
|     | 14.3. Use of Microsoft Copyrighted Content |    |
|     | 14.4. GNU GENERAL PUBLIC LICENSE           |    |
|     | 14.5. GNU Free Documentation License       |    |
|     | 14.6. GNU Lassar Ganaral Public License    |    |

# 1. Introduction

## Marning

The development of the new version of the book is in progress. Do you want to contribute? Find out how<sup>1</sup>.

#### 1.1. Overview

RAC Attack is a free curriculum and platform for hands-on learning labs related to Oracle RAC (cluster database). We believe that the best way to learn about RAC is with a lot of hands-on experience. This curriculum has been used by individuals at home and by instructors in classes since 2008.

The original contributors were Jeremy Schneider, Dan Norris and Parto Jalili. The handbook was published at http://www.ardentperf.com for several years before its migration to this wikibook. All RAC Attack content was released under the CC-BY-SA license in May 2011 when this project was initiated.

To learn about upcoming RAC Attack events or to organize one yourself, visit the <u>Events</u> page. You can use the shortcut http://racattack.org/events to access this page at any time.

The goal of this workbook is to help students learn about Oracle RAC cluster databases through guided examples. It can be used by organizers of events, by instructors in classes or by individuals at home.

RAC Attack differs in depth from other tutorials currently available.

- Every keystroke and mouse click is carefully documented here.
- The process is covered from the very beginning to the very end from the very first installation of the Virtual Hypervisor on your laptop to various experiments on your running cluster database... with everything in between.
- The labs in the main workbook have been tested thoroughly and repeatedly.

#### 1.2. Architecture

To better understand the RAC Installation, this picture illustrates the architecture that is implemented when following the book.

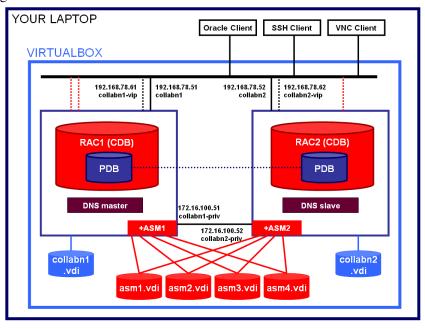

3 SCAN IP addresses

Figure 1 RAC Attack 12c architecture

#### 1.3. IP Addresses

In order to install a fully functional RAC, the following IP addresses are required:

- 2 public IPs, one for each node, for the primary OS network interface
- 2 public IPs, one for each node, for the Virtual IP
- 3 public IPs, one for each SCAN listener
- 2 private IPs, one for each node, for the cluster private interconnect

In the book, the public addresses belong to the network 192.178.78.0/24, and the private addresses belong to the network 172.16.100.0/24.

## **№** Warning

If your laptop connects to networks using these IP addresses, **replace every occurrence in the document with new addresses to avoid conflicts**.

# 1.4. Technical choices

The book aims to provide instructions as simple as possible to get a basic RAC installation on your laptop.

There are many, many advanced topologies and topics that aren't covered here. If you are curious about technical possibilities, just ask a volunteer, he/she will be glad to explain you something more.

# Part I. Setting Up RAC

# 2. Hardware Requirements

This handbook will walk you through the process of creating a two-node Oracle RAC cluster on your own laptop or desktop computer.

A detailed explanation of virtualization is beyond the scope of this lab but here is a simple overview of what we are building:

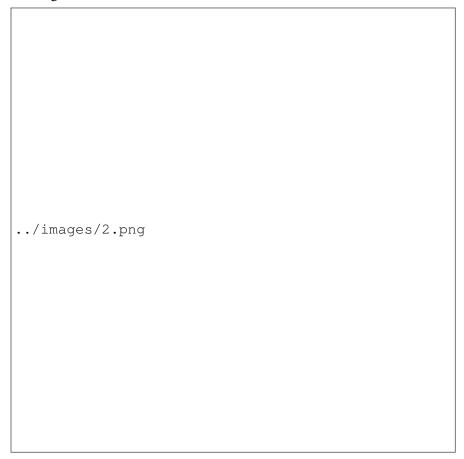

Figure 2

## 2.0.1. Hardware Minimum Requirements

Most modern laptop and desktop computers should be powerful enough to run a two-node virtual RAC cluster. In a nutshell, these are the recommended minimums:

- Modern CPU (most of laptops produced after 2011 should be ok)
- 8Gb memory
- 40Gb of free disk space
  - 9Gb Software Staging
  - 29Gb 2VMs + 2 ASM disks
- Windows 64bit (XP, Vista or 7) (Linux & Mac are not directly covered in these instructions)

## **I** Information

If your laptop or desktop does not meet these minimum requirements then it is not recommended to try completing the RAC Attack labs. Although it is possible to complete these labs with smaller configurations, there are many potential problems.

# 3. Software Components

Before starting you need to know what software will be installed. If attending an event, would be a good idea to download the software in advance to your laptop in order to avoid the download during the labs. The copyrighted software isn't distributable so the volunteers won't give you some software components.

#### **3.1.** Windows 7 64 bit

This book covers Windows 7 64 bit as host even if all operating systems that can run VirtualBox 64bit can be used. 64 bits are mandatory since Oracle 12c for Linux 32bit is not available.

The differences between Windows and OS X are highlighted in information boxes like this one.

#### 3.2. VirtualBox

This book uses VirtualBox as many Oracle specialists consider it as a mature and free virtualization solution, fully compatible with Oracle Software: https://www.virtualbox.org/. The VirtualBox versions from 4.2.12 up to 4.2.16 have been tested successfully with OEL6 and Oracle 12c.

## **3.3.** Putty

One of the preferred SSH clients for Windows. You can download it here:

http://the.earth.li/~sgtatham/putty/latest/x86/putty.exe

OS X and Linux hosts can use their native ssh command.

#### 3.4. Vnc Viewer

The servers will be installed without X server, so you'll need VNC to get the graphics:

http://www.realvnc.com/download/get/1295/

OS X and Linux hosts can use XQuartz and X Windows respectively instead of VNC. You just need to connect to your servers using ssh -X to enable X tunneling. Windows can also use X Windows emulation programs like XMing, provided that you're comfortable to install it and use it. This book however covers VNC as preferred method.

#### 3.5. Oracle Software

#### 3.5.1. Oracle Enterprise Linux 6.4

Can be downloaded from http://edelivery.oracle.com/linux.

- 1. Login to: http://edelivery.oracle.com/linux with your Oracle Account
- 2. On the **Media Pack Search** page, select:

Product pack: Oracle Linux

Platform: x86 64 bit

Click GO

Media Pack Search

Select the Product Pack and Platform and click "Go".

Select a Product Pack Oracle Linux

Platform x86 64 bit

Go

Results

Select Description Release Part Number Updated # Parts / Size

\*\*\* No search conducted \*\*\*\*

Continue

Figure 3 Linux Media Pack Search

3. Click on: Oracle Linux Release 6 Update 4 Media Pack for x86\_64 (64 bit)

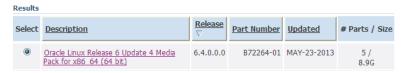

Figure 4 Linux Media Pack Search Results

4. Click on the download button at the first line:

Readme View Digest Select Name Number (Bytes) Download Oracle Linux Release 6 Update 4 for x86\_64 (64 Bit) V37084-01 3.5G Oracle Linux Release 6 Update 4 Boot iso image for x86\_64 (64 V37088-01 197M Download Oracle Linux Release 6 Update 4 UEK Boot ISO image for x86\_64 V37090-01 196M Download V37086-01 Download Oracle Linux Release 6 Update 4 source DVD 1 3.1G Download Oracle Linux Release 6 Update 4 source DVD 2 V37087-01 1.9G Total: 5

Figure 5 Linux Media Pack Download

Oracle Linux Release 6 Update 4 Media Pack v1 for x86\_64 (64 bit)

5. Once the download of the file **V37084-01.iso** is finished, rename it to **Oracle\_Linux\_- 6\_64.iso** to distinguish it easily from other Oracle files.

#### 3.5.2. Oracle Grid Infrastructure and Database 12c (12.1.0.1)

Can be downloaded from http://edelivery.oracle.com/.

- 1. Login to: http://edelivery.oracle.com/ with your Oracle Account
- 2. On the **Media Pack Search** page, select:

Product pack: Oracle Database

Platform: Linux x86-64

Click GO

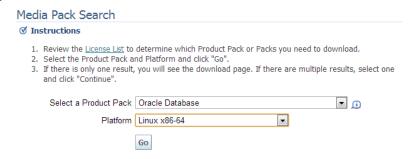

**Figure 6** Database Media Pack Search

#### 3. Click on: Oracle Database 12c Release 1 (12.1.0.1.0) Media Pack for Linux x86-64

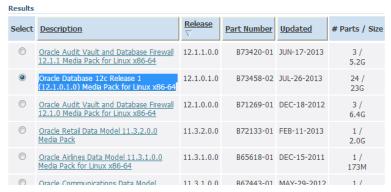

Figure 7 Database Media Pack Search Results

- 4. Click on the download button for the following four packs:
  - Oracle Database 12c Release 1 (12.1.0.1.0) for Linux x86-64 (Part 1 of 2)
  - Oracle Database 12c Release 1 (12.1.0.1.0) for Linux x86-64 (Part 2 of 2)
  - Oracle Database 12c Release 1 Grid Infrastructure (12.1.0.1.0) for Linux x86-64 (Part 1 of 2)
  - Oracle Database 12c Release 1 Grid Infrastructure (12.1.0.1.0) for Linux x86-64 (Part 2 of 2)

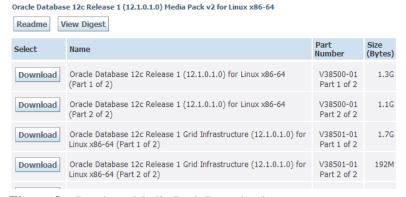

Figure 8 Database Media Pack Download

- 5. The following files are downloaded:
  - V38501-01\_1of2.zip
  - V38501-01\_2of2.zip
  - V38500-01\_1of2.zip
  - V38500-01 2of2.zip

After uncompressing them, there will be two folders: "grid" and "database" containing the full installation.

# 4. Prepare Host

# 4.1. VirtualBox Setup

The procedure for installing a new VirtualBox or updating an existing installation is the same. If updating, close your Virtualbox Windows and stop the virtual machines.

- 1. Run Oracle VM VirtualBox 4.2.16 Setup.
- 2. On the welcome page, click **Next**:

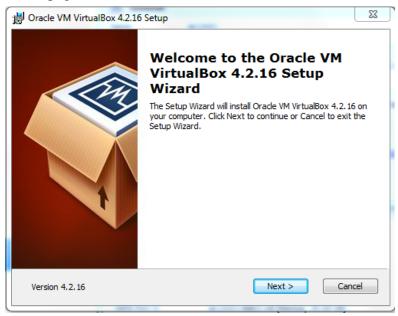

Figure 9 Vbox install welcome

3. Leave the default component selection, click **Next**:

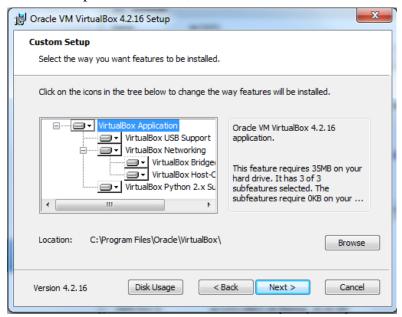

Figure 10 Vbox install component selection

#### 4. Click Next:

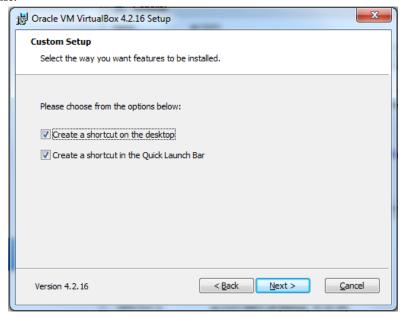

Figure 11 Vbox install create shortcuts

Pracle VM VirtualBox 4.2.16 Warning: **Network Interfaces** 

5. If you don't have pending downloads or batches over the network, click Yes:

Installing the Oracle VM VirtualBox 4.2.16 Networking feature will reset your network connection and temporarily disconnect you from the network. Proceed with installation now? Version 4.2.16 Yes No

Figure 12 Vbox install network reset

#### 6. Click Install:

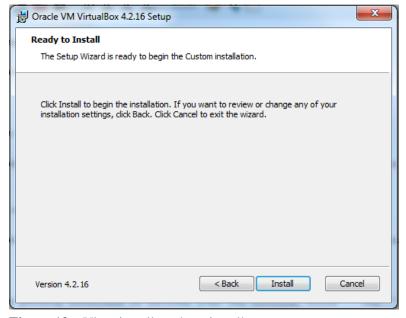

Figure 13 Vbox install ready to install

Oracle VM VirtualBox 4.2.16 installation is complete.

Click the Finish button to exit the Setup Wizard.

Start Oracle VM VirtualBox 4.2.16 after installation

< Back

Finish

Cancel

7. The installation is completed. Click **Finish** to open VirtualBox:

Figure 14 Vbox install completed

# 4.2. VirtualBox Network Configuration

Version 4.2.16

1. Run VirtualBox Manager.

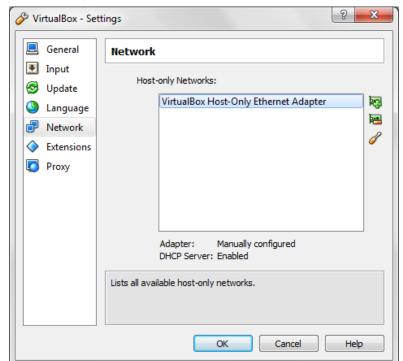

2. From the main screen, choose **File > Preferences > Network**.

Figure 15 Network\_adapter\_preferences

3. Double click on **VirtualBox Host-Only Ethernet Adapter**. Update the settings as shown and click **Ok** twice.

**IPv4 Address:** 192.168.78.1

**IPv4 Network Mask:** 255.255.255.0

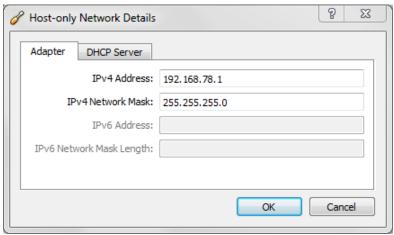

Figure 16 Network\_adapter\_1\_address

On OS X and Linux the VirtualBox Host-Only Ethernet Adapter is called vboxnet0.

# 5. Install Linux

#### 5.1. Create VirtualBox VM

1. On your computer, create a new folder **racattack12c** on a location of your choice that will contain all the virtual disks.

At the end of the installation the files will look like this:

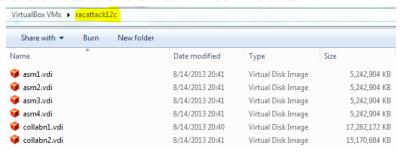

Figure 17 RA-Windows\_7-Create Directory

2. In VirtualBox, from the main screen, click the **New** icon in the upper left hand corner.

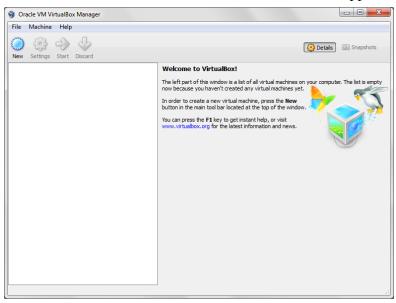

Figure 18 VirtualBox Manager Home

3. Type in **collabn1** for the **Name** of the VM. Choose **Linux** for the **Type** and **Oracle** (**64 bit**) for the **Version** and click **Next**.

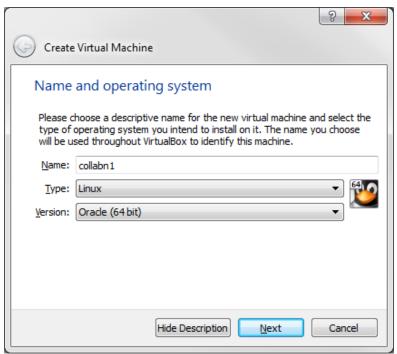

**Figure 19** RA-vbox 4214-create vm-name and os

4. Type 3072 in the Size field and click Next.

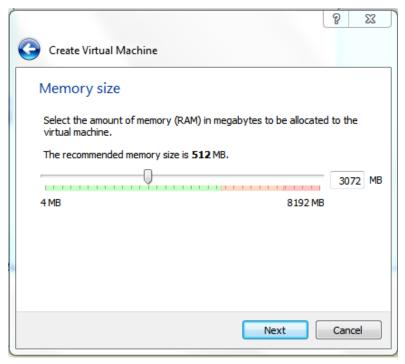

Figure 20 RA-vbox 4214-create vm-vm memory

#### 5. Leave Create a virtual hard drive now selected and click Create.

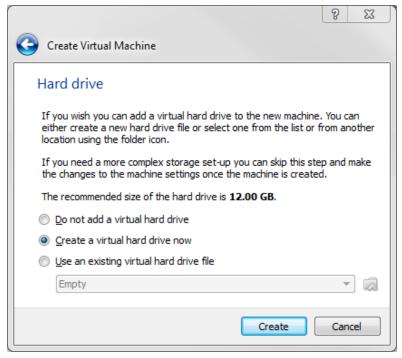

Figure 21 RA-vbox 4214-create vm-create primary hard disk

#### 6. Leave VDI (VirtualBox Disk Image) selected and click Next.

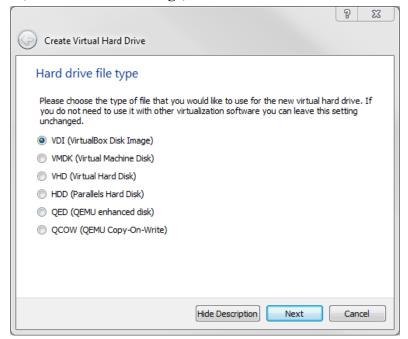

**Figure 22** RA-vbox 4214-create vm-primary hard disk type

7. Leave **Dynamically allocated** selected and click **Next**.

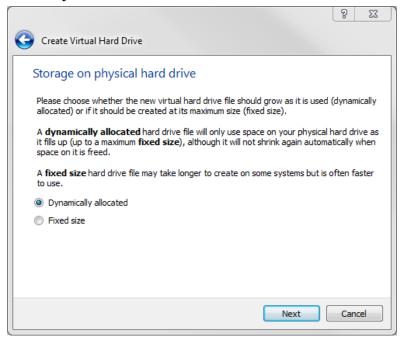

Figure 23 RA-vbox 4214-create vm-storage on drive

- 8. Type in the full path or choose through the browse icon the **Location** for the disk file to be created.
  - It's better to use the common folder **racattack12c** previously created for all the virtual disks

The file should be named **collabn1.vdi**.

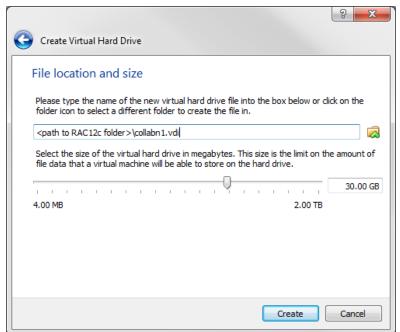

Type in 30.00 GB in the Size field and click Create.

**Figure 24** RA-vbox 4214-create vm-file location and size

## **5.2.** VirtualBox VM Settings

1. From the main screen, select the virtual machine **collab1** and click the **Settings** icon in the upper left hand corner.

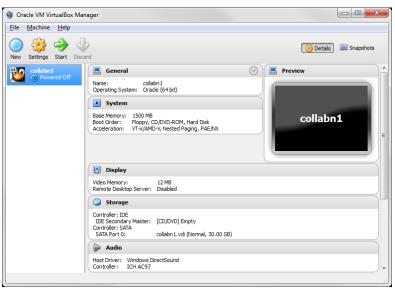

Figure 25 RA-vbox 4214-create vm-finished vm

2. Open the USB sub-menu. Uncheck the Enable USB Controller check box.

On OS X the sub-menu is **Ports** and you'll need to select the USB tab there.

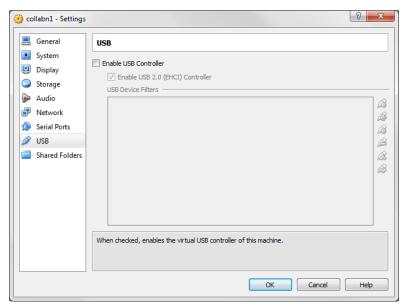

**Figure 26** RA-vbox 4214-create vm-usb settings

3. Open the **Storage** sub-menu. Delete the **Empty** disk under the **IDE Controller**.

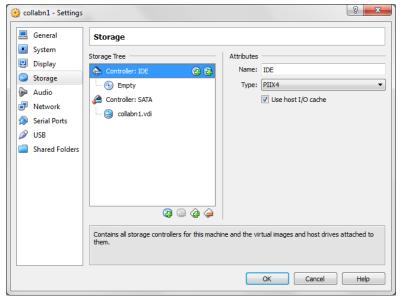

Figure 27 RA-vbox 4214-create vm-delete empty ide

#### 4. Click on **Remove** to confirm.

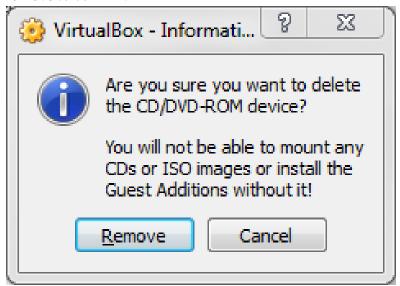

Figure 28 RA-vbox 4214-create vm-delete ide

5. Click on the **Add CD/DVD Device**.

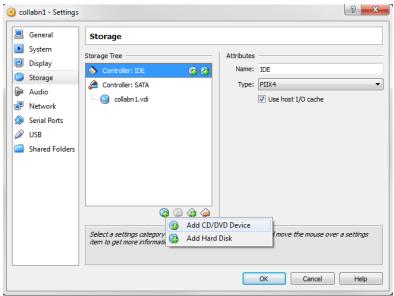

Figure 29 RA-vbox 4214-create vm-add iso

6. Click on the **Choose disk**.

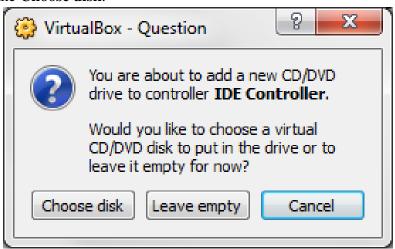

Figure 30 VirtualBox New VM Settings New IDE

7. Locate and open the **Oracle\_Linux\_6\_64.iso** file.

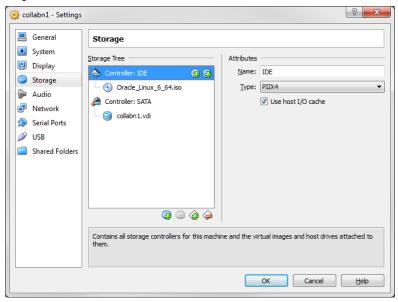

Figure 31 RA-vbox 4214-create vm-oracle linux 6 iso added

8. Open the **Network** sub-menu. Under the **Adapter 1** tab, change the **Attached to:** dropdown to **Host-only Adapter**.

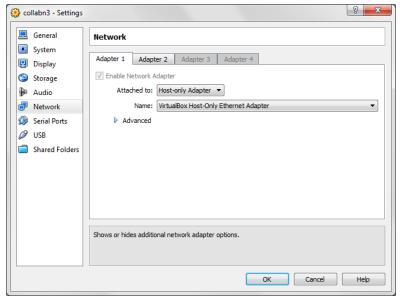

**Figure 32** VirtualBox\_Settings\_Network\_Adapter\_1

9. Choose the **Adapter 2** tab. Check the box for **Enable Network Adapter**. Change the **Attached to:** dropdown to **Internal Network** and type the name **rac-priv** in the **Name** field.

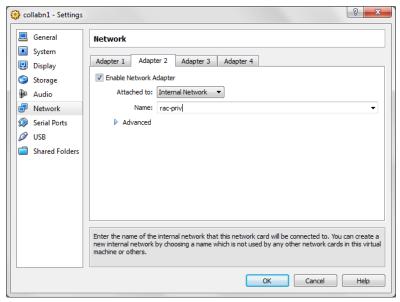

Figure 33 VirtualBox\_New\_VM\_Settings\_Network\_Adapter\_2

10. Choose the **Adapter 3** tab. Check the box for **Enable Network Adapter**. Change the **Attached to:** dropdown to **NAT**.

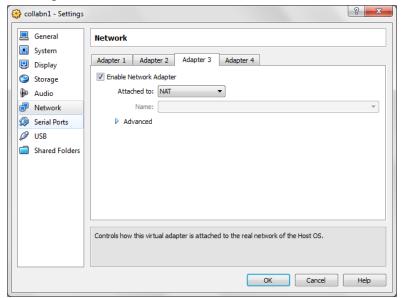

**Figure 34** VirtualBox\_New\_VM\_Settings\_Network\_Adapter\_3

11. Select the **Shared Folders** tab. Click **Add Shared Folder**.

Enter the path where you've downloaded the Oracle installation media and enter a name for your folder.

Check Auto-mount and click OK.

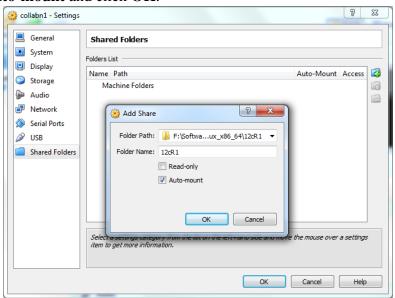

Figure 35 VirtualBox\_New\_VM\_Settings\_Shared folder

12. Click on **Ok** to save the modifications.

13. Review the summary of the new virtual machine.

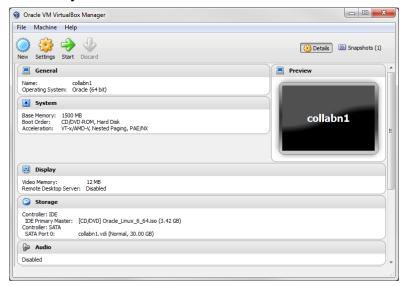

**Figure 36** RA-vbox 4214-create vm-complete vm settings

#### 5.3. OS Installation

S

1. Click on **Start** to boot the virtual machine. If asked to select a start-up disk, choose **Oracle\_Linux\_6\_64.iso** and click **Start** again.

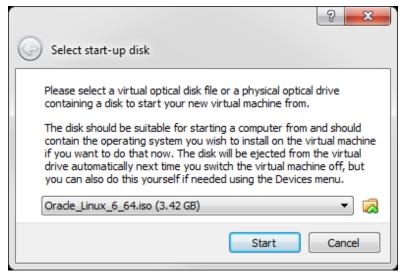

**Figure 37** RA-Oracle\_Linux\_6\_64bit-Install\_OS-select boot iso

2. The Oracle Linux install screen will automatically come up. Hit enter to begin the install.

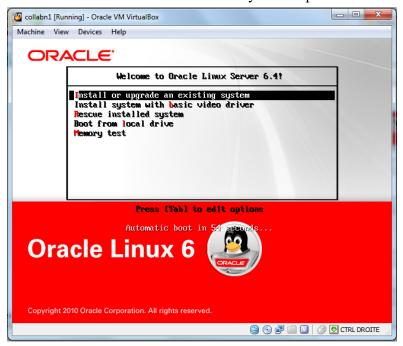

**Figure 38** RA-Oracle\_Linux\_6\_64bit-Install\_OS-boot menu

3. Skip the CD testing by pressing the right arrow key and press enter.

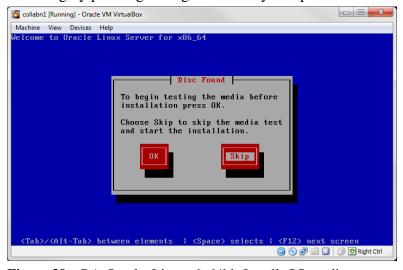

**Figure 39** RA-Oracle\_Linux\_6\_64bit-Install\_OS-media test

4. From this point on you can use the mouse to navigate. To unlock the mouse and keyboard from the VM, hit the right **Ctrl** key. Click **Next**.

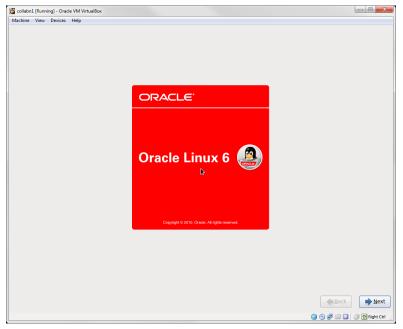

**Figure 40** RA-Oracle\_Linux\_6\_64bit-Install\_OS-splash start

5. Leave English (English) selected and click Next.

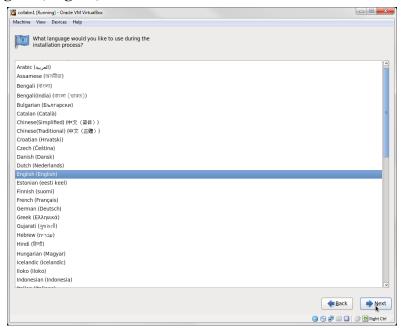

**Figure 41** RA-Oracle\_Linux\_6\_64bit-Install\_OS-choose language

6. Leave **U.S. English** selected and click **Next** (unless you have a really preferred keyboard layout).

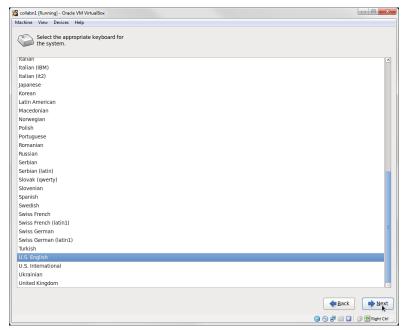

**Figure 42** RA-Oracle\_Linux\_6\_64bit-Install\_OS-choose keyboard

7. Leave Basic Storage Devices selected and click Next.

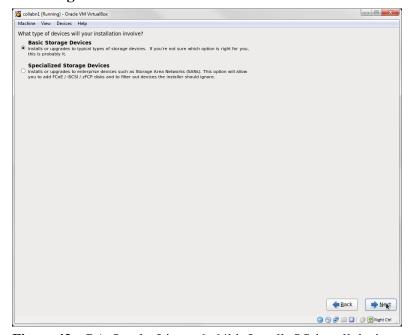

Figure 43 RA-Oracle\_Linux\_6\_64bit-Install\_OS-install device

8. Click **Yes, discard any data** for the warning box stating **The storage device below may contain data**.

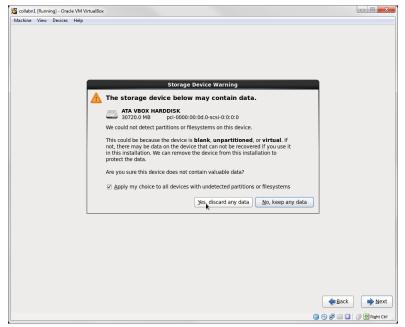

**Figure 44** RA-Oracle\_Linux\_6\_64bit-Install\_OS-storage device warning

- 9. In the hostname field, type **collabn1.racattack**.
  - Click **Configure Network** in the bottom left corner.
  - Highlight **System eth0** and click the **Edit...** button.
  - Click the **Connect automatically** checkbox.
  - Click the **IPv4 Settings** tab.
  - Click the **Method:** dropdown and select **Manual**.
  - Click **Add** and type **192.168.78.51** for the address.
  - Leave Netmask at 24.
  - In the **DNS servers:** box, type **192.168.78.51**, **192.168.78.52**.
  - In the **Search domains:** box, type **racattack**.
  - Click the **Apply** button.

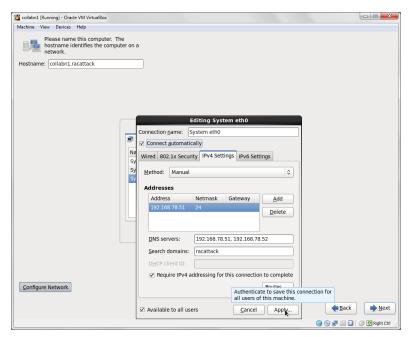

**Figure 45** RA-Oracle\_Linux\_6\_64bit-Install\_OS-eth0 ipv4 settings

- 10. Highlight **System eth1** and click the **Edit...** button.
  - Click the Connect automatically checkbox.
  - Click the **IPv4 Settings** tab.
  - Click the **Method:** dropdown and select **Manual**.
  - Click **Add** and type **172.16.100.51**.
  - Change Netmask to 24.
  - Click the **Apply** button.

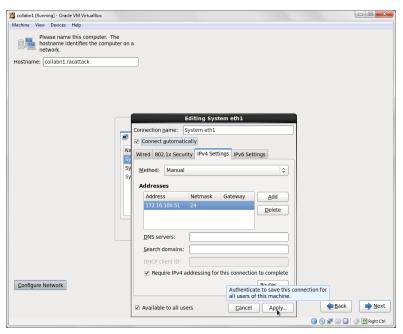

**Figure 46** RA-Oracle\_Linux\_6\_64bit-Install\_OS-eth1 ipv4 settings

- 11. Highlight **System eth2** and click the **Edit...** button.
  - Click the Connect automatically checkbox.
  - Click the **IPv4 Settings** tab.
  - Click the Method: dropdown and select Automatic (DHCP) addresses only.
  - Click the **Apply** button.
  - Click **Close** to close the network configuration menu and click **Next**.

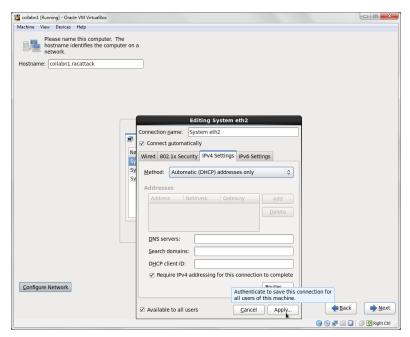

**Figure 47** RA-Oracle\_Linux\_6\_64bit-Install\_OS-eth2 ipv4 settings

12. Leave the timezone settings as they are and click **Next**.

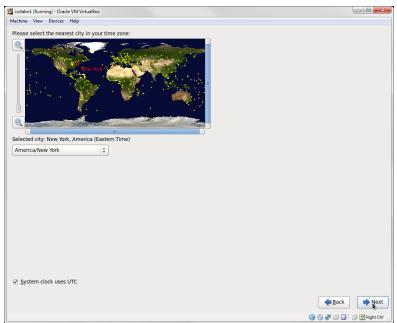

Figure 48 RA-Oracle\_Linux\_6\_64bit-Install\_OS-time zone

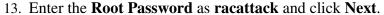

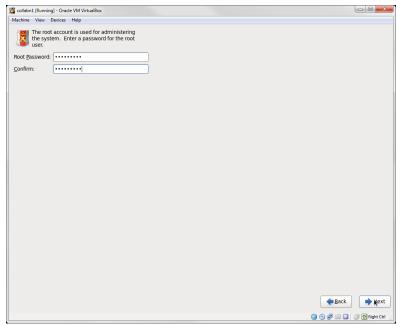

Figure 49 RA-Oracle\_Linux\_6\_64bit-Install\_OS-root password

14. Click **Use Anyway** when warned about the weak password.

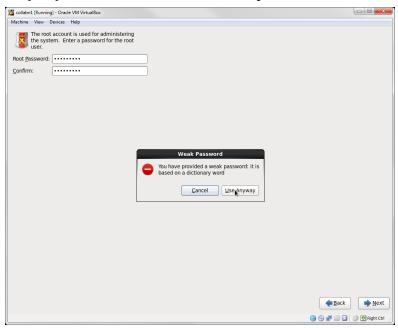

**Figure 50** RA-Oracle\_Linux\_6\_64bit-Install\_OS-root password confirm

15. Click **Use All Space** for the installation type and click **Next**.

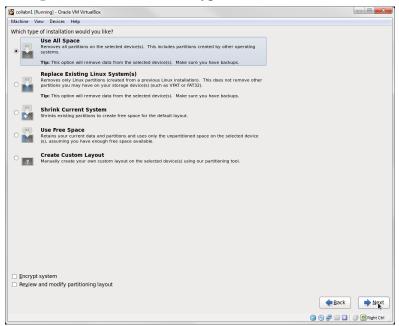

**Figure 51** RA-Oracle\_Linux\_6\_64bit-Install\_OS-use all disk space

16. Click Write changes to disk when warned about Writing storage configuration to disk.

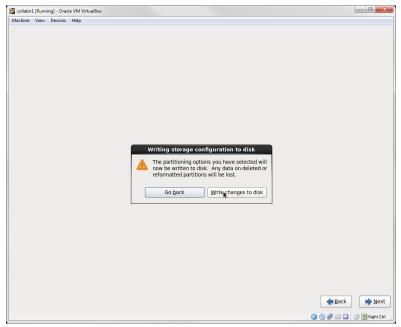

**Figure 52** RA-Oracle\_Linux\_6\_64bit-Install\_OS-write changes to disk confirm

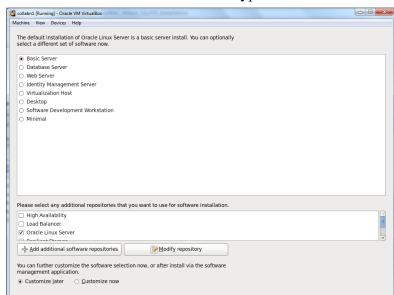

17. Leave Basic Server as the default installation type. Click Next.

**Figure 53** RA-Oracle\_Linux\_6\_64bit-Install\_OS-default installation type

18. The operating system will take a while to install.

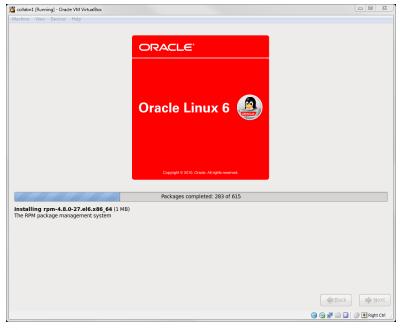

**Figure 54** RA-Oracle\_Linux\_6\_64bit-Install\_OS-install progressing

19. When the installation is complete, click **Reboot**.

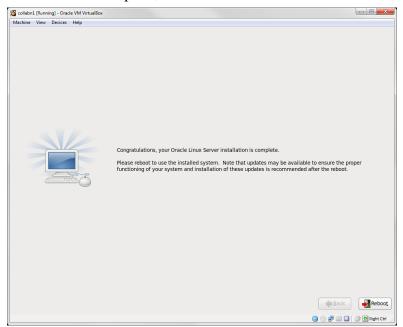

**Figure 55** RA-Oracle\_Linux\_6\_64bit-Install\_OS-complete congrats

- 20. The reboot no longer shows messages, just a progress bar.
  - You can see the progress by hitting **F8** while the server is booting.
  - The system should boot to a command line login prompt.

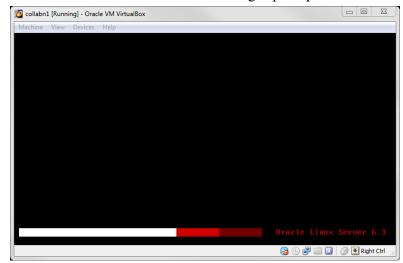

**Figure 56** RA-Oracle\_Linux\_6\_64bit-Install\_OS-post install reboot progress

## 5.4. Linux Post Installation

- 1. To connect to the new created virtual machine, create a connection in Putty for the new VM called **collabn1** with the **IP Address** of **192.168.78.51**.
  - Optionally, create another connection for **collabn2** with the **IP Address** of **192.168.78.52** that will be created later as a clone of **collabn1**.

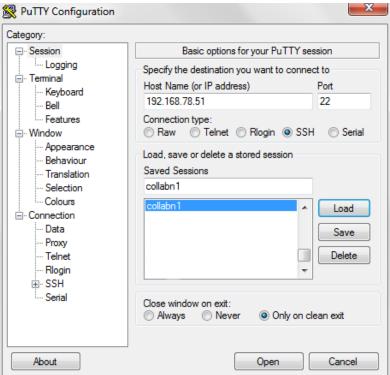

Figure 57 Putty connection screen

- 2. Open the **collabn1** connection by clicking **Open**.
  - Click **Yes** on the **Security Alert** dialog box.

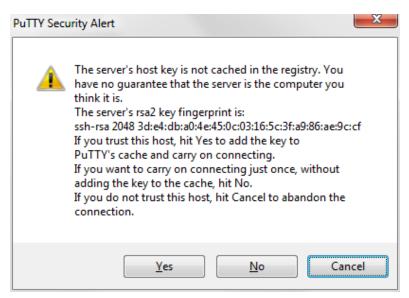

Figure 58 Putty security alert

3. Enter **root** at the **login as:** prompt and **racattack** at the **password:** prompt.

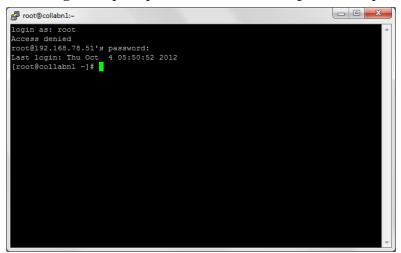

Figure 59 Putty connected

4. Turn off and disable the firewall **IPTables**.

5. Disable **SELinux**. Open the config file and change the **SELINUX** variable from **enforcing** to **disabled**.

```
[root@collabn1 ~]# vim /etc/selinux/config

# This file controls the state of SELinux on the system.
# SELINUX= can take one of these three values:
# enforcing - SELinux security policy is enforced.
# permissive - SELinux prints warnings instead of enforcing.
# disabled - No SELinux policy is loaded.

SELINUX=disabled
# SELINUXTYPE= can take one of these two values:
# targeted - Targeted processes are protected,
# mls - Multi Level Security protection.
SELINUXTYPE=targeted
```

6. Verify that all the network interfaces are up.

```
[root@collabn1 ~]# ip 1
1: lo: <LOOPBACK,UP,LOWER_UP> mtu 16436 qdisc noqueue state UNKNOWN
        link/loopback 00:00:00:00:00 brd 00:00:00:00:00:00
2: eth0: <BROADCAST,MULTICAST,UP,LOWER_UP> mtu 1500 qdisc pfifo_fast
state UP qlen 1000
        link/ether 08:00:27:4f:8a:0b brd ff:ff:ff:ff:ff:
3: eth1: <BROADCAST,MULTICAST,UP,LOWER_UP> mtu 1500 qdisc pfifo_fast
state UP qlen 1000
        link/ether 08:00:27:99:7e:95 brd ff:ff:ff:ff:ff
4: eth2: <BROADCAST,MULTICAST,UP,LOWER_UP> mtu 1500 qdisc pfifo_fast
state UP qlen 1000
        link/ether 08:00:27:e2:63:7f brd ff:ff:ff:ff:ff
```

7. If you have configured eth2 to connect to the internet, verify that you can ping a website on the internet.

```
[root@collabn1 ~] # ping www.racattack.org
PING www.racattack.org (173.236.152.108) 56(84) bytes of data.
64 bytes from apache2-goo.seoul.dreamhost.com (173.236.152.108):
icmp_seq=1 ttl=48 time=204 ms
64 bytes from apache2-goo.seoul.dreamhost.com (173.236.152.108):
icmp_seq=2 ttl=48 time=225 ms
64 bytes from apache2-goo.seoul.dreamhost.com (173.236.152.108):
icmp_seq=3 ttl=48 time=247 ms
64 bytes from apache2-goo.seoul.dreamhost.com (173.236.152.108):
icmp_seq=4 ttl=48 time=272 ms
```

8. If you are connecting to internet with a proxy, you need to add these lines in your /etc/yum.conf file:

```
proxy=http://<yourproxyaddress>:<port>
proxy_username=<value>
proxy_password=<value>
```

9. If you cannot connect to internet (because of network restrictions), you'll need to add the DVD as repository.

Add the DVD device to the server **Device -> CD/DVD Devices -> Oracle\_Linux\_6\_- 41.iso** 

Run the following commands:

```
mount -o loop -t iso9660 /dev/sr0 /media/
cd /etc/yum/yum.repos.d
mkdir /tmp/old.yum.repos.d
mv * /tmp/old.yum.repos.d

cat <<EOF > ol64.repo
[OL64]
name=Oracle Linux 6.4 x86_64
baseurl=file:///media
gpgkey=file:///media
gpgkey=file:///etc/pki/rpm-gpg/RPM-GPG-KEY
gpgcheck=1
enabled=1
EOF
```

- 10. Install the database preinstall package **oracle-rdbms-server-12cR1-preinstall**.
  - This package installs all the **package requirements** for Oracle 12c, configures **kernel parameters**, creates oracle **user and groups** and sets the user **limits**.
  - The total download size is 43M for the packages plus 40M for the package list update from the yum repository. The time taken depends on how fast is the internet connection.

## Marning

If you're using the DVD repository you may not find the 12cR1 package. Install instead the 11gR2 version (replace 12cR1 with 11gR2 in the name of the package).

11. Install additional RPMs that will be used to install and administer the servers.

## **Marning**

If you're using the DVD repository you must install the kernel-uek-devel package manually with: rpm -ivh /media/Packages/kernel-uek-devel-\$(uname -r).rpm.

```
[root@collabn1 ~] # yum install -y tigervnc-server.x86_64 xclock man
kernel-uek-devel-$(uname -r) parted.x86_64 unzip.x86_64 xterm lsof bind
xorg-x11-twm
Install 12 Package(s)
....
```

```
Total download size: 22 M
....
Complete!
```

12. Uninstall **NTP**.

```
[root@collabn1 ~]# yum remove -y ntp
....
Removed:
  ntp.x86_64 0:4.2.4p8-3.el6
....
Complete!
```

13. Optionally, update all your packages to the latest version. **Don't do it during a RAC**Attack event, it may take too much time to be completed within the session.

14. If you've used the DVD repository to install the packages, you need to umount the DVD before continue with the next steps.

```
[root@collabn1 ~]# umount /media
```

## 5.5. Install VirtualBox Addons

1. Make the VirtualBox guest additions available to the OS by clicking **Devices->Install Guest Additions**.

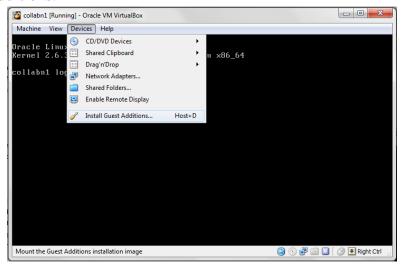

**Figure 60** RA-Oracle\_Linux\_6\_64bit-Configure\_OS-install guest additions

2. Mount the virtual CD-Rom created by VirtualBox.

```
mount /dev/cdrom /media
  mount: block device /dev/sr0 is write-protected, mounting read-only
```

3. Install the VirtualBox Guest Additions. The error related to the step **Installing the Window System drivers** is ok to ignore.

```
sh /media/VBoxLinuxAdditions.run
 Verifying archive integrity... All good.
 Uncompressing VirtualBox 4.2.14 Guest Additions for
Linux.......
 VirtualBox Guest Additions installer
 Removing installed version 4.2.14 of VirtualBox Guest Additions...
 \textbf{Copying} \text{ additional installer modules } \dots
 Installing additional modules ...
 Removing existing VirtualBox non-DKMS kernel modules
                                                              [ OK ]
 Building the VirtualBox Guest Additions kernel modules
 The headers for the current running kernel were not found. If the
following
 module compilation fails then this could be the reason.
 The missing package can be probably installed with
 yum install kernel-uek-devel-2.6.39-400.17.1.el6uek.x86_64
 Building the main Guest Additions module
                                                              [ OK
                                                                OK
 Building the shared folder support module
                                                                     ]
 Building the OpenGL support module
                                                                OK
 Doing non-kernel setup of the Guest Additions
                                                                 OK
                                                                     ]
                                                              ſ
 You should restart your guest to make sure the new modules are
actually used
 Installing the Window System drivers
                                                              [FAILED]
  (Could not find the X.Org or XFree86 Window System.)
```

4. Dismount the cdrom.

umount /media

# 5.6. Configure Bind DNS

1. Enable BIND DNS to start at boot time.

```
chkconfig named on
```

2. Change **named** directory permissions.

```
touch /var/named/racattack
chmod 664 /var/named/racattack
chgrp named /var/named/racattack
chmod g+w /var/named
chmod g+w /var/named/racattack
```

3. Backup the **BIND** configuration file.

```
cp /etc/named.conf /etc/named.conf.org
```

4. Run the following command or edit the /etc/named.conf file to change the named configuration manually.

```
sed -i -e 's/listen-on .*/listen-on port 53 { 192.168.78.51; };/' \
-e 's/allow-query .*/allow-query { 192.168.78.0\/24; localhost; };\n allow-transfer { 192.168.78.0\/24; };\n forwarders { 194.168.1.1; };/' \
-e '$azone "racattack" {\n type master;\n file "racattack";\n};\n\nzone "in-addr.arpa" {\n type master;\n file "in-addr.arpa";\n};' \
/etc/named.conf
```

• In **bold** the lines that have been modified from the default.

```
options {
       listen-on port 53 { 192.168.78.51; };
       listen-on-v6 port 53 { ::1; };
       directory
dump-file
directory
"/var/named";
"/var/named/data/cache_dump.db";
       statistics-file "/var/named/data/named_stats.txt";
       memstatistics-file "/var/named/data/named_mem_stats.txt";
       allow-query { 192.168.78.0/24; localhost; };
       allow-transfer { 192.168.78.0/24; };
       forwarders { 194.168.1.1; };
       recursion yes;
       dnssec-enable yes;
       dnssec-validation yes;
       dnssec-lookaside auto;
       /* Path to ISC DLV key */
       bindkeys-file "/etc/named.iscdlv.key";
       managed-keys-directory "/var/named/dynamic";
};
logging {
       channel default_debug {
               file "data/named.run";
```

```
severity dynamic;
      } ;
};
zone "." IN {
       type hint;
       file "named.ca";
include "/etc/named.rfc1912.zones";
include "/etc/named.root.key";
zone "racattack" {
type master;
file "racattack";
zone "in-addr.arpa" {
type master;
file "in-addr.arpa";
```

5. Create the zone file for the **racattack** domain on **collabn1**.

```
echo '$TTL 3H
      IN SOA collabn1
                            hostmaster
                                          (
                                   101 ; serial
                                        ; refresh
                                    1D
                                          ; retry
; expire
                                    1H
                                   1 W
                                    3H ) ; minimum
                    collabn1
              NS
                    collabn2
127.0.0.1
              NS
localhost
             Α
            A
collabn1
                    192.168.78.51
collabn1-vip A
                    192.168.78.61
collabn1-priv A
                    172.16.100.51
             A
A
                     192.168.78.52
collabn2
                    192.168.78.62
collabn2-vip
collabn2-priv A
                    172.16.100.52
collabn-cluster-scan A 192.168.78.251
                            192.168.78.252
collabn-cluster-scan A
collabn-cluster-scan
                      Α
                             192.168.78.253' \
```

#### > /var/named/racattack

6. Create the reverse zone file on **collabn1**.

```
echo '$TTL 3H
      IN SOA collabn1.racattack.
@
                                       hostmaster.racattack.
                                      101 ; serial
                                            ; refresh
                                      1D
                                      1H
                                             ; retry
                                      1 W
                                             ; expire
                                      3H ) ; minimum
               NS
                      collabn1.racattack.
                      collabn2.racattack.
51.78.168.192 PTR
                    collabn1.racattack.
61.78.168.192 PTR collabn1-vip.racattack.
51.100.16.172 PTR collabn1-priv.racattack.
52.78.168.192 PTR
62.78.168.192 PTR
                      collabn2.racattack.
                      collabn2-vip.racattack.
52.100.16.172 PTR collabn2-priv.racattack.
```

```
251.78.168.192 PTR collabn-cluster-scan.racattack.
252.78.168.192 PTR collabn-cluster-scan.racattack.
253.78.168.192 PTR collabn-cluster-scan.racattack.
```

> /var/named/in-addr.arpa

7. Generate the **rndc.key** file.

```
rndc-confgen -a -r /dev/urandom
  wrote key file "/etc/rndc.key"

chgrp named /etc/rndc.key
chmod g+r /etc/rndc.key
```

8. Restart the **named** service.

```
service named restart
Stopping named: [ OK ]
Starting named: [ OK ]
```

9. Check that the parameter **PEERDNS** is set to **no** in /etc/sysconfig/networking/devices/ifcfg-eth2 (or /etc/sysconfig/network-scripts/ifcfg-eth2) to prevent the resolv.conf from being overwritten by the dhcp client:

```
DEVICE=eth2
TYPE=Ethernet
UUID=xxxxxxxx-xxxx-xxxx-xxxx-xxxxxxx
ONBOOT=yes
NM_CONTROLLED=yes
BOOTPROTO=dhcp
HWADDR=xx:xx:xx:xx
DEFROUTE=yes
PEERDNS=no
PEERROUTES=yes
IPV4_FAILURE_FATAL=yes
IPV6INIT=no
NAME="System eth2"
USERCTL=no
```

10. If it was set to **yes** previously, restart the network and verify that the file /etc/resolv.conf contains now the correct nameservers:

```
service network restart
Shutting down interface eth0:
                                                           [ OK ]
                                                          [ OK
Shutting down interface eth1:
                                                                 1
Shutting down interface eth2:
                                                             OK
                                                          [ OK
Shutting down loopback interface:
Bringing up loopback interface:
                                                          [ OK ]
Bringing up interface eth0:
                                                          [ OK ]
Bringing up interface eth1:
                                                          [ OK ]
Bringing up interface eth2:
Determining IP information for eth2... done.
                                                          [ OK ]
```

11. /etc/resolv.conf should contain:

```
cat /etc/resolv.conf
; generated by /sbin/dhclient-script
nameserver 192.168.78.51
nameserver 192.168.78.52
search racattack
```

12. Check that the master DNS on **collabn1** is working.

```
nslookup collabn-cluster-scan.racattack
Server: 192.168.78.51
Address: 192.168.78.51#53

Name: collabn-cluster-scan.racattack
Address: 192.168.78.251

Name: collabn-cluster-scan.racattack
Address: 192.168.78.252

Name: collabn-cluster-scan.racattack
Address: 192.168.78.253
```

# 5.7. Prepare Linux for Oracle

1. Modify the pam.d login file to use limits.

```
sed -i -e '/session required pam_selinux.so open/i\
session required \/lib64\/security\/pam_limits.so\
session required pam_limits.so' /etc/pam.d/login
```

2. Change the password for the **oracle** user to **racattack**.

```
passwd oracle
  Changing password for user oracle.
New password:
BAD PASSWORD: it is based on a dictionary word
Retype new password:
passwd: all authentication tokens updated successfully.
```

3. Create and change the ownership of the directories for Clusterware and the Database installations.

```
mkdir -p /u01/app
chown oracle:oinstall /u01/app
```

4. Modify the Oracle user so that it belongs to the vboxsf group.

```
usermod -G oinstall,dba,vboxsf oracle
id oracle
  uid=54321(oracle) gid=54321(oinstall)
groups=54321(oinstall),54322(dba),54323(vboxsf)
```

# 6. Create Cluster

# **6.1.** Create VirtualBox Shared Storage

1. Shutdown the server:

2. In the VirtualBox Manager, select the machine **collabn1**, click **Settings** -> **Storage**. Select **Controller SATA** and click on the **Add Hard Disk** button:

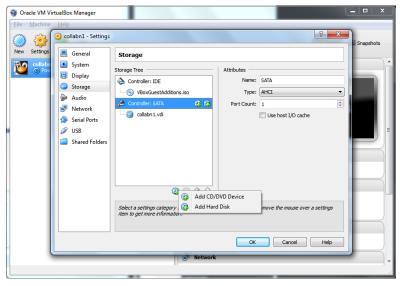

Figure 61 Virtualbox 4: Create Shared Storage - Add Hard Disk

#### Click on Create New Disk:

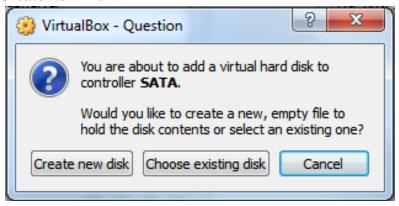

Figure 62 Virtualbox 4: Create Shared Storage - Select New Disk

3. Leave VDI (VirtualBox Disk Image) selected and click Next.

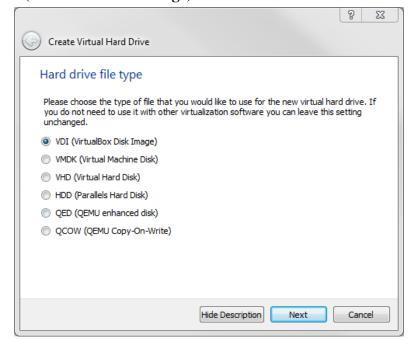

**Figure 63** RA-vbox 4214-create vm-primary hard disk type

4. For the shared storage, select **Fixed size** and click **Next**.

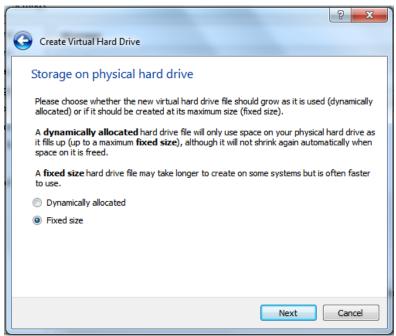

Figure 64 Virtualbox 4: Create Shared Storage - Fixed Size

5. Change the location of the file to the folder **racattack12** previously created. Enter asm1.vdi as disk name.

Enter 5.00Gb as disk size.

Click Create.

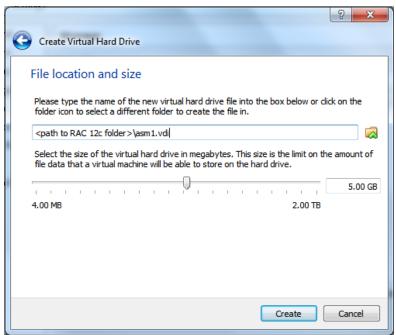

**Figure 65** Virtualbox 4: Create Shared Storage - Disk Name and Size

6. Now the disk is physically created with a size of 5Gb, so it can take more time to complete.

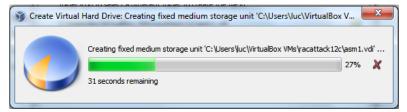

**Figure 66** Virtualbox 4: Create Shared Storage - Creation in progress

- 7. **Repeat the steps** to create three more disks:
  - asm2.vdi (5.00GB)
  - asm3.vdi (5.00GB)
  - asm4.vdi (5.00GB)
- 8. Finally, four virtual disks should have been created for asm. Click **OK**.

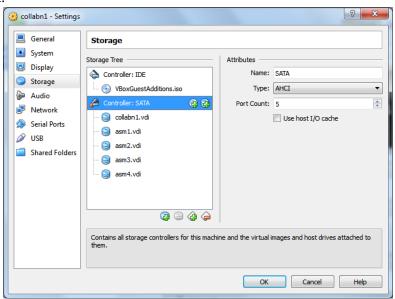

Figure 67 Virtualbox 4: Create Shared Storage - 4 disks created

9. Make all the asm devices sharable: from VirtualBox Manager, click **File** -> **Virtual Media Manager**.

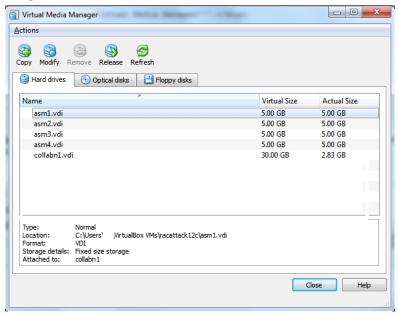

**Figure 68** Virtualbox 4: Create Shared Storage - virtual media manager

10. For each asm devices: right-click -> **Modify**:

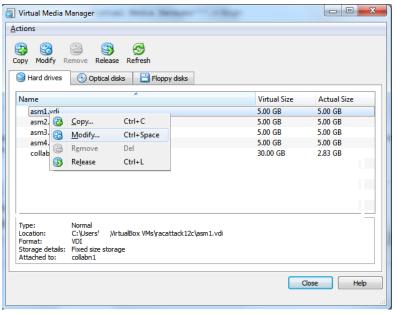

**Figure 69** Virtualbox 4: Create Shared Storage - virtual media manager modify

11. Select **Shareable** and click **OK**. Do it for the four asm devices.

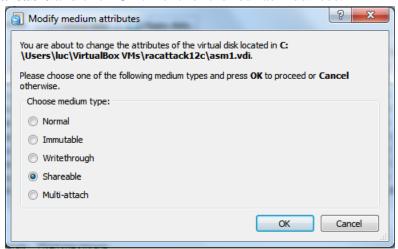

**Figure 70** Virtualbox 4: Create Shared Storage - virtual media manager shareable

12. Start the machine collabn1.

You should see now four more disks named /dev/sd\*:

```
ls -1 /dev/sd*
brw-rw---. 1 root disk 8, 0 Jul 28 10:16 /dev/sda
brw-rw---. 1 root disk 8, 1 Jul 28 10:16 /dev/sda1
brw-rw---. 1 root disk 8, 2 Jul 28 10:16 /dev/sda2
brw-rw---. 1 root disk 8, 16 Jul 28 10:16 /dev/sdb
brw-rw---. 1 root disk 8, 32 Jul 28 10:16 /dev/sdc
brw-rw---. 1 root disk 8, 48 Jul 28 10:16 /dev/sdd
brw-rw---. 1 root disk 8, 64 Jul 28 10:16 /dev/sdd
```

# **6.2.** Configure Storage Persistent Naming

1. Once the new disks are visible by the server, add a primary partition on each of them with **fdisk**.

```
e extended
p primary partition (1-4)

p
Partition number (1-4): 1
First cylinder (1-652, default 1): <enter>
Using default value 1
Last cylinder, +cylinders or +size{K,M,G} (1-652, default 652): <enter>
Using default value 652

Command (m for help): w
The partition table has been altered!

Calling ioctl() to re-read partition table.
Syncing disks.
```

2. Repeat the same step for sdc, sdd and sde.

When finished, all disks have at least a partition:

```
ls -1 /dev/sd?1
brw-rw---. 1 root disk 8, 1 Jul 28 10:16 /dev/sda1
brw-rw---. 1 root disk 8, 17 Jul 28 10:23 /dev/sdb1
brw-rw---. 1 root disk 8, 33 Jul 28 10:27 /dev/sdc1
brw-rw---. 1 root disk 8, 49 Jul 28 10:27 /dev/sdd1
brw-rw---. 1 root disk 8, 65 Jul 28 10:27 /dev/sde1
```

3. Configure the option **-g** for the **scsi\_id** command to expect an UUID from the shared devices.

```
ls -l /etc/scsi_id.config
  ls: cannot access /etc/scsi_id.config: No such file or directory
echo "options=-g" > /etc/scsi_id.config
```

4. Prepare the file /etc/udev/rules.d/99-oracle-asmdevices.rules by running the following script:

5. Once completed, the file should like the following (except for the scsi UUID). **Note**: The lines beginning with "KERNEL" should not be splitted.

```
cat /etc/udev/rules.d/99-oracle-asmdevices.rules

KERNEL=="sd?1", BUS=="scsi", PROGRAM=="/sbin/scsi_id -g -u -d
/dev/$parent", RESULT=="1ATA_VBOX_HARDDISK_VB2216c54a-825b4598",
NAME="asm-disk1", OWNER="oracle", GROUP="dba", MODE="0660"

KERNEL=="sd?1", BUS=="scsi", PROGRAM=="/sbin/scsi_id -g -u -d
/dev/$parent", RESULT=="1ATA_VBOX_HARDDISK_VB83dd4d7f-d052e72c",
NAME="asm-disk2", OWNER="oracle", GROUP="dba", MODE="0660"

KERNEL=="sd?1", BUS=="scsi", PROGRAM=="/sbin/scsi_id -g -u -d
/dev/$parent", RESULT=="1ATA_VBOX_HARDDISK_VB636da22f-87dc2f88",
NAME="asm-disk3", OWNER="oracle", GROUP="dba", MODE="0660"

KERNEL=="sd?1", BUS=="scsi", PROGRAM=="/sbin/scsi_id -g -u -d
```

```
/dev/$parent", RESULT=="1ATA_VBOX_HARDDISK_VB86aaf297-60dcda74",
NAME="asm-disk4", OWNER="oracle", GROUP="dba", MODE="0660"
```

6. Reload the udev rules and restart udev:

```
/sbin/partprobe /dev/sdb1 /dev/sdc1 /dev/sdd1 /dev/sde1
/sbin/udevadm test /block/sdb/sdb1
/sbin/udevadm test /block/sdc/sdc1
/sbin/udevadm test /block/sdd/sdd1
/sbin/udevadm test /block/sde/sde1
/sbin/udevadm control --reload-rules
/sbin/start_udev
Starting udev: [OK]
```

7. The new disks are ready for use:

```
ls -1 /dev/asm*
brw-rw----. 1 oracle dba 8, 17 Jul 30 16:17 /dev/asm-disk1
brw-rw----. 1 oracle dba 8, 33 Jul 30 16:17 /dev/asm-disk2
brw-rw----. 1 oracle dba 8, 49 Jul 30 16:17 /dev/asm-disk3
brw-rw----. 1 oracle dba 8, 65 Jul 30 16:17 /dev/asm-disk4
```

## 6.3. Clone VirtualBox VM

1. Shutdown the VM.

2. Clone the disk collabn1.vdi: from VirtualBox Manager, click File -> Virtual Media Manager.

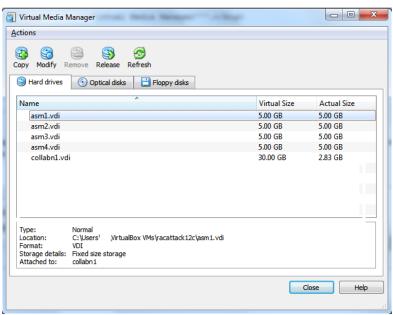

Figure 71 Virtualbox 4: Virtual box manager

Virtual Media Manager - - X <u>A</u>ctions 3 Copy Modify Remove Release Refresh Hard drives Optical disks Name Virtual Size Actual Size 5.00 GB 5.00 GB asm1.vdi asm2.vdi 5.00 GB 5.00 GB asm3.vdi 5.00 GB 5.00 GB asm4.vdi 5.00 GB 5.00 GB collabn1.vd 30.00 GB 2.89 GB Сору... Ctrl+C Modify... Ctrl+Space Del Remove Ctrl+L Release Type: Location: Format: Storage details: Attached to: Normal C:\Users\uc\VirtualBox VMs\racattack12c\collabn1.vdi VDI Dynamically allocated storage collabn1

3. Right-click on the disk collabn1.vdi and click Copy...

**Figure 72** Virtualbox 4: Clone Disk - Virtual Media Manager copy

Close

4. Leave the file collabn1.vdi, click Next.

Copy an existing medium

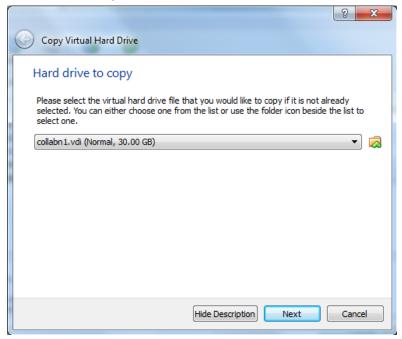

**Figure 73** Virtualbox 4: Clone Disk - Virtual Media Manager HD to copy

5. Leave **VDI** as file type. Click **Next**.

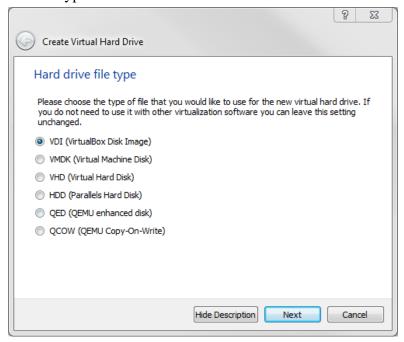

Figure 74 Virtualbox 4: Clone Disk - HD type

6. Leave **Dinamically allocated**. Click **Next**.

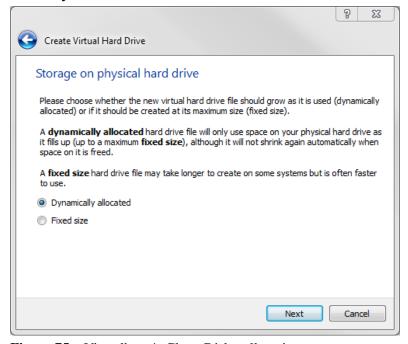

Figure 75 Virtualbox 4: Clone Disk - allocation type

7. Type in the full path or choose through the browse icon the **Location** for the disk file to be created.

Again, it's better to use the common folder **racattack12c** previously created for all the virtual disks.

The file should be named collabn2.vdi.

Click Copy.

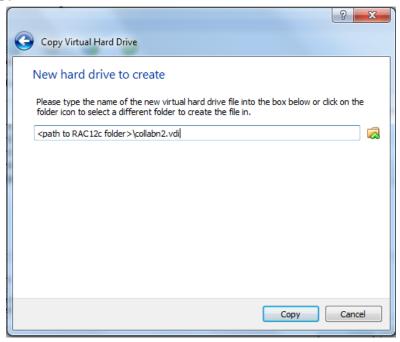

Figure 76 Virtualbox 4: Clone Disk - new disk name

8. Click **Close** to exit from the Virtual Media Manager.

## 6.4. Create Second VirtualBox VM

1. In VirtualBox, click **New** icon in the upper left corner to create the new VM.

2. Type in **collabn2** for the **Name** of the VM. Choose **Linux** for the **Type** and **Oracle** (64 bit) for the **Version** and click **Next**.

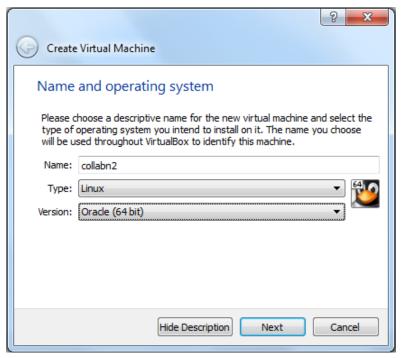

Figure 77 Virtualbox 4: Second VM Name and OS

3. Type **3072** in the **Size** field and click **Next**.

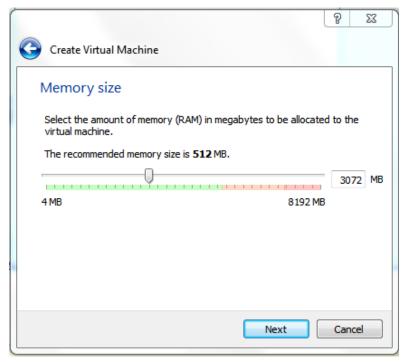

**Figure 78** RA-vbox 4214-create vm-vm memory

4. Select **Use an existing virtual hard drive file** and use the folder icon to locate the file **collabn2.vdi** previously created.

Click Create to complete the creation of the second VM.

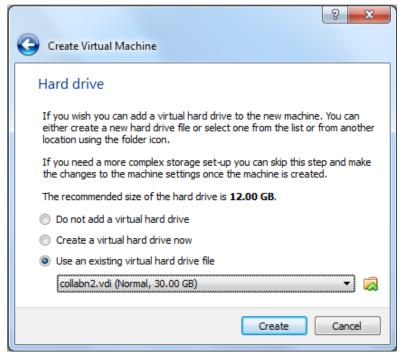

Figure 79 Virtualbox 4: Create second vm - Use existing HD

5. There are now two virtual machines; **collabn2** being a clone of **collabn1**. From the main screen, select the virtual machine **collabn2** and click the **Settings** icon in the upper left hand corner.

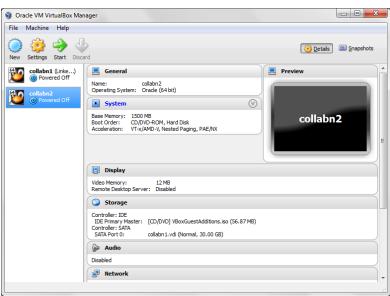

**Figure 80** RA-Oracle\_Linux\_6\_64bit-Configure\_OS-finished cloning

? X collabn1 - Settings General System Enable USB Controller Display ✓ Enable USB 2.0 (EHCI) Controller Storage Audio Network a Serial Ports B USB B Shared Folders B B When checked, enables the virtual USB controller of this machine.

6. Open the USB sub-menu. Uncheck the  $Enable\ USB\ Controller$  check box.

**Figure 81** RA-vbox 4214-create vm-usb settings

7. Open the **Network** sub-menu. Under the **Adapter 1** tab, change the **Attached to:** dropdown to **Host-only Adapter**.

Cancel Help

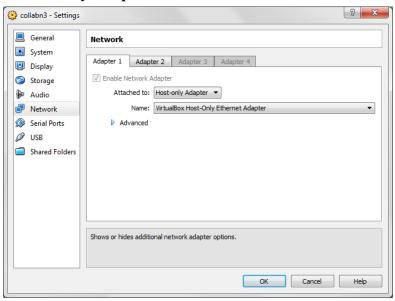

Figure 82 VirtualBox\_Settings\_Network\_Adapter\_1

8. Choose the **Adapter 2** tab. Check the box for **Enable Network Adapter**. Change the **Attached to:** dropdown to **Internal Network** and type the name **rac-priv** in the **Name** field.

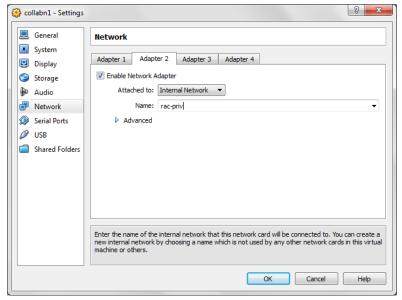

**Figure 83** VirtualBox\_New\_VM\_Settings\_Network\_Adapter\_2

9. Choose the **Adapter 3** tab. Check the box for **Enable Network Adapter**. Change the **Attached to:** dropdown to **NAT**.

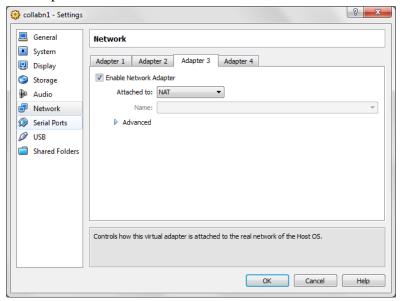

**Figure 84** VirtualBox\_New\_VM\_Settings\_Network\_Adapter\_3

10. Select the Shared Folders tab. Click Add Shared Folder. Enter the path where you've downloaded the Oracle installation media and enter a name for your folder.

## Check Auto-mount and click OK.

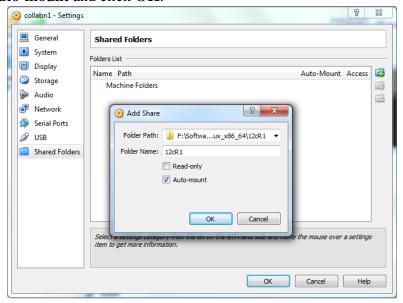

Figure 85 VirtualBox\_New\_VM\_Settings\_Shared folder

11. Open the Storage sub-menu.

Click on Controller SATA and then on Add Disk:

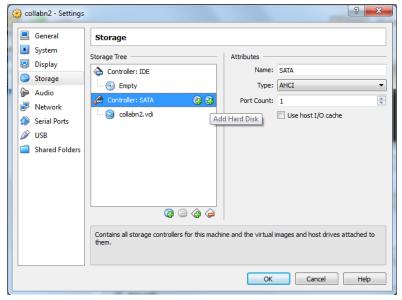

Figure 86 VirtualBox New VM Settings - Add shared storage

### 12. Click on **Choose existing disk**:

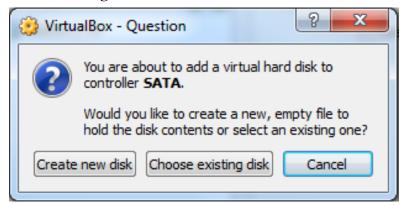

Figure 87 VirtualBox New VM Settings - Choose existing disk

13. Select the disk **asm1.vdi** and click **Open**.

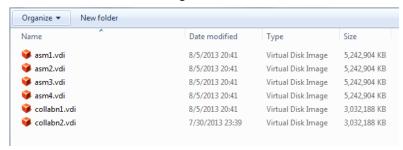

**Figure 88** VirtualBox New VM Settings - Choose existing disk ASM

14. Repeat the operation to add all remaining asm disks.

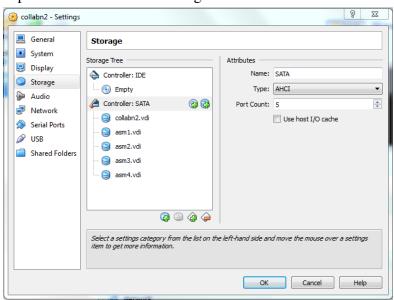

Figure 89 VirtualBox New VM Settings - Storage added

- 15. Click on **Ok** to save the modifications.
- 16. Review the summary of the new virtual machine.

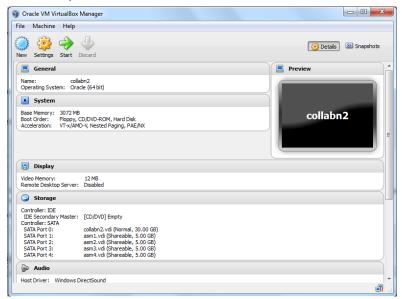

Figure 90 Vbox 4: Create Second VM - complete VM settings

17. Start the **collabn2** VM.

### 6.5. Configure Second Linux VM

1. The network won't be available yet because we reinitialized the network adapters so the following changes will need to be done in the VM. Log in as **root/racattack**. Type the command **system-config-network**. **Device configuration** is already highlighted. Press **Enter**.

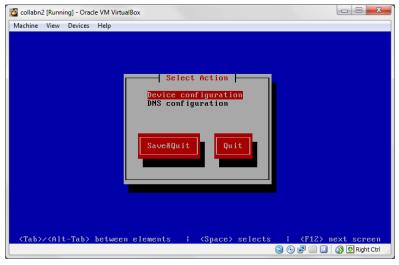

**Figure 91** RA-Oracle\_Linux\_6\_64bit-Configure\_OS-post clone network change

2. **eth0** (**eth0**) - **Ethernet** is already highlighted. Press **Enter**.

**Figure 92** RA-Oracle\_Linux\_6\_64bit-Configure\_OS-post clone network save devices

3. Go down to the **Static IP** line. Change the IP to **192.168.78.52**. Go down to **Ok** and press **Enter**.

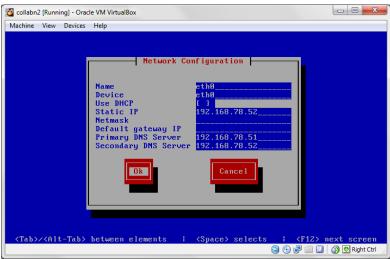

**Figure 93** RA-Oracle\_Linux\_6\_64bit-Configure\_OS-post clone network eth0

4. Select eth1 (eth1) - Ethernet and press Enter. Go down to the Static IP line. Change the IP to 172.16.100.52. Go down to Ok and press Enter.

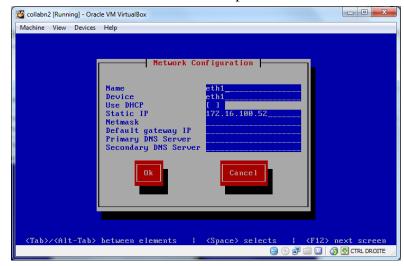

**Figure 94** RA-Oracle\_Linux\_6\_64bit-Configure\_OS-post clone network eth1

5. Tab down to **Save** and press **Enter**.

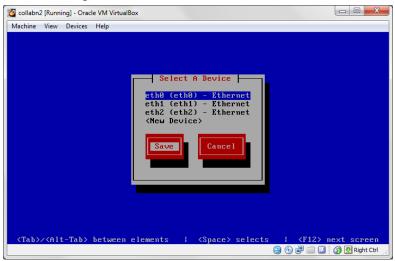

**Figure 95** RA-Oracle\_Linux\_6\_64bit-Configure\_OS-post clone network save devices

6. Arrow down to **DNS configuration** and press **Enter**.

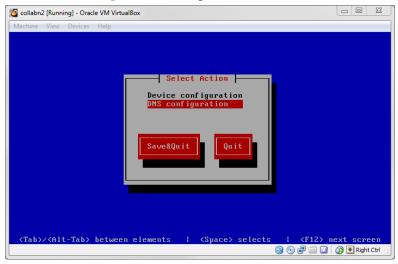

**Figure 96** RA-Oracle\_Linux\_6\_64bit-Configure\_OS-post clone DNS configuration

7. In the **Hostname** field, change to **collabn2.racattack**. Tab down to **Ok** and press **Enter**.

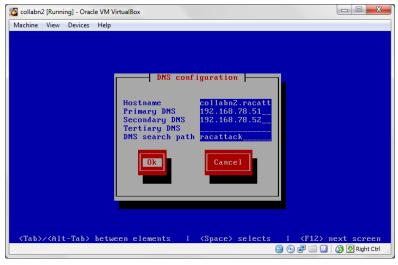

**Figure 97** RA-Oracle\_Linux\_6\_64bit-Configure\_OS-post clone network dns change

8. Tab down to Save&Quit and press Enter.

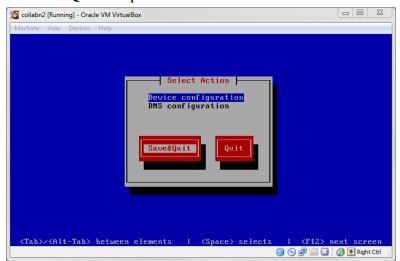

**Figure 98** RA-Oracle\_Linux\_6\_64bit-Configure\_OS-post clone network save quit

9. Remove the udev network rules file. It will be regenerated on the next reboot with the new MAC addresses.

```
rm -f /etc/udev/rules.d/70-persistent-net.rules
```

10. Remove the **HWADDR** and **UUID** lines in the network adapter configuration files.

```
sed -i -e '/HWADDR/d' -e '/UUID/d'
/etc/sysconfig/network-scripts/ifcfg-eth[0-2]
```

11. Reboot the **collabn2** VM by typing **reboot**.

Start the **collabn1** VM as well and start Putty sessions for both.

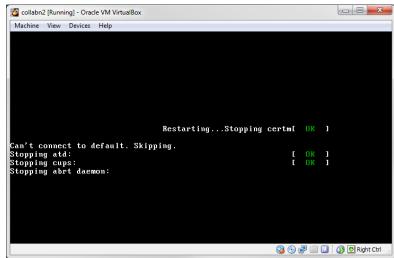

**Figure 99** RA-Oracle\_Linux\_6\_64bit-Configure\_OS-collabn1 reboot

12. Verify that all the network interfaces are up.

```
[root@collabn2 ~]# ip 1
1: lo: <LOOPBACK,UP,LOWER_UP> mtu 16436 qdisc noqueue state UNKNOWN
    link/loopback 00:00:00:00:00 brd 00:00:00:00:00:00
2: eth0: <BROADCAST,MULTICAST,UP,LOWER_UP> mtu 1500 qdisc pfifo_fast
state UP qlen 1000
    link/ether 08:00:27:c9:39:d3 brd ff:ff:ff:ff:ff
3: eth1: <BROADCAST,MULTICAST,UP,LOWER_UP> mtu 1500 qdisc pfifo_fast
state UP qlen 1000
    link/ether 08:00:27:33:bd:a8 brd ff:ff:ff:ff:ff
4: eth2: <BROADCAST,MULTICAST,UP,LOWER_UP> mtu 1500 qdisc pfifo_fast
state UP qlen 1000
    link/ether 08:00:27:5f:61:29 brd ff:ff:ff:ff:ff:ff
```

### 13. Verify that all the **ASM devices** are visible.

```
[root@collabn2 ~]# ls -l /dev/asm*
brw-rw---. 1 oracle dba 8, 17 Aug 5 15:40 /dev/asm-disk1
brw-rw---. 1 oracle dba 8, 33 Aug 5 15:40 /dev/asm-disk2
brw-rw---. 1 oracle dba 8, 49 Aug 5 15:40 /dev/asm-disk3
brw-rw---. 1 oracle dba 8, 65 Aug 5 15:40 /dev/asm-disk4
```

### **6.6.** Complete DNS Setup

- 1. Open a session on **collabn2**.
- 2. Stop the DNS service.

```
[root@collabn2~]# service named stop

Stopping named: . [ OK ]
```

3. Remove the actual DNS files.

```
[root@collabn2 ~]# rm /var/named/racattack /var/named/in-addr.arpa rm: remove regular file '/var/named/racattack'? y rm: remove regular file '/var/named/in-addr.arpa'? y
```

4. Modify the file /etc/named.conf so that it looks like this one:

```
options {
       listen-on port 53 { 192.168.78.52; };
       listen-on-v6 port 53 { ::1; };
       directory "/var/named";

dump-file "/var/named/d
                       "/var/named/data/cache_dump.db";
       statistics-file "/var/named/data/named_stats.txt";
       memstatistics-file "/var/named/data/named_mem_stats.txt";
       allow-query { 192.168.78.0/24; localhost; };
       allow-transfer { 192.168.78.0/24; };
       recursion yes;
       dnssec-enable yes;
       dnssec-validation yes;
       dnssec-lookaside auto;
       /* Path to ISC DLV key */
       bindkeys-file "/etc/named.iscdlv.key";
       managed-keys-directory "/var/named/dynamic";
};
```

```
logging {
      channel default_debug {
               file "data/named.run";
               severity dynamic;
       };
};
zone "." IN {
      type hint;
       file "named.ca";
};
include "/etc/named.rfc1912.zones";
include "/etc/named.root.key";
zone "racattack" {
type slave;
file "racattack";
masters { 192.168.78.51; };
zone "in-addr.arpa" {
type slave;
file "in-addr.arpa";
masters { 192.168.78.51; };
```

5. Start the **named** service.

```
[root@collabn2 ~] # service named start

Starting named: [ OK ]
```

6. Check that both the master on **collabn1** and slave on **collabn2** DNS servers are working. Run all the following statements to verify the correct configuration of both DNS servers:

```
[root@collabn2 ~]# dig @collabn1 collabn1.racattack
[root@collabn2 ~]# dig @collabn1 collabn2.racattack
[root@collabn2 ~]# dig @collabn1 collabn1-vip.racattack
[root@collabn2 ~]# dig @collabn1 collabn2-vip.racattack
[root@collabn2 ~]# dig @collabn1 collabn1-priv.racattack
[root@collabn2 ~]# dig @collabn1 collabn2-priv.racattack
[root@collabn2 ~]# dig @collabn1 collabn2-priv.racattack
[root@collabn2 ~]# dig @collabn2 collabn1.racattack
[root@collabn2 ~]# dig @collabn2 collabn1.racattack
[root@collabn2 ~]# dig @collabn2 collabn1-racattack
[root@collabn2 ~]# dig @collabn2 collabn1-vip.racattack
[root@collabn2 ~]# dig @collabn2 collabn1-vip.racattack
[root@collabn2 ~]# dig @collabn2 collabn1-priv.racattack
[root@collabn2 ~]# dig @collabn2 collabn1-priv.racattack
[root@collabn2 ~]# dig @collabn2 collabn1-priv.racattack
[root@collabn2 ~]# dig @collabn2 collabn2-priv.racattack
[root@collabn2 ~]# dig @collabn2 collabn2-priv.racattack
[root@collabn2 ~]# dig @collabn2 collabn2-priv.racattack
```

## 6.7. VNC Server Setup

1. Configure VNC Server with the oracle account (passwords won't be displayed):

```
[root@collabn1 ~]# su - oracle
[oracle@collabn1 ~]$ vncserver :1

You will require a password to access your desktops.

Password: racattack
Verify: racattack
xauth: creating new authority file /home/oracle/.Xauthority

New 'collabn1.racattack:1 (oracle)' desktop is collabn1.racattack:1

Creating default startup script /home/oracle/.vnc/xstartup
Starting applications specified in /home/oracle/.vnc/xstartup
Log file is /home/oracle/.vnc/collabn1.racattack:1.log
```

2. Open a vncviewer on your laptop and fill the ip address of **collabn1** followed by :1.

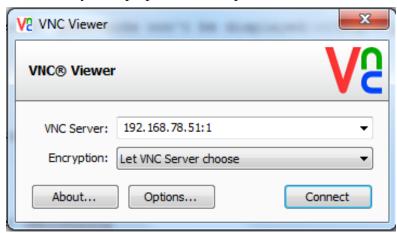

Figure 100 RA-VNCViewer-Connect form

3. Enter the password **racattack** when prompted:

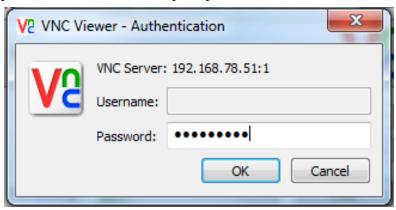

Figure 101 RA-VNCViewer-Password form

4. The graphical interface is ready for the Grid Infrastructure Installation.

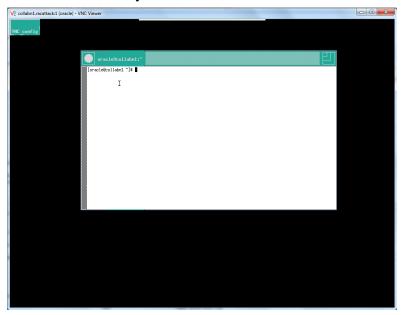

Figure 102 RA-VNCViewer-Connected

# 7. Download Oracle Enterprise Linux

Before starting you need to know what software will be installed. If attending an event, would be a good idea to download the software in advance to your laptop in order to avoid the download during the labs. The copyrighted software isn't distributable so the volunteers won't give you some software components.

### **7.1. Windows 7 64 bit**

This book covers Windows 7 64 bit as host even if all operating systems that can run VirtualBox 64bit can be used. 64 bits are mandatory since Oracle 12c for Linux 32bit is not available.

The differences between Windows and OS X are highlighted in information boxes like this one.

### 7.2. VirtualBox

This book uses VirtualBox as many Oracle specialists consider it as a mature and free virtualization solution, fully compatible with Oracle Software: https://www.virtualbox.org/. The VirtualBox versions from 4.2.12 up to 4.2.16 have been tested successfully with OEL6 and Oracle 12c.

# **7.3.** Putty

One of the preferred SSH clients for Windows. You can download it here:

http://the.earth.li/~sgtatham/putty/latest/x86/putty.exe

OS X and Linux hosts can use their native ssh command.

### 7.4. Vnc Viewer

The servers will be installed without X server, so you'll need VNC to get the graphics:

http://www.realvnc.com/download/get/1295/

OS X and Linux hosts can use XQuartz and X Windows respectively instead of VNC. You just need to connect to your servers using ssh -X to enable X tunneling. Windows can also use X Windows emulation programs like XMing, provided that you're comfortable to install it and use it. This book however covers VNC as preferred method.

### 7.5. Oracle Software

### 7.5.1. Oracle Enterprise Linux 6.4

Can be downloaded from http://edelivery.oracle.com/linux.

- 1. Login to: http://edelivery.oracle.com/linux with your Oracle Account
- 2. On the **Media Pack Search** page, select:

Product pack: Oracle Linux

Platform: x86 64 bit

Click GO

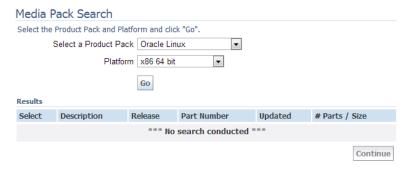

Figure 103 Linux Media Pack Search

3. Click on: Oracle Linux Release 6 Update 4 Media Pack for x86\_64 (64 bit)

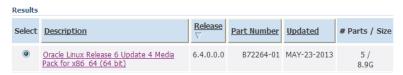

Figure 104 Linux Media Pack Search Results

4. Click on the download button at the first line:

Readme View Digest Select Name Number (Bytes) Download Oracle Linux Release 6 Update 4 for x86\_64 (64 Bit) V37084-01 3.5G Oracle Linux Release 6 Update 4 Boot iso image for x86\_64 (64 V37088-01 197M Download Oracle Linux Release 6 Update 4 UEK Boot ISO image for x86\_64 V37090-01 196M Download V37086-01 Download Oracle Linux Release 6 Update 4 source DVD 1 3.1G Download Oracle Linux Release 6 Update 4 source DVD 2 V37087-01 1.9G Total: 5

Figure 105 Linux Media Pack Download

Oracle Linux Release 6 Update 4 Media Pack v1 for x86\_64 (64 bit)

5. Once the download of the file **V37084-01.iso** is finished, rename it to **Oracle\_Linux\_- 6\_64.iso** to distinguish it easily from other Oracle files.

### 7.5.2. Oracle Grid Infrastructure and Database 12c (12.1.0.1)

Can be downloaded from http://edelivery.oracle.com/.

- 1. Login to: http://edelivery.oracle.com/ with your Oracle Account
- 2. On the **Media Pack Search** page, select:

Product pack: Oracle Database

Platform: Linux x86-64

Click GO

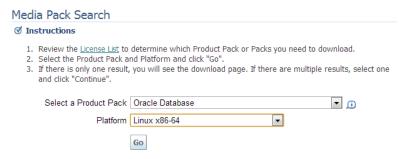

Figure 106 Database Media Pack Search

### 3. Click on: Oracle Database 12c Release 1 (12.1.0.1.0) Media Pack for Linux x86-64

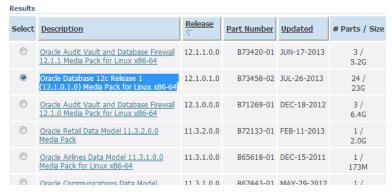

Figure 107 Database Media Pack Search Results

- 4. Click on the download button for the following four packs:
  - Oracle Database 12c Release 1 (12.1.0.1.0) for Linux x86-64 (Part 1 of 2)
  - Oracle Database 12c Release 1 (12.1.0.1.0) for Linux x86-64 (Part 2 of 2)
  - Oracle Database 12c Release 1 Grid Infrastructure (12.1.0.1.0) for Linux x86-64 (Part 1 of 2)
  - Oracle Database 12c Release 1 Grid Infrastructure (12.1.0.1.0) for Linux x86-64 (Part 2 of 2)

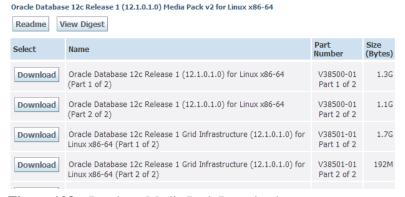

Figure 108 Database Media Pack Download

- 5. The following files are downloaded:
  - V38501-01\_1of2.zip
  - V38501-01\_2of2.zip
  - V38500-01\_1of2.zip
  - V38500-01 2of2.zip

After uncompressing them, there will be two folders: "grid" and "database" containing the full installation.

# 8. Install Grid Infrastructure

### 8.1. Prepare for GI Install

1. Verify that the VirtualBox Shared folder containing the installation media is mounted correctly and that Oracle has access to it:

```
[root@collabn1 ~]# su - oracle
[oracle@collabn1 \tilde{\ }]$ df -k
                                   Used Available Use% Mounted on
Filesvstem
                  1K-blocks
/dev/mapper/vg_collabn1-lv_root
                  27407400 2798080 23217092 11% /
             1544640 0 1544640 0% /dev/shm
495844 55641 414603 12% /boot
tmpfs
/dev/sda1
12cR1 976728060 863308936 113419124 89% /media/sf_12cR1
[oracle@collabn1 ~] $ ls -1 /media/sf_12cR1
total 6295549
-rwxrwx---. 1 root vboxsf 1361028723 Jun 27 16:21
linuxamd64_12c_database_1of2.zip
-rwxrwx---. 1 root vboxsf 1116527103 Jun 27 16:12
linuxamd64_12c_database_2of2.zip
-rwxrwx---. 1 root vboxsf 1750478910 Jun 27 16:27
linuxamd64_12c_grid_1of2.zip
-rwxrwx---. 1 root vboxsf 201673595 Jun 27 15:23
linuxamd64_12c_grid_2of2.zip
```

2. You can decide to unzip it from your laptop (using Windows native functionalities, WinZip, 7-Zip or other tools or directly from the server.

```
[oracle@collabn1 ~] $ cd /media/sf_12cR1
[oracle@collabn1 sf_12cR1] $ unzip linuxamd64_12c_database_1of2.zip
Archive: linuxamd64_12c_database_1of2.zip
  creating: database/
                                     OK
   inflating: database/welcome.html
  creating: database/response/
  inflating: database/response/db_install.rsp
  inflating: database/response/netca.rsp OK
  inflating: database/response/dbca.rsp
  creating: database/sshsetup/
                                    OK
  inflating: database/sshsetup/sshUserSetup.sh
  creating: database/rpm/
  inflating: database/rpm/cvuqdisk-1.0.9-1.rpm
   [...]
[oracle@collabn1 sf_12cR1]$ unzip linuxamd64_12c_database_2of2.zip
[oracle@collabn1 sf_12cR1] unzip linuxamd64_12c_grid_1of2.zip
[oracle@collabn1 sf_12cR1] unzip linuxamd64_12c_grid_2of2.zip
```

3. Once the package decompression is completed, you'll end up with two directories, **grid** and **database** containing the installation files.

```
[oracle@collabn1 sf_12cR1]$ ls -1
total 6295549
drwxrwx---. 1 root vboxsf 0 Jul 3 06:38 database
drwxrwx---. 1 root vboxsf 0 Jun 10 08:15 grid
-rwxrwx---. 1 root vboxsf 1361028723 Jun 27 16:21
linuxamd64_12c_database_1of2.zip
-rwxrwx---. 1 root vboxsf 1116527103 Jun 27 16:12
linuxamd64_12c_database_2of2.zip
-rwxrwx---. 1 root vboxsf 1750478910 Jun 27 16:27
linuxamd64_12c_grid_1of2.zip
-rwxrwx---. 1 root vboxsf 201673595 Jun 27 15:23
linuxamd64_12c_grid_2of2.zip
```

4. Install the *cvuqdisk* package as **root**:

5. Do the same on node **collabn2**:

### 8.2. Install Grid Infrastructure

UNKNOWN TEMPLATE RA/NO-ETOC

---- Prev: Create Cluster<sup>1</sup>

UNKNOWN TEMPLATE RA/Chapter

Install Grid Infrastructure

- 1. Prepare for GI install<sup>2</sup>
- 2. Install Grid Infrastructure<sup>3</sup>

<sup>1</sup> Chapter 5.6 on page 53

<sup>2</sup> Chapter 7.5.2 on page 83

<sup>3</sup> http://en.wikibooks.org/wiki/..%2FInstall%20Grid%20Infrastructure%20%28ASM%

- 3. Check Cluster Status After GI Install<sup>4</sup>
- 4. ASM Configuration<sup>5</sup>

### UNKNOWN TEMPLATE RA/NO-ETOC

---- Next: Install Database Software<sup>6</sup>

## 8.3. Check Cluster Status After GI Install

1. Once your Grid Infrastructure installation is finished, you can get the status of the cluster components:

|                                       | Target     | State     | Server    | State  |
|---------------------------------------|------------|-----------|-----------|--------|
| etails<br>                            |            |           |           |        |
| <br>Local Resourc                     | es         |           |           |        |
|                                       |            |           |           |        |
| ora.DATA.dg                           |            |           |           |        |
|                                       | ONLINE     | ONLINE    | collabn1  | STABLE |
|                                       | ONLINE     | ONLINE    | collabn2  | STABLE |
| ora.LISTENER.                         |            |           |           |        |
|                                       |            | ONLINE    | collabn1  | STABLE |
|                                       | ONLINE     | ONLINE    | collabn2  | STABLE |
| ora.asm                               | ONT THE    | 0117 7117 | 1 1 . 1 1 |        |
| C+am+ad CTADI                         |            | ONLINE    | collabn1  |        |
| Started,STABI                         |            | ONLINE    | collabn2  |        |
| Started, STABI                        |            | ONLINE    | COTTABILE |        |
| ora.net1.netw                         |            |           |           |        |
| , , , , , , , , , , , , , , , , , , , |            | ONLINE    | collabn1  | STABLE |
|                                       |            | ONLINE    | collabn2  | STABLE |
| ora.ons                               |            |           |           |        |
|                                       | ONLINE     | ONLINE    | collabn1  | STABLE |
|                                       | ONLINE     | ONLINE    | collabn2  | STABLE |
|                                       |            |           |           |        |
| Cluster Resou                         | ırces      |           |           |        |
|                                       |            |           |           |        |
| ra.LISTENER_                          | SCAN1.lsr  |           |           |        |
| 1                                     | ONLINE     | ONLINE    | collabn2  | STABLE |
| ora.LISTENER_                         | SCAN2.lsr  | ır        |           |        |
| 1                                     | ONLINE     | ONLINE    | collabn1  | STABLE |
| ora.LISTENER_                         | _SCAN3.lsr | ır        |           |        |
| 1                                     |            | ONLINE    | collabn1  | STABLE |
| ora.collabn1.                         | -          |           |           |        |
| 1                                     | ONLINE     | ONLINE    | collabn1  | STABLE |

<sup>4</sup> Chapter 8.3 on page 85

<sup>5</sup> Chapter 8.4 on page 87

<sup>6</sup> Chapter 9 on page 93

| 1             | ONLINE  | ONLINE  | collabn2 | STABLE |
|---------------|---------|---------|----------|--------|
| ora.cvu       |         |         |          |        |
| 1             | ONLINE  | ONLINE  | collabn1 | STABLE |
| ora.oc4j      |         |         |          |        |
| 1             | OFFLINE | OFFLINE |          | STABLE |
| ora.scan1.vip |         |         |          |        |
| 1             | ONLINE  | ONLINE  | collabn2 | STABLE |
| ora.scan2.vip |         |         |          |        |
| 1             | ONLINE  | ONLINE  | collabn1 | STABLE |
| ora.scan3.vip |         |         |          |        |
| 1             | ONLINE  | ONLINE  | collabn1 | STABLE |
|               |         |         |          |        |

2. **Optional step**: in order to increase the resistance of your nodes to the huge latency of a Virtualbox environment, you can increase the timeout of CRS before it causes a fencing (restart) of the node.

You'll need to stop the second node while applying the configuration to the first node.

```
[oracle@collabn1 ~]$ ssh collabn2
[oracle@collabn2 ~]$ su -
Password:
[root@collabn2 ~]# . oraenv
ORACLE_SID = [root] ? +ASM2
The Oracle base has been set to /u01/app/oracle
[root@collabn2 ~]# crsctl stop crs
CRS-2791: Starting shutdown of Oracle High Availability
Services-managed resources on 'collabn2'
CRS-2673: Attempting to stop 'ora.crsd' on 'collabn2'
CRS-2790: Starting shutdown of Cluster Ready Services-managed
resources on 'collabn2'
CRS-2673: Attempting to stop 'ora.DATA.dg' on 'collabn2'
CRS-2677: Stop of 'ora.gipcd' on 'collabn2' succeeded
CRS-2793: Shutdown of Oracle High Availability Services-managed
resources on 'collabn2' has completed
CRS-4133: Oracle High Availability Services has been stopped.
[root@collabn2 ~]# exit
logout
[oracle@collabn2 ~]$ exit
logout
Connection to collabn2 closed.
[oracle@collabn1 ~]$ su -
Password:
[root@collabn1 ~]# . oraenv
ORACLE_SID = [root] ? +ASM1
The Oracle base has been set to /u01/app/oracle
[root@collabn1 ~]# crsctl get css misscount
CRS-4678: Successful get misscount 30 for Cluster Synchronization
[root@collabn1 ~] # crsctl set css misscount 90
CRS-4684: Successful set of parameter misscount to 90 for Cluster
Synchronization Services.
[root@collabn1 ~] # crsctl get css disktimeout
CRS-4678: Successful get disktimeout 200 for Cluster Synchronization
Services.
[root@collabn1 ~]# crsctl set css disktimeout 600
CRS-4684: Successful set of parameter disktimeout to 600 for Cluster
Synchronization Services.
```

```
[root@collabn1 ~]# ssh collabn2
root@collabn2's password:
Last login: Tue Aug   6 16:19:56 2013 from 192.168.78.51
[root@collabn2 ~]# . oraenv
ORACLE_SID = [root] ? +ASM2
The Oracle base has been set to /u01/app/oracle
[root@collabn2 ~]# crsctl start crs
CRS-4123: Oracle High Availability Services has been started.
```

The start command returns the prompt in few seconds. However it can take minutes before the whole stack is started entirely.

## 8.4. ASM Configuration

1. From a VNC session, run the **ASM Configuration Assistant**:

```
[oracle@collabn1 ~] . oraenv
ORACLE_SID = [oracle] ? +ASM1
The Oracle base has been set to /u01/app/oracle
[oracle@collabn1 ~]$ asmca
```

2. The asmca opens on the Disk Groups tab, showing the DATA diskgroup created by the installer. Click on **Create**.

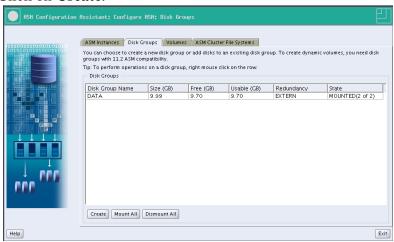

**Figure 109** RA-Oracle\_GI\_12101-asmca-diskgroups

3. Enter **FRA** as the disk group name.

Choose external (none) redundancy.

Check one disk to create a 5Gb diskgroup.

### Click OK.

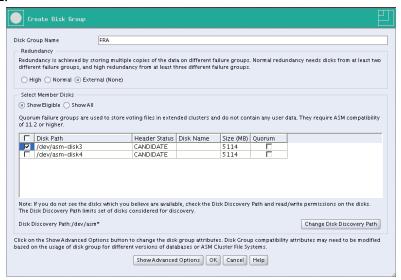

Figure 110 RA-Oracle\_GI\_12101-asmca-add\_diskgroups

4. The diskgroup is being created.

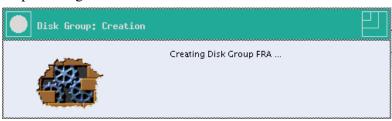

Figure 111 RA-Oracle\_GI\_12101-asmca-Creating diskgroup

### 5. The diskgroup is created.

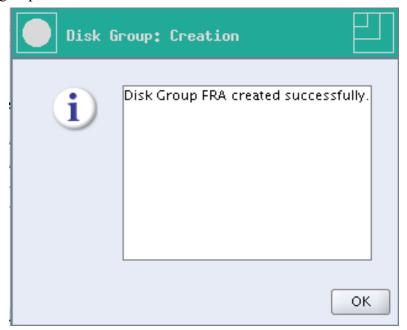

Figure 112 RA-Oracle\_GI\_12101-asmca-Diskgroup created

6. Click on the **Volumes** tab, then on **Create**.

Enter**SHARED** as the volume name.

Choose the diskgroup **DATA**.

The size will be irrelevant in our labs, so enter 1.

Click OK.

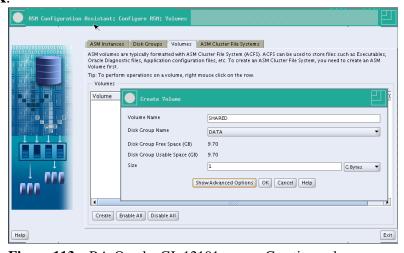

**Figure 113** RA-Oracle\_GI\_12101-asmca-Creating volume

#### 7. The volume is created.

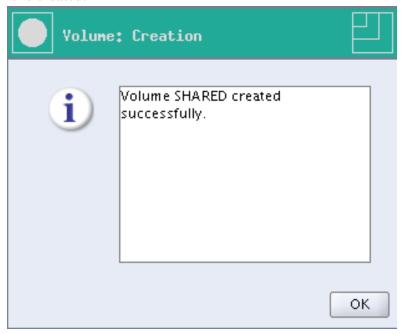

Figure 114 RA-Oracle GI 12101-asmca-Volume created

8. Select the **ASM Cluster File Systems** tab. Click **Create**.

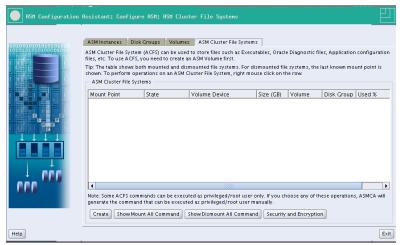

**Figure 115** RA-Oracle\_GI\_12101-asmca-Filesystems

9. Select Cluster File System.

Mountpoint: /shared Check Automount. User Name: oracle Group Name: dba Volume: SHARED

### Click OK.

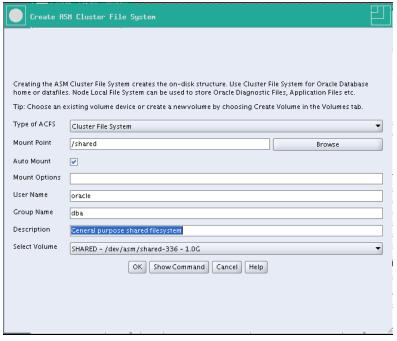

Figure 116 RA-Oracle\_GI\_12101-asmca-Creating Filesystem

10. To complete the filesystem creation, run this script as root.

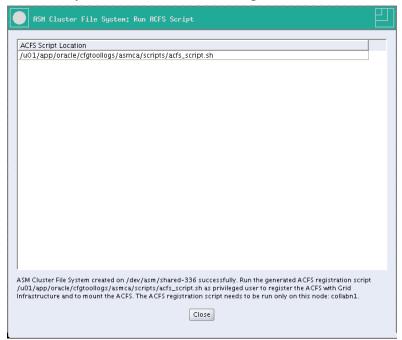

**Figure 117** RA-Oracle\_GI\_12101-asmca-Creating Filesystem acfs script

```
[root@collabn1 ~]# /u01/app/oracle/cfgtoollogs/asmca/scripts/acfs_script.sh
ACFS file system /shared is mounted on nodes collabn1
ACFS file system /shared is mounted on nodes collabn2
```

#### 11. Finally, the filesystem is mounted on both nodes.

```
[root@collabn1 \tilde{}]# df -k
Filesystem
                    1K-blocks
                                   Used Available Use% Mounted on
/dev/mapper/vg_collabn1-lv_root
                    27407400 8778184 17236988 34% /
                      1544640 653576 891064 43% /dev/shm
495844 55641 414603 12% /boot
tmpfs
/dev/sda1
                    976728060 863308972 113419088 89%
12cR1
/media/sf_12cR1
/dev/asm/shared-336 1048576 80176 968400 8% /shared
[\verb|root@collabn2|^{-}] \# \ df \ -k
Filesystem
                    1K-blocks
                                   Used Available Use% Mounted on
/dev/mapper/vg_collabn1-lv_root
                    27407400 8883544 17131628 35% /
                      1544640 653576 891064 43% /dev/shm
cmprs
/dev/sdal
/dev/sda1 495844 55641 414603 12% /boot
/dev/asm/shared-336 1048576 80176 968400 8% /shared
```

# 9. Install Database Software

1. In a VNC session, run the installer as oracle user.

```
[oracle@collabn1 ~]$ /media/sf_12cR1/database/runInstaller
Starting Oracle Universal Installer...

Checking Temp space: must be greater than 500 MB. Actual 16829 MB
Passed
Checking swap space: must be greater than 150 MB. Actual 3023 MB
Passed
Checking monitor: must be configured to display at least 256 colors.
Actual 16777216 Passed
Preparing to launch Oracle Universal Installer from
/tmp/OraInstall2013-08-08_06-27-48PM. Please wait ...
```

### 2. The splash screen appears.

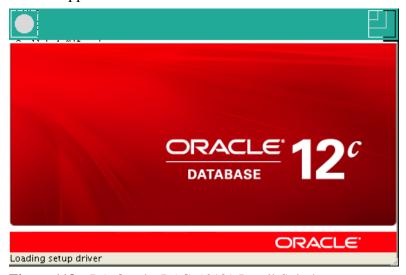

Figure 118 RA-Oracle\_RAC\_12101-Install-Splash

3. Uncheck I wish to receive security updates via My Oracle Support and click Next.

Oracle Database 12c Release 1 Installer - Installing database - Step 1 of 10

Configure Security Updates

Provide your email address to be informed of security issues, install the product

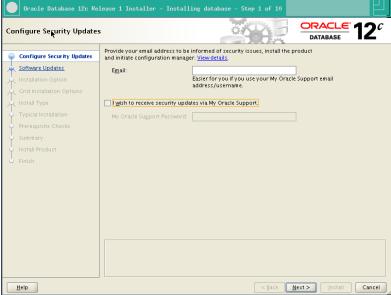

Figure 119 RA-Oracle\_RAC\_12101-Install-Security\_updates

4. Click **Yes** to confirm that you don't want to be informed about security updates.

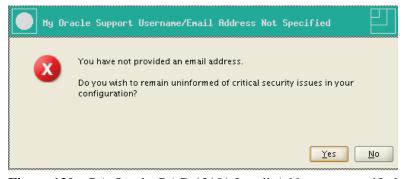

Figure 120 RA-Oracle\_RAC\_12101-Install-Address not specified

5. Select **Skip software updates** and click **Next**.

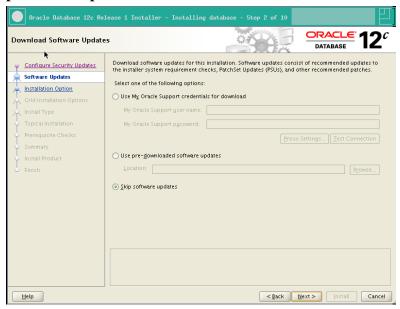

Figure 121 RA-Oracle\_RAC\_12101-Install-Software\_updates

6. Select Install database software only and click Next.

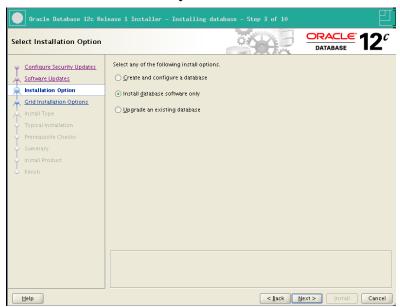

Figure 122 RA-Oracle\_RAC\_12101-Install-Installation option

7. Select Oracle Real Application Clusters database installation and click Next.

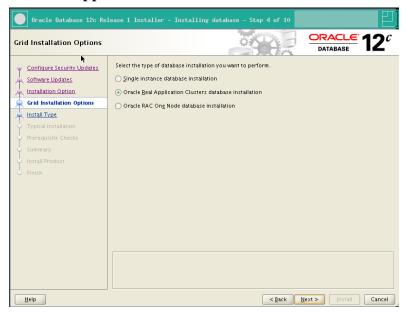

**Figure 123** RA-Oracle\_RAC\_12101-Install-Grid Installation option

8. Verify that all nodes are selected and click Next.

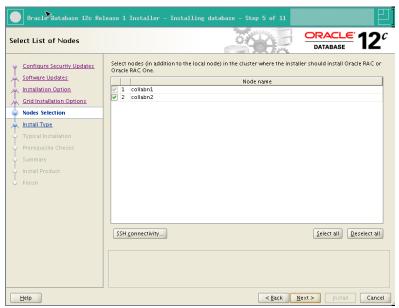

**Figure 124** RA-Oracle\_RAC\_12101-Install-Node selection

Oracle Database 12c Release 1 Installer - Installing database - Step 6 of 13 Select Product Languages DATABASE Configure Security Updates Select the languages in which your product will run. Available languages: Arabic Selected languages: Software Updates Installation Option Bengali Brazilian Portuguese Bulgarian Canadian French Catalan Grid Installation Options Nodes Selection Product Languages Croatian Dutch Egyptian English (United Kingdom) Estonian Finnish French German Greek Hebrew Hungarian Icelandic Indonesian

9. Click **Next** to accept the default language selection.

**Figure 125** RA-Oracle\_RAC\_12101-Install-Product languages

< Back Next > Install Cancel

10. Select Enterprise Edition and click Next.

<u>H</u>elp

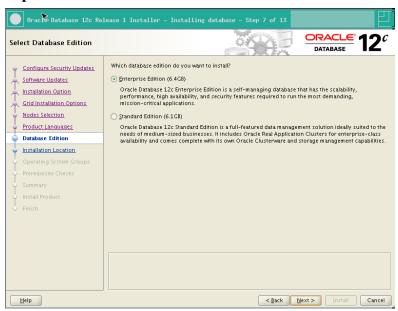

Figure 126 RA-Oracle\_RAC\_12101-Install-Database edition

11. If you have previously created the ACFS 1Gb filesystem, you'll need to specify another location now.

Oracle Base: /u01/app/oracle

Software location: /u01/app/oracle/product/12.1.0/dbhome\_1

#### Click Next.

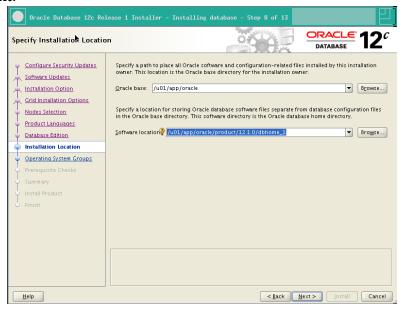

Figure 127 RA-Oracle\_RAC\_12101-Install-Installation location

12. Leave **dba** for all groups except for the OSOPER group (leave it empty) and click **Next**.

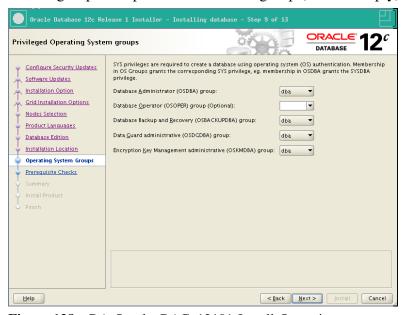

**Figure 128** RA-Oracle\_RAC\_12101-Install-Operating system groups

13. The installer checks all prerequisites.

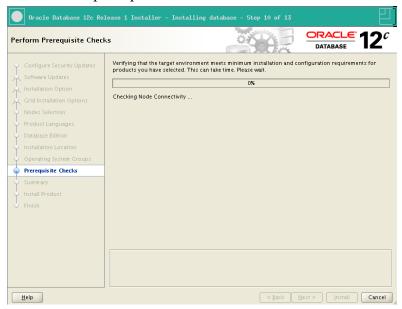

Figure 129 RA-Oracle\_RAC\_12101-Install-Prerequisite checks

14. Review the installation summary, optionally save a response file, and click **Install**.

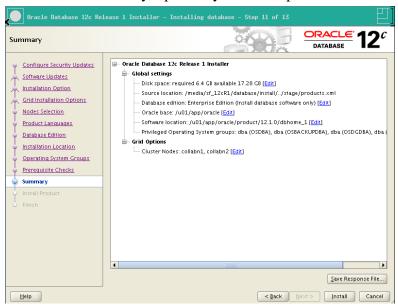

Figure 130 RA-Oracle\_RAC\_12101-Install-Summary

Oracle Database 12c Release 1 Installer - Installing data Install Product DATABASE Extracting files to '/u01/app/oracle/product/12.1.0/dbhome\_1' → Oracle Database installation
◆ Prepare Succeeded Copy files
 Link binaries
 Setup
 Perform remote operations In Progress Pending Pending Pending Update Inventory Pending Execute Root Scripts Pending Install Product Details Retry Skip ORACLE 12

15. The installation can take half an hour on common laptop configurations.

Figure 131 RA-Oracle\_RAC\_12101-Install-Installation progress

< Back Next > Install Cancel

16. right before completing, the installer ask to run a script on both nodes as root. **Don't click OK**.

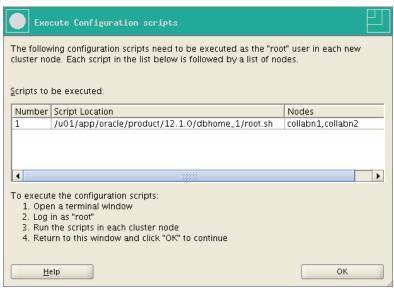

Figure 132 RA-Oracle\_RAC\_12101-Install-Execute root scripts

17. Execute the script on both nodes as root.

```
[root@collabn1~]# /u01/app/oracle/product/12.1.0/dbhome_1/root.sh
Performing root user operation for Oracle 12c

The following environment variables are set as:
```

```
ORACLE OWNER= oracle
    ORACLE_HOME= /u01/app/oracle/product/12.1.0/dbhome_1
Enter the full pathname of the local bin directory:
[/usr/local/bin]:
The contents of "dbhome" have not changed. No need to overwrite.
The contents of "oraenv" have not changed. No need to overwrite.
The contents of "coraenv" have not changed. No need to overwrite.
Entries will be added to the /etc/oratab file as needed by
Database Configuration Assistant when a database is created
Finished running generic part of root script.
Now product-specific root actions will be performed.
[root@collabn1 ~]# ssh collabn2
root@collabn2's password:
Last login: Thu Aug 8 16:54:49 2013 from 192.168.78.1
[root@collabn2 ~]# /u01/app/oracle/product/12.1.0/dbhome_1/root.sh
Performing root user operation for Oracle 12c
The following environment variables are set as:
   ORACLE OWNER= oracle
   ORACLE_HOME= /u01/app/oracle/product/12.1.0/dbhome_1
Enter the full pathname of the local bin directory:
[/usr/local/bin]:
The contents of "dbhome" have not changed. No need to overwrite.
```

Database Configuration Assistant when a database is created Finished running generic part of root script.

Now product-specific root actions will be performed.

### 18. Click **OK** on the previous window, then click **Close** to exit the Installer.

The contents of "oraenv" have not changed. No need to overwrite. The contents of "coraenv" have not changed. No need to overwrite.

Entries will be added to the /etc/oratab file as needed by

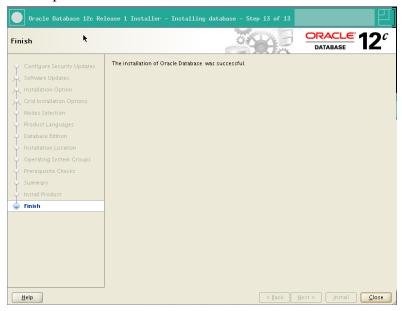

Figure 133 RA-Oracle\_RAC\_12101-Install-Completed

# 10. Create Database

1. Run the **Database Configuration Assistant**:

[oracle@collabn1 ~]\$ /u01/app/oracle/product/12.1.0/dbhome\_1/bin/dbca

2. The splash screen appears.

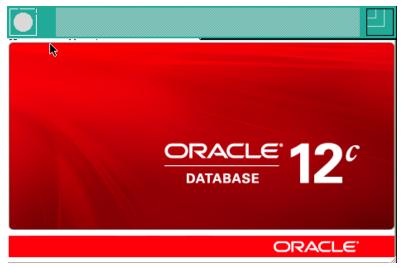

Figure 134 RA-Oracle\_RAC\_12101-DBCA Splash

#### 3. Select **Create Database** and click **Next**.

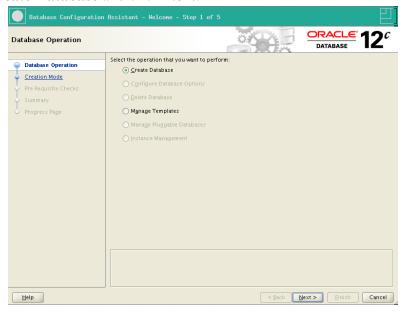

Figure 135 RA-Oracle\_RAC\_12101-DBCA Database Operation

### 4. Select Create a database with default configuration.

Global Database Name: RAC.racattack

Storage Type: Automatic Storage Management (ASM)

Database Files Location: **+DATA**Fast Recovery Area: **+FRA** 

Database Character Set: AL32UTF8 - Unicode UTF-8 Universal character set

Administrative password: **racattack** Check **Create As Container Database** Pluggable Database Name: **PDB** (\*)

# **Marning**

(\*) There are a large number of differences between a Container Database (CDB) and a standard Database (non-CDB). If you are not ready to experiment with too many new technologies together, just leave unchecked **Create As Container Database**.

#### Click Next.

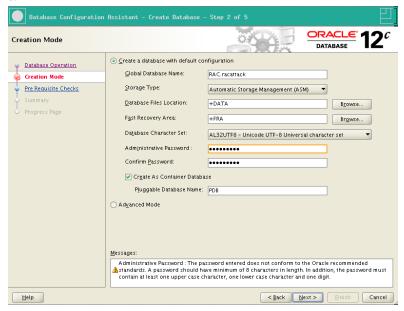

Figure 136 RA-Oracle\_RAC\_12101-DBCA Creation mode

- 5. A warning is shown because the password is weak. Click **Yes** to continue.
- The prerequisite checks may fail due to space requirements. It's safe to ignore by checking Ignore all. Click Next.

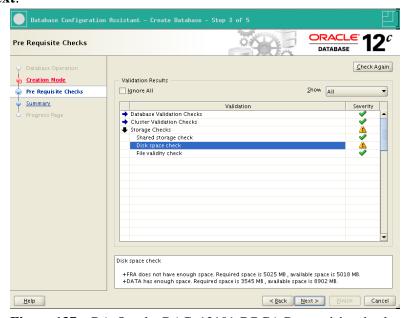

Figure 137 RA-Oracle\_RAC\_12101-DBCA Prerequisite checks

7. Review the summary page and click **Finish**.

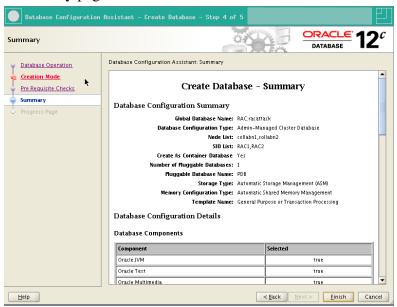

Figure 138 RA-Oracle\_RAC\_12101-DBCA Summary

8. The database creation is finished. Click **Exit**, then **Close**.

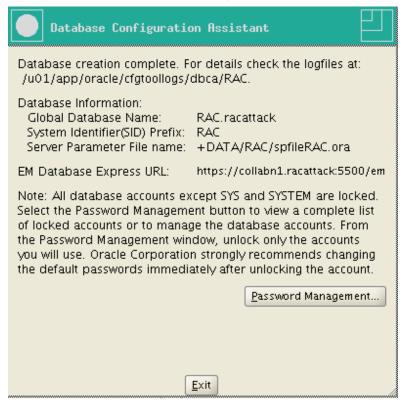

Figure 139 RA-Oracle\_RAC\_12101-DBCA Database Created

# Part II. Exploring RAC

# 11. Cluster Testing

## 11.1. Node Fencing

#### 11.2. Clusterware Callouts

The goal of this lab is to demonstrate Oracle Fast Application Notification (FAN) Callouts. In versions prior to 11g, these were also known as Oracle Clusterware Callouts.

This feature is a relatively little-known capability for Oracle Clusterware to fire a script (or a whole directory full of them) to perform whatever tasks you may want performed when a cluster-wide event happens.

For more information, consult the documentation here: http://docs.oracle.com/cd/ E16655\_01/rac.121/e17887/hafeats.htm#BABHAJAH

For this exercise, we'll configure some FAN callout scripts on each node and then trigger various cluster events to see how each one triggers the callout script.

- 1. Start with a normal, running cluster with both nodes up and running.
- 2. From a shell prompt (logged in as oracle) on each server, navigate to /u01/app/12.1.0/grid/racg/usrco. Create file there called callout1.sh using vi (or your favorite editor). The contents of the file should be this:

```
#!/bin/ksh
umask 022
FAN_LOGFILE=/tmp/'hostname'_uptime.log
echo $* "reported="'date' >> $FAN_LOGFILE &
```

# **Marning**

Note the use of backticks around the hostname and date commands.

3. Make sure that the permissions on the file are set to 755 using the following command:

```
[oracle@<node_name> ~]$ chmod 755 /u01/app/12.1.0/grid/racg/usrco/callout1.sh
```

4. Monitor the logfiles for clusterware on each node. On each node, start a new window and run the following command:

```
[oracle@<node_name> ~]$ tail -f /u01/app/12.1.0/grid/log/`hostname -s`/crsd/crsd.log
```

5. Next, we need to trigger an event that will cause the callout to fire. One such event is node shutdown. Shutdown the clusterware on node **collabn2**.

```
[root@collabn2 ~]# crsctl stop crs

CRS-2791: Starting shutdown of Oracle High Availability
Services-managed resources on 'collabn2'

CRS-2673: Attempting to stop 'ora.crsd' on 'collabn2'

CRS-2790: Starting shutdown of Cluster Ready Services-managed
resources on 'colleabn2'

CRS-2673: Attempting to stop 'ora.rac.db' on 'collabn2'

CRS-2673: Attempting to stop 'ora.DATA.SHARED.advm' on 'collabn2'

CRS-2673: Attempting to stop 'ora.LISTENER.lsnr' on 'collabn2'

...

CRS-2793: Shutdown of Oracle High Availability Services-managed
resources on 'collabn2' has completed

CRS-4133: Oracle High Availability Services has been stopped.
```

- 6. Following this command, watch the logfiles you began monitoring in step 2 above. Because we set long timeouts on our test cluster, you might have to wait for a few minutes before you see anything.
  - You should eventually observe entries noting that the node has failed and shortly following that, you should observe an entry placed in the /tmp/<hostname>\_uptime.log file indicating that the node is down.
  - Note which members run the clusterware callout script. (A surviving member could run commands to notify clients and/or application servers that one of the cluster nodes has died.)

You should see these messages in the /tmp/\*.log files:

```
NODE VERSION=2.0 host=collabn2 status=nodedown reason=public_nw_down incarn=0 timestamp=2013-08-13 12:15:51 timezone=-04:00 vip_ips= reported=Tue Aug 13 12:15:51 EDT 2013 INSTANCE VERSION=1.0 service=rac.racattack database=rac instance=RAC2 host=collabn2 status=down reason=USER timestamp=2013-08-13 12:15:51 timezone=-04:00 db_domain=racattack reported=Tue Aug 13 12:15:51 EDT 2013
```

```
NODE VERSION=2.0 host=collabn2 status=nodedown reason=public_nw_down incarn=0 timestamp=2013-08-13 12:15:51 timezone=-04:00 vip_ips= reported=Tue Aug 13 12:15:52 EDT 2013

NODE VERSION=1.0 host=collabn2 status=nodedown reason=member_leave incarn=271826344 timestamp=2013-08-13 12:17:23 timezone=-04:00 reported=Tue Aug 13 12:17:23 EDT 2013

NODE VERSION=1.0 host=collabn2 incarn=271826344 status=down reason=member_leave timestamp=13-Aug-2013 12:17:23 reported=Tue Aug 13 12:17:24 EDT 2013
```

7. Restart the clusterware. Is there a node up event?

```
[root@collabn2 bin]# crsctl start crs
```

- 8. Try powering off one of the virtual machines is there an difference from the previous test? What if you disable a linux network interface or VMware network card?
- 9. You may conduct more testing, if you wish. Another interesting event is a database instance going down unexpectedly. Come back to this lab after installing a database to test that situation.

```
[oracle@collabn2 ~]$sqlplus "/ as sysdba"

SQL*Plus: Release 12.1.0.1.0 Production on Tue Aug 13 12:34:52 2013

Copyright (c) 1982, 2013, Oracle. All rights reserved.

Connected to:
Oracle Database 12c Enterprise Edition Release 12.1.0.1.0 - 64bit Production
With the Partitioning, Real Application Clusters, Automatic Storage Management, OLAP,
Advanced Analytics and Real Application Testing options

SQL> shutdown abort;
ORACLE instance shut down.
SQL>
```

#### **1** Information

One popular use for clusterware callouts is to notify administrators (possibly via email) that a cluster event has occurred. You may use the arguments to the script (you'll see the arguments in the logfile we've created) to conditionally perform notification as well. For example, you may not want to notify anyone unless a node crashes unexpectedly. By testing some of these arguments, you may be able to send notifications only when desired.

# 12. Services, Failover and Load Balancing

## 12.1. Configure Oracle Client

In order to test failover it would be best to connect from a client outside the cluster, so we'll start by downloading and installing Oracle's Basic Instant Client (English-only) and the Instant Client SQLPlus package. Then we'll configure the DNS resolution and the local TNS naming to use the SCAN addresses.

# **∧** Warning

Some steps in this chapter are specific for Windows Hosts. You should be able to do the same if you have a Linux or Mac laptop.

1. Download Oracle's Basic (English-only) Instant Client and Oracle's Instant Client SQLPlus package from Oracle's website here:

http://www.oracle.com/technetwork/topics/winx64soft-089540.html

You can omit the Instant Client installation if you already have an Oracle 12c Client installed on your laptop.

The two files you need are:

- instantclient-basiclite-windows.x64-12.1.0.1.0.zip
- instantclient-sqlplus-windows.x64-12.1.0.1.0.zip
- 2. Each archive contains a folder named "instantclient\_12\_1". Extract this folder (from both archives) into C:\. (In Explorer you can drag-and-drop or you can choose "Extract All" from the File menu.)
- 3. Open the Windows Network Settings (Control Panel -> Network and Internet -> **Network** and Sharing Center.

# Click on VirtualBox Host-Only Network

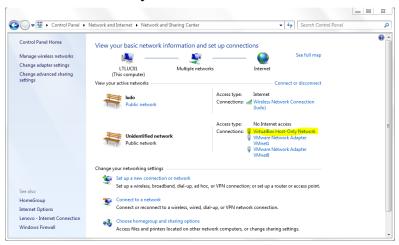

Figure 140 RA-Windows\_7-Network Settings

#### 4. Click on **Properties**

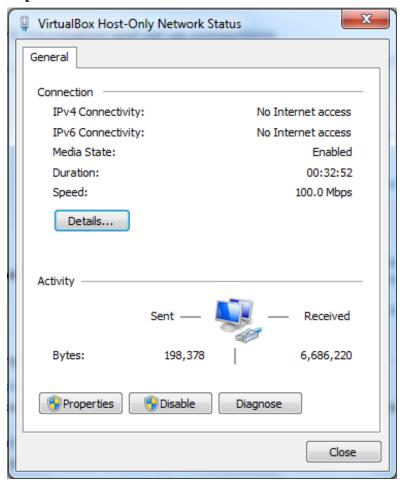

Figure 141 RA-Windows\_7-Network Status

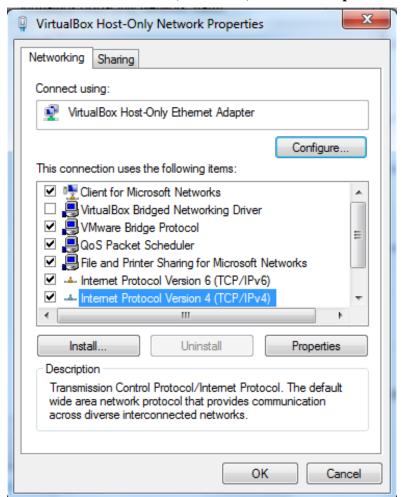

5. Select Internet Protocol Version 4 (TCP/IPv4) and click Properties.

Figure 142 RA-Windows\_7-Network Properties

6. Select **Use the following DNS server addresses:** and enter the addresses of the two virtual machines:

Preferred DNS server: 192.178.78.51Alternate DNS server: 192.178.78.52

#### Click on Advanced...

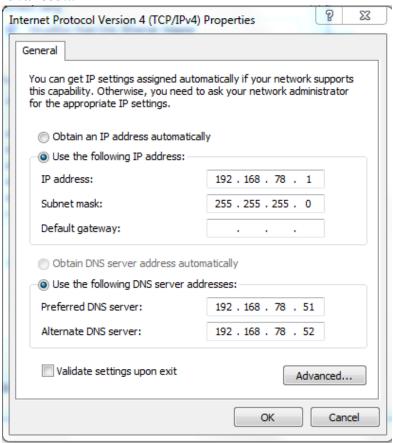

Figure 143 RA-Windows\_7-Network IPV4 Properties

7. Select the DNS tab. Select Append these DNS suffixes (in order):, click Add... and enter racattack in the Domain suffix field that appears. Click Add. Check both Register the connection's addresses in DNS and Use this connection's DNS suffix in DNS registration.

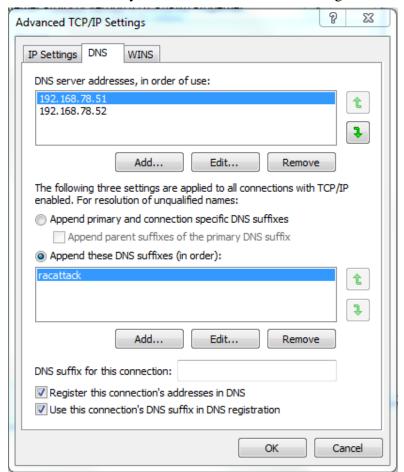

#### Click **OK** and/or **Close** until you exit from the Network configuration.

Figure 144 RA-Windows\_7-Network IPV4 Advanced Properties

8. Open a **Command prompt** and check that the DNS resolution is working properly on your laptop:

Figure 145 RA-Windows\_7-Nslookup Scan

9. Test your Instant Client installation by connecting to the database.

10. Let's open and test our Pluggable Database PDB (it isn't opened by default).

11. Create a TNSNAMES files and copy the RAC entry from either cluster database node. Also create a similar entry for the PDB service.

12. Test your TNSNAMES by setting the TNS\_ADMIN environment variable and running SQLPLUS.

```
C:\instantclient_12_1> set TNS_ADMIN=c:\instantclient_12_1
C:\instantclient_12_1> sqlplus system/racattack@RAC

SQL*Plus: Release 12.1.0.1.0 Production on Wed Aug 14 14:21:24 2013

Copyright (c) 1982, 2013, Oracle. All rights reserved.

Last Successful login time: Wed Aug 14 2013 14:20:59 +02:00

Connected to:
Oracle Database 12c Enterprise Edition Release 12.1.0.1.0 - 64bit Production
With the Partitioning, Real Application Clusters, Automatic Storage Management, OLAP,
Advanced Analytics and Real Application Testing options

SQL> connect system/racattack@PDB
Connected.
SQL>
```

#### 12.2. Service Failover

1. Login to **collabn1** as the **oracle** user. Create a new service **svctest** with RAC1 as a preferred instance and RAC2 as an available instance. This means that it will normally run on the RAC1 instance but will failover to the RAC2 instance if RAC1 becomes unavailable.

If you haven't created a container database, omit the -pdb parameter.

```
collabn1:/home/oracle[RAC1]$ srvctl add service -d RAC -pdb PDB -s svctest -r RAC1
-a RAC2 -P BASIC
collabn1:/home/oracle[RAC1]$ srvctl start service -d RAC -s svctest
```

2. Examine where the service is running by checking **lsnrctl** on both nodes and looking at the **SERVICE\_NAMES** init parameter on both nodes.

```
collabn1:/home/oracle[RAC1]$ srvctl status service -d RAC -s svctest
Service svctest is running on instance(s) RAC1

collabn1:/home/oracle[RAC1]$ lsnrctl services
...
Service "svctest.racattack" has 1 instance(s).
    Instance "RAC1", status READY, has 1 handler(s) for this service...
    Handler(s):
        "DEDICATED" established:1 refused:0 state:ready
        LOCAL SERVER
```

collabn2:/home/oracle[RAC2]\$ lsnrctl services

3. Use SHUTDOWN ABORT to kill the instance where service **svctest** is running.

4. Wait a few moments and then repeat step 2. What has happened?

collabn1:/home/oracle[RAC1]\$ srvctl status service -d RAC -s svctest

5. Restart the instance that you killed.

#### **i** Information

This does not initiate any instance recovery at all. Do you know why?

```
collabn1:/home/oracle[RAC1]$ srvctl status database -d RAC
Instance RAC1 is not running on node collabn1
Instance RAC2 is running on node collabn2
collabn1:/home/oracle[RAC1]$ srvctl start instance -d RAC -i RAC1
collabn1:/home/oracle[RAC1]$ srvctl status database -d RAC
Instance RAC1 is running on node collabn1
Instance RAC2 is running on node collabn2
collabn1:/home/oracle[RAC1]$
```

6. Repeat step 2. Where is the service running now?

```
collabn1:/home/oracle[RAC1]$ srvctl status service -d RAC -s svctest
```

7. Manually failover the service. Confirm where it is now running. Note that this does not disconnect any current sessions

```
collabn1:/home/oracle[RAC1]$ srvctl relocate service -d RAC -s svctest -i RAC2 -t
RAC1
collabn1:/home/oracle[RAC1]$ srvctl status service -d RAC -s svctest
```

# 13. Contributors

#### **Edits** User

- 6 ArdentPerf<sup>1</sup>
- 9 Bjoern.rost<sup>2</sup>
- 267 Ludovicocaldara<sup>3</sup>
  - 5 Maazanjum.charming<sup>4</sup>
  - 1 MartinNash<sup>5</sup>
- 24 Seth Miller<sup>6</sup>
- 10 Yvelik<sup>7</sup>

<sup>1</sup> http://en.wikibooks.org/w/index.php?title=User:ArdentPerf

<sup>2</sup> http://en.wikibooks.org/w/index.php?title=User:Bjoern.rost

<sup>3</sup> http://en.wikibooks.org/w/index.php?title=User:Ludovicocaldara

<sup>4</sup> http://en.wikibooks.org/w/index.php?title=User:Maazanjum.charming

<sup>5</sup> http://en.wikibooks.org/w/index.php?title=User:MartinNash

<sup>6</sup> http://en.wikibooks.org/w/index.php?title=User:Seth\_Miller

<sup>7</sup> http://en.wikibooks.org/w/index.php?title=User:Yvelik

# **List of Figures**

- GFDL: Gnu Free Documentation License. http://www.gnu.org/licenses/fdl.html
- cc-by-sa-3.0: Creative Commons Attribution ShareAlike 3.0 License. http://creativecommons.org/licenses/by-sa/3.0/
- cc-by-sa-2.5: Creative Commons Attribution ShareAlike 2.5 License. http://creativecommons.org/licenses/by-sa/2.5/
- cc-by-sa-2.0: Creative Commons Attribution ShareAlike 2.0 License. http://creativecommons.org/licenses/by-sa/2.0/
- cc-by-sa-1.0: Creative Commons Attribution ShareAlike 1.0 License. http://creativecommons.org/licenses/by-sa/1.0/
- cc-by-2.0: Creative Commons Attribution 2.0 License. http://creativecommons.org/licenses/by/2.0/
- cc-by-2.0: Creative Commons Attribution 2.0 License. http://creativecommons.org/licenses/by/2.0/deed.en
- cc-by-2.5: Creative Commons Attribution 2.5 License. http://creativecommons.org/licenses/by/2.5/deed.en
- cc-by-3.0: Creative Commons Attribution 3.0 License. http://creativecommons.org/licenses/by/3.0/deed.en
- GPL: GNU General Public License. http://www.gnu.org/licenses/gpl-2.0.txt
- LGPL: GNU Lesser General Public License. http://www.gnu.org/licenses/lgpl. html
- PD: This image is in the public domain.
- ATTR: The copyright holder of this file allows anyone to use it for any purpose, provided that the
  copyright holder is properly attributed. Redistribution, derivative work, commercial use, and all
  other use is permitted.
- EURO: This is the common (reverse) face of a euro coin. The copyright on the design of the common face of the euro coins belongs to the European Commission. Authorised is reproduction in a format without relief (drawings, paintings, films) provided they are not detrimental to the image of the euro.
- LFK: Lizenz Freie Kunst. http://artlibre.org/licence/lal/de
- CFR: Copyright free use.

- EPL: Eclipse Public License. http://www.eclipse.org/org/documents/epl-v10.php
- MS: Copyright Microsoft Corporation.
- FAIR: Fair Use
- WEB: Copyrighted Web Page

Copies of the GPL, the LGPL as well as a GFDL are included in chapter Licenses<sup>8</sup>. Please note that images in the public domain do not require attribution. You may click on the image numbers in the following table to open the webpage of the images in your webbrower.

<sup>8</sup> Chapter 14 on page 131

| 1     |                                                                  | cc-by-sa-3.0 |
|-------|------------------------------------------------------------------|--------------|
| 0     | Loremus Ipsemus                                                  | None         |
| 3     | Oracle Corporation, Ludovico Caldara                             | WEB          |
| 4     | Oracle Corporation, Ludovico Caldara                             | WEB          |
| 5     | Oracle Corporation, Ludovico Caldara                             | WEB          |
| 6     | Oracle Corporation, Ludovico Caldara                             | WEB          |
| 7     | Oracle Corporation, Ludovico Caldara                             | WEB          |
| 8     | Oracle Corporation, Ludovico Caldara                             | WEB          |
| 9     | Oracle Corporation, Microsoft Corporation, Ludovico Caldara      | FAIR         |
| 10    | Oracle Corporation, Microsoft Corporation, Ludovico Caldara      | FAIR         |
| 11    | Oracle Corporation, Microsoft Corporation, Ludovico Caldara      | FAIR         |
| 12    | Oracle Corporation, Microsoft Corporation, Ludovico Caldara      | FAIR         |
| 13    | Oracle Corporation, Microsoft Corporation, Ludovico Caldara      | FAIR         |
| 14    | Oracle Corporation, Microsoft Corporation, Ludovico Caldara      | FAIR         |
| 15    | Oracle Corporation, Microsoft Corporation, Seth Miller           | FAIR         |
| 16    | Oracle Corporation, Microsoft Corporation, Seth Miller           | FAIR         |
| 17    | Microsoft Corporation, Ludovico Caldara                          | FAIR         |
| 18    | Oracle Corporation, Microsoft Corporation, Seth Miller           | FAIR         |
| 19    | Oracle Corporation, Microsoft Corporation, Seth Miller           | FAIR         |
| 20    | Oracle Corporation, Microsoft Corporation, Seth Miller           | FAIR         |
| 21    | Oracle Corporation, Microsoft Corporation, Seth Miller           |              |
| 22    | Oracle Corporation, Microsoft Corporation, Seth Miller           | FAIR         |
| 23    | Oracle Corporation, Microsoft Corporation, Seth Miller           | FAIR         |
| 24    | Oracle Corporation, Microsoft Corporation, Seth Miller           | FAIR         |
| 25    | Oracle Corporation, Microsoft Corporation, Seth Miller           | FAIR         |
| 26    | Oracle Corporation, Microsoft Corporation, Seth Miller           | FAIR         |
| 27    | Oracle Corporation, Microsoft Corporation, Seth Miller           | FAIR         |
| 28    | Oracle Corporation, Microsoft Corporation, Seth Miller           | FAIR         |
| 29    | Oracle Corporation, Microsoft Corporation, Seth Miller           | FAIR         |
| 30    | Oracle Corporation, Microsoft Corporation, Seth Miller           | FAIR         |
| 31    | Oracle Corporation, Microsoft Corporation, Seth Miller           | FAIR         |
| 32    | Oracle Corporation, Microsoft Corporation, Seth Miller           | FAIR         |
| 33    | Oracle Corporation, Microsoft Corporation, Seth Miller           | FAIR         |
| 34    | Oracle Corporation, Microsoft Corporation, Seth Miller           | FAIR         |
| 35    | Oracle Corporation, Microsoft Corporation, Ludovico Caldara      | FAIR         |
| 36    | Seth Miller <sup>9</sup>                                         | cc-by-sa-3.0 |
| 37    | Oracle Corporation, Seth Miller                                  | FAIR         |
| 38    | Oracle Corporation, Seth Miller                                  | FAIR         |
| 39    | Oracle Corporation, Seth Miller                                  | FAIR         |
| 40    | Oracle Corporation, Seth Miller                                  | FAIR         |
| 41 42 | Oracle Corporation, Seth Miller                                  | FAIR<br>FAIR |
| 42    | Oracle Corporation, Seth Miller Oracle Corporation, Seth Miller  | FAIR         |
| 43    | Oracle Corporation, Seth Miller  Oracle Corporation, Seth Miller |              |
| 45    | Oracle Corporation, Seth Miller  Oracle Corporation, Seth Miller | FAIR<br>FAIR |
| 45    |                                                                  | FAIR         |
| 46    | Oracle Corporation, Seth Miller Oracle Corporation, Seth Miller  |              |
| 4/    | Oracle Corporation, Seth Willier                                 | FAIR         |

<sup>9</sup> http://en.wikibooks.org/wiki/User%3ASeth%20Miller

| 48 | Oracle Corporation, Seth Miller                             | FAIR |
|----|-------------------------------------------------------------|------|
| 49 | Oracle Corporation, Seth Miller                             | FAIR |
| 50 | Oracle Corporation, Seth Miller                             | FAIR |
| 51 | Oracle Corporation, Seth Miller                             | FAIR |
| 52 | Oracle Corporation, Seth Miller                             | FAIR |
| 53 | Oracle Corporation, Seth Miller                             | FAIR |
| 54 | Oracle Corporation, Seth Miller                             | FAIR |
| 55 | Oracle Corporation, Seth Miller                             | FAIR |
| 56 | Oracle Corporation, Seth Miller                             | FAIR |
| 57 | Oracle Corporation, Seth Miller                             | FAIR |
| 58 | Oracle Corporation, Seth Miller                             | FAIR |
| 59 | Oracle Corporation, Seth Miller                             | FAIR |
| 60 | Oracle Corporation, Seth Miller                             | FAIR |
| 61 | Oracle Corporation, Microsoft Corporation, Ludovico Caldara | FAIR |
| 62 | Oracle Corporation, Microsoft Corporation, Ludovico Caldara | FAIR |
| 63 | Oracle Corporation, Microsoft Corporation, Seth Miller      | FAIR |
| 64 | Oracle Corporation, Microsoft Corporation, Ludovico Caldara | FAIR |
| 65 | Oracle Corporation, Microsoft Corporation, Ludovico Caldara | FAIR |
| 66 | Oracle Corporation, Microsoft Corporation, Ludovico Caldara | FAIR |
| 67 | Oracle Corporation, Microsoft Corporation, Ludovico Caldara | FAIR |
| 68 | Oracle Corporation, Microsoft Corporation, Ludovico Caldara | FAIR |
| 69 | Oracle Corporation, Microsoft Corporation, Ludovico Caldara | FAIR |
| 70 | Oracle Corporation, Microsoft Corporation, Ludovico Caldara | FAIR |
| 71 | Oracle Corporation, Microsoft Corporation, Ludovico Caldara | FAIR |
| 72 | Oracle Corporation, Microsoft Corporation, Ludovico Caldara | FAIR |
| 73 | Oracle Corporation, Microsoft Corporation, Ludovico Caldara | FAIR |
| 74 | Oracle Corporation, Microsoft Corporation, Seth Miller      | FAIR |
| 75 | Oracle Corporation, Microsoft Corporation, Seth Miller      | FAIR |
| 76 | Oracle Corporation, Microsoft Corporation, Ludovico Caldara | FAIR |
| 77 | Oracle Corporation, Microsoft Corporation, Ludovico Caldara | FAIR |
| 78 | Oracle Corporation, Microsoft Corporation, Seth Miller      | FAIR |
| 79 | Oracle Corporation, Microsoft Corporation, Ludovico Caldara | FAIR |
| 80 | Oracle Corporation, Seth Miller                             | FAIR |
| 81 | Oracle Corporation, Microsoft Corporation, Seth Miller      | FAIR |
| 82 | Oracle Corporation, Microsoft Corporation, Seth Miller      | FAIR |
| 83 | Oracle Corporation, Microsoft Corporation, Seth Miller      | FAIR |
| 84 | Oracle Corporation, Microsoft Corporation, Seth Miller      | FAIR |
| 85 | Oracle Corporation, Microsoft Corporation, Ludovico Caldara | FAIR |
| 86 | Oracle Corporation, Microsoft Corporation, Ludovico Caldara | FAIR |
| 87 | Oracle Corporation, Microsoft Corporation, Ludovico Caldara | FAIR |
| 88 | Oracle Corporation, Microsoft Corporation, Ludovico Caldara | FAIR |
| 89 | Oracle Corporation, Microsoft Corporation, Ludovico Caldara | FAIR |
| 90 | Oracle Corporation, Microsoft Corporation, Ludovico Caldara | FAIR |
| 91 | Oracle Corporation, Seth Miller                             | FAIR |
| 92 | Oracle Corporation, Seth Miller                             | FAIR |
| 93 | Oracle Corporation, Seth Miller                             | FAIR |
| 94 | Oracle Corporation, Seth Miller                             | FAIR |
| 95 | Oracle Corporation, Seth Miller                             | FAIR |
| 96 | Oracle Corporation, Seth Miller                             | FAIR |
|    | 1                                                           |      |

| 97         | Oracle Corporation Sath Miller                                                                            | FAIR         |
|------------|----------------------------------------------------------------------------------------------------|--------------|
| 98         | Oracle Corporation, Seth Miller Oracle Corporation, Seth Miller                                           | FAIR         |
| 98         | Oracle Corporation, Seth Miller                                                                           | FAIR         |
| 100        | 1                                                                                                    |              |
| 100        | RealVNC Ltd, Microsoft Corporation, Ludovico Caldara RealVNC Ltd, Microsoft Corporation, Ludovico Caldara | FAIR<br>FAIR |
| 101        | 1                                                                                                    | FAIR         |
|            | RealVNC Ltd, Microsoft Corporation, Ludovico Caldara                                                      |              |
| 103        | Oracle Corporation, Ludovico Caldara                                                                      | WEB          |
| 104        | Oracle Corporation, Ludovico Caldara                                                                      | WEB          |
| 105<br>106 | Oracle Corporation, Ludovico Caldara                                                                      | WEB          |
|            | Oracle Corporation, Ludovico Caldara                                                                      | WEB          |
| 107        | Oracle Corporation, Ludovico Caldara                                                                      | WEB          |
| 108        | Oracle Corporation, Ludovico Caldara                                                                      | WEB          |
| 109        | Oracle Corporation, Ludovico Caldara                                                                      | FAIR         |
| 110        | Oracle Corporation, Ludovico Caldara                                                                      | FAIR         |
| 111        | Oracle Corporation, Ludovico Caldara                                                                      | FAIR         |
| 112        | Oracle Corporation, Ludovico Caldara                                                                      | FAIR         |
| 113        | Oracle Corporation, Ludovico Caldara                                                                      | FAIR         |
| 114        | Oracle Corporation, Ludovico Caldara                                                                      | FAIR         |
| 115        | Oracle Corporation, Ludovico Caldara                                                                      | FAIR         |
| 116        | Oracle Corporation, Ludovico Caldara                                                                      | FAIR         |
| 117        | Oracle Corporation, Ludovico Caldara                                                                      | FAIR         |
| 118        | Oracle Corporation, Ludovico Caldara                                                                      | FAIR         |
| 119        | Oracle Corporation, Ludovico Caldara                                                                      | FAIR         |
| 120        | Oracle Corporation, Ludovico Caldara                                                                      | FAIR         |
| 121        | Oracle Corporation, Ludovico Caldara                                                                      | FAIR         |
| 122        | Oracle Corporation, Ludovico Caldara                                                                      | FAIR         |
| 123        | Oracle Corporation, Ludovico Caldara                                                                      | FAIR         |
| 124        | Oracle Corporation, Ludovico Caldara                                                                      | FAIR         |
| 125        | Oracle Corporation, Ludovico Caldara                                                                      | FAIR         |
| 126        | Oracle Corporation, Ludovico Caldara                                                                      | FAIR         |
| 127        | Oracle Corporation, Ludovico Caldara                                                                      | FAIR         |
| 128        | Oracle Corporation, Ludovico Caldara                                                                      | FAIR         |
| 129        | Oracle Corporation, Ludovico Caldara                                                                      | FAIR         |
| 130        | Oracle Corporation, Ludovico Caldara                                                                      | FAIR         |
| 131        | Oracle Corporation, Ludovico Caldara                                                                      | FAIR         |
| 132        | Oracle Corporation, Ludovico Caldara                                                                      | FAIR         |
| 133        | Oracle Corporation, Ludovico Caldara                                                                      | FAIR         |
| 134        | Oracle Corporation, Ludovico Caldara                                                                      | FAIR         |
| 135        | Oracle Corporation, Ludovico Caldara                                                                      | FAIR         |
| 136        | Oracle Corporation, Ludovico Caldara                                                                      | FAIR         |
| 137        | Oracle Corporation, Ludovico Caldara                                                                      | FAIR         |
| 138        | Oracle Corporation, Ludovico Caldara                                                                      | FAIR         |
| 139        | Oracle Corporation, Ludovico Caldara                                                                      | FAIR         |
| 140        | Microsoft Corporation, Ludovico Caldara                                                                   | FAIR         |
| 141        | Microsoft Corporation, Ludovico Caldara                                                                   | FAIR         |
| 142        | Microsoft Corporation, Ludovico Caldara                                                                   | FAIR         |
| 143        | Microsoft Corporation, Ludovico Caldara                                                                   | FAIR         |
| 144        | Microsoft Corporation, Ludovico Caldara                                                                   | FAIR         |
| 145        | Microsoft Corporation, Ludovico Caldara                                                                   | FAIR         |

## 14. Licenses

#### 14.1. Fair Use

Screenshots of proprietary software and websites are copyrighted. It is impossible to create public domain or free screenshots of proprietary software or websites. These screenshots are being used under "fair use" to illustrate how to use certain proprietary software.

These screenshots may contain copyrighted computer software, and the copyright for their contents is most likely held by the author(s) or the company that created the software. It is believed that the limited use of these screenshots:

- for identification of, and critical commentary on, the software in question
- in the absence of a free alternative, in this free educational textbook created and maintained by the professional

qualifies as fair use under United States copyright law. Any other uses of these images may be copyright infringement.

## 14.2. Copyrighted Web **Pages**

These images may contain screenshots of copyrighted web pages, and the copyright for them is most likely held by owner(s) of the website(s). They may also contain trademarked logos, which are likely not affiliated with RAC Attack. It is believed that the limited use of

for identification and critical commentary relating to the website in question in this free educational textbook created and maintained by the professional

qualifies as fair use under United States copyright law. Any other uses of these images may be copyright infringement.

## 14.3. Use of Microsoft Copyrighted Content

This screenshot of Microsoft software (or parts of it) is copyrighted by Mi-

Microsoft permits the use of unmodified screenshots in documentation (including educational brochures), tutorial books, and on websites, as declared below

http://www.microsoft.com/en-us/legal/intellectualproperty/Permissions/default.aspx

#### 14.4. GNU GENERAL PUBLIC LICENSE

Copyright © 2007 Free Software Foundation, Inc. <a href="http://fsf.org/">http://fsf.org/</a>

Everyone is permitted to copy and distribute verbatim copies of this license document, but changing it is not allowed. Preamble

The GNU General Public License is a free, copyleft license for software and other kinds of works.

The licenses for most software and other practical works are designed to take away your freedom to share and change the works. By contrast, the GNU General Public License is intended to guarantee your freedom to share and change all versions of a program—to make sure it remains free software for all its users. We, the Free Software Foundation, use the GNU General Public License for most of our software; it applies also to any other work released this way by its authors. You can apply it to your programs, too.

When we speak of free software, we are referring to freedom, not price. Our General Public Licenses are designed to make sure that you have the freedom to distribute copies of free software (and charge for them if you wish), that you receive source code or can get if you want it, that you can change the software or use pieces of it in new free programs, and that you know you can do these things.

To protect your rights, we need to prevent others from denying you these rights or asking you to surrender the rights. Therefore, you have certain responsibilities if you distribute copies of the software, or if you modify it: responsibilities to respect the freedom of others.

For example, if you distribute copies of such a program, whether gratis or for a fee, you must pass on to the recipients the same freedoms that you received. You must make sure that they, too, receive or can get the source code. And you must show them these terms so they know their rights.

Developers that use the GNU GPL protect your rights with two steps: (1) assert copyright on the software, and (2) offer you this License giving you legal permission to copy, distribute and/or modify it.

For the developers' and authors' protection, the GPL clearly explains that there is no warranty for this free software. For both users' and authors' sake, the GPL requires that modified eversions be marked as changed, so that their problems will not be attributed erroneously to authors of previous versions.

Some devices are designed to deny users access to install or run modified versions of the software inside them, although the manufacturer can do so. This is fundamentally incompatible with the aim of protecting users' freedom to change the software. The systematic pattern of such abuse occurs in the area of products for individuals to use, which is precisely where it is most unacceptable. Therefore, we have designed this version of the GPL to prohibit the practice for those products. If such problems arise substantially in other domains, we stand ready to extend this provision to those domains in future versions of the GPL, as needed to protect the freedom of users.

Finally, every program is threatened constantly by software patents. States should not allow patents to restrict development and use of software on general-purpose computers, but in those that do, we wish to avoid the special danger that patents applied to a free program could make it effectively proprietary. To prevent this, the GPL assures that patents cannot be used to render the program of the conference of the conference of the confere

The precise terms and conditions for copying, distribution and modification follow. TERMS AND CONDITIONS 0. Definitions.

"This License" refers to version 3 of the GNU General Public License

"Copyright" also means copyright-like laws that apply to other kinds of works, such as semiconductor masks

"The Program" refers to any copyrightable work licensed under this License. Each licensee is addressed as "you". "Licensees" and "recipients" may be individuals or organizations.

To "modify" a work means to copy from or adapt all or part of the work in a fashion requiring copyright permission, other than the making of an exact copy. The resulting work is called a "modified version" of the earlier work or a work "based on" the earlier work.

A "covered work" means either the unmodified Program or a work based on the

To "propagate" a work means to do anything with it that, without permission, would make you directly or secondarily liable for infringement under applicable copyright law, except executing it on a computer or modifying a private copy. Propagation includes copying, distribution (with or without modification), making available to the public, and in some countries other activities as with the public and in some countries other activities as when the public with the public and in some countries other activities as when the public and in some countries other activities as when the public and in some countries other activities as when the public and in some countries of the activities are some of the public and in some countries of the activities are some of the public and in some countries of the activities are some of the public and in some countries of the activities are some of the public and in some countries of the activities are some of the public and in the public and in the public and

To "convey" a work means any kind of propagation that enables other parties to make or receive copies. Mere interaction with a user through a computer network, with no transfer of a copy, is not conveying.

An interactive user interface displays "Appropriate Legal Notices" to the extent that it includes a convenient and prominently visible feature that (1) displays an appropriate copyright notice, and (2) tells the user that there is no warranty for the work (except to the extent that warranties are provided), that licensees may convey the work under this License, and how to view a copy of this License. If the interface presents a list of user commands or option prominent item in the list meets this criterion. 1. Source Code.

The "source code" for a work means the preferred form of the work for making modifications to it. "Object code" means any non-source form of a work

A "Standard Interface" means an interface that either is an official standard defined by a recognized standards body, or, in the case of interfaces specified for a particular programming language, one that is widely used among developers working in that language.

The "System Libraries" of an executable work include anything, other than the work as a whole, that (a) is included in the normal form of packaging a Major Component, but which is not part of that Major Component, and (b) serves only to enable use of the work with that Major Component, or to implement a Standard Interface for which an implementation is available to the public in source code form. A "Major Component", in this context, means a major essential component (kernel, window system, and so on) of the specific operating system (if any) on which the executable work runs, or a compiler used to produce the work, or an object code interpreter used to run it

The "Corresponding Source" for a work in object code form means all the source code needed to generate, install, and (for an executable work) run the object code and to modify the work, including scripts to control those activities object code and to modify the work, including scripts to control those activities. However, it does not include the work's System Libraries, or general-purpose tools or generally available free programs which are used unmodified in performing those activities but which are not part of the work. For example, Corresponding Source includes interface definition files associated with source files for the work, and the source code for shared libraries and dynamically linked subprograms that the work is specifically designed to require, such as by intimate data communication or control flow between those subprograms and other parts of the work.

The Corresponding Source need not include anything that users can regenerate automatically from other parts of the Corresponding Source

The Corresponding Source for a work in source code form is that same work. 2. Basic Permissions

All rights granted under this License are granted for the term of copyright on the Program, and are irrevocable provided the stated conditions are met. This License explicitly affirms your unlimited permission to run the unmodified Program. The output from running a covered work is covered by this License and if the output, given its content, constitutes a covered work. This License are knowledges your rights of fair use or other equivalent, as provided by copyright I have

You may make, run and propagate covered works that you do not convey, with-out conditions so long as your license otherwise remains in force. You may convey covered works to others for the sole purpose of having them make mod inclusions exclusively for you, or provide you with facilities for running those works, provided that you comply with the terms of this License in conveying all material for which you do not control copyright. Those thus making or running the covered works for you must do so exclusively on your behalf, under your direction and control, on terms that prohibit them from making any copies of your copyrighted material outside their relationship with you.

Conveying under any other circumstances is permitted solely under the conditions stated below. Sublicensing is not allowed; section 10 makes it unnecessary.

3. Protecting Users' Legal Rights From Anti-Circumvention Law.

No covered work shall be deemed part of an effective technological measure under any applicable law fulfilling obligations under article 11 of the WIPO copyright treaty adopted on 20 December 1996, or similar laws prohibiting or restricting circumvention of such measures.

When you convey a covered work, you waive any legal power to forbid circum vention of technological measures to the extent such circumvention is effected by exercising rights under this License with respect to the covered work, and you disclaim any intention to limit operation or modification of the work as a means of enforcing, against the work's users, your or third parties' legal rights to forbid circumvention of technological measures. 4. Conveying Verbatim

You may convey verbatim copies of the Program's source code as you receive it, in any medium, provided that you conspicuously and appropriately publish on each copy an appropriate copyright notice; keep intact all notices stating that this License and any non-permissive terms added in accord with section 7 apply to the code; keep intact all notices of the absence of any warranty; and give all recipients a copy of this License along with the Program.

You may charge any price or no price for each copy that you convey, and you may offer support or warranty protection for a fee. 5. Conveying Modified Source Versions.

You may convey a work based on the Program, or the modifications to produce it from the Program, in the form of source code under the terms of section 4, provided that you also meet all of these conditions:

\* a) The work must carry prominent notices stating that you modified it, and giving a relevant date. \* b) The work must carry prominent notices stating that it is released under this License and any conditions added under section 7. This requirement modifies the requirement in section 4 to "keep intact all notices". \* c) You must license the entire work, as a whole, under this License to anyone who comes into possession of a copy. This License will therefore apply, along with any applicable section 7 additional terms, to the whole of the work, and all with any applicable section / additional terms, to the whole of the work, and all its parts, regardless of how they are packaged. This License gives no permission to license the work in any other way, but it does not invalidate such permission if you have separately received it. \*d ) If the work has interactive user interfaces, each must display Appropriate Legal Notices; however, if the Program has interactive interfaces that do not display Appropriate Legal Notices, your work need not make them do so

A compilation of a covered work with other separate and independent works, which are not by their nature extensions of the covered work, and which are not combined with it such as to form a larger program, in or on a volume of a storage or distribution medium, is called an "aggregate" if the compilation and its resulting copyright are not used to limit the access or legal rights of the compilation's users beyond what the individual works permit. Inclusion of a covered work in an aggregate does not cause this License to apply to the other parts of the aggregate. 6. Conveying Non-Source Forms.

You may convey a covered work in object code form under the terms of sections 4 and 5, provided that you also convey the machine-readable Corresponding Source under the terms of this License, in one of these ways:

\* a) Convey the object code in, or embodied in, a physical product (including a physical distribution medium), accompanied by the Corresponding Source fixed on a durable physical medium customarily used for software interchange.
\* b) Convey the object code in, or embodied in, a physical product (including a physical distribution medium), accompanied by a written offer, valid for at least three years and valid for as long as you offer spare parts or customer support for that product model, to give anyone who possesses the object code either (1) a copy of the Corresponding Source for all the software in the product that is covered by this License, on a durable physical medium customarily used for software interchange, for a price no more than your reasonable cost of physically performing this conveying of source, or (2) access to copy the Corresponding Source from a network server at no charge. \* c) Conwey individual copies of the object code with a copy of the written offer to provide the Corresponding Source. This alternative is allowed only occasionally and noncommercially, and only if you received the object code with such an offer, in accord with subsection 6b. \* d) Conwey the object code by offering access from a designated place (gratis or for a charge), and offer equivalent access to the Corresponding Source in the same way through the same place at no further charge. You need not require recipients to copy the Corresponding Source along with the object code. If the place to copy the object code is a network server, the Corresponding Source may be on a different server (operated by you or a third party) that supports equivalent copying facilities, provided you maintain clear directions next to the object code as no a long as needed to satisfy these requirements. \* e) c Convey the object code is a network server, the Corresponding Source way so as a long as needed to satisfy these requirements. \* e) c Convey the object code used to sastisfy these requirements. \* e) c Convey the object code used to sastisfy

A separable portion of the object code, whose source code is excluded from the Corresponding Source as a System Library, need not be included in conveying the object code work.

A "User Product" is either (1) a "consumer product", which means any tangible personal property which is normally used for personal, family, or household purposes, or (2) anything designed or sold for incorporation into a dwelling. In determining whether a product is a consumer product, doubtful cases shall be resolved in favor of coverage. For a particular product received by a particular user, "normally used" refers to a typical or common use of that class of product, regardless of the status of the particular user or of the way in which the particular user actually uses, or expects or is expected to use, the product. A product is a consumer product regardless of whether the product has substantial commercial, industrial or non-consumer uses, unless such uses represent the only significant mode of use of the product.

"Installation Information" for a User Product means any methods, procedures, authorization keys, or other information required to install and execute modified versions of a covered work in that User Product from a modified version of its Corresponding Source. The information must suffice to ensure that the continued functioning of the modified object code is in no case prevented or interfered with solely because modification has been made.

If you convey an object code work under this section in, or with, or specifically for use in, a User Product, and the conveying occurs as part of a transaction in which the right of possession and use of the User Product is transferred to the recipient in perpetuity or for a fixed term (regardless of how the transaction is characterized). He Corresponding Source conveyed under this section must be accompanied by the Installation Information. But this requirement does not apply if neither you no rany third party retains the ability to install modified object code on the User Product (for example, the work has been installed in ROM).

The requirement to provide Installation Information does not include a requirement to continue to provide support service, warranty, or updates for a work has been modified or installed by the recipient, or for the User Product in which it has been modified or installed. Access to a network may be denied when the modification itself materially and adversely affects the operation of the network or violates the rules and protocols for communication across the network.

Corresponding Source conveyed, and Installation Information provided, in accord with this section must be in a format that is publicly documented (and with an implementation available to the public in source code form), and must require no special password or key for unpacking, reading or copying. 7. Additional Terms.

"Additional permissions" are terms that supplement the terms of this License by making exceptions from one or more of its conditions. Additional permissions that are applicable to the entire Program shall be treated as though they were included in this License, to the extent that they are valid under applicable law. If additional permissions apply only to part of the Program, that part may be used separately under those permissions, but the entire Program remains governed by this License without regard to the additional permissions.

When you convey a copy of a covered work, you may at your option remove any additional permissions from that copy, or from any part of it. (Additional permissions may be written to require their own removal in certain cases when you modify the work.) You may place additional permissions on material, added by you to a covered work, for which you have or can give appropriate copyright permission.

Notwithstanding any other provision of this License, for material you add to a covered work, you may (if authorized by the copyright holders of that material) supplement the terms of this License with terms:

\* a) Disclaiming warranty or limiting liability differently from the terms of sections 15 and 16 of this License; or \* b) Requiring preservation of specified reasonable legal notices or author attributions in that material or in the Appropriate Legal Notices displayed by works containing it; or \* c) Prohibiting misrepresentation of the origin of that material, or requiring that modified versions of such

material be marked in reasonable ways as different from the original version; or  $^{*}$  0 Limiting the use for publicity purposes of names of licensors or auditor of the material, or  $^{*}$  0 Declining to grant rights under trademark law for use of some trade names, trademarks, or service marks; or  $^{*}$  P Requiring indeminication of licensors and authors of that material by anyone who conveys the material (or modified versions of it) with contractual assumptions of liability to the receipient, for any liability that these contractual assumptions directly impose on those licensors and authors.

All other non-permissive additional terms are considered "further restrictions" within the meaning of section 10. If the Program as you received it, or any part of it, contains a notice stating that it is governed by this License along with a term that is a further restriction, you may remove that term. If a license document contains a further restriction but permits relicensing or conveying under this License, you may add to a covered work material governed by the terms of that license document, provided that the further restriction does not survive such relicensing or conveying.

If you add terms to a covered work in accord with this section, you must place, in the relevant source files, a statement of the additional terms that apply to those files, or a notice indicating where to find the applicable terms.

Additional terms, permissive or non-permissive, may be stated in the form of a separately written license, or stated as exceptions; the above requirements apply either way. 8. Termination.

You may not propagate or modify a covered work except as expressly provided under this License. Any attempt otherwise to propagate or modify it is void, and will automatically terminate your rights under this License (including any patent licenses granted under the third paragraph of section 11).

However, If you cease all violation of this License, then your license from a particular copyright holder is reinstated (a) provisionally, unless and until the copyright holder explicitly and finally terminates your license, and (b) permanently, if the copyright holder fails to notify you of the violation by some reasonable means prior to flow after the cessation.

Moreover, your license from a particular copyright holder is reinstated permantly if the copyright holder notifies you of the violation by some reasonable means, this is the first time you have received notice of violation of this License (for any work) from that copyright holder, and you cure the violation prior to 30 days after your receipt of the notice.

Termination of your rights under this section does not terminate the licenses of parties who have received copies or rights from you under this License. If your rights have been terminated and not permanently reinstated, you do not qualify to receive new licenses for the same material under section 10. 9. Acceptance Not Required for Having Copies.

You are not required to accept this License in order to receive or run a copy of the Program. Ancillary propagation of a covered work occurring solely as a consequence of using peer-to-peer transmission to receive a copy likewise does not require acceptance. However, nothing other than this License grants you permission to propagate or modify any covered work. These actions infringe copyright if you do not accept that License. Therefore, by modifying or propagating a covered work, you indicate your acceptance of this License to do so. 10. Automatic Licensing of Downstream Recipients.

Each time you convey a covered work, the recipient automatically receives a license from the original licensors, to run, modify and propagate that work, subject to this License. You are not responsible for enforcing compliance by third parties with this License.

An "entity transaction" is a transaction transferring control of an organization, or substantially all assets of one, or subdividing an organization, or merging organizations. If propagation of a covered work results from an entity transaction, each party to that transaction who receives a copy of the work also receives whatever licenses to the work the party's predecessor in interest had or could give under the previous paragraph, plus a right to possession of the Corresponding Source of the work from the predecessor in interest, if the predecessor has it or can get it with reasonable efforts.

You may not impose any further restrictions on the exercise of the rights granted or affirmed under this License. For example, you may not impose a license fee, royalty, or other charge for exercise of rights granted under this License, and you may not initiate litigation (including a cross-claim or counterclaim in a leaswii) alleging that any patent claim is infringed by making, using, selling, offering for sale, or importing the Program or any portion of it. 11. Patents.

A "contributor" is a copyright holder who authorizes use under this License of the Program or a work on which the Program is based. The work thus licensed is called the contributor's "contributor version".

A contributor's "essential patent claims" are all patent claims owned or controlled by the contributor, whether already acquired or hereafter acquired, that would be infringed by some manner, permitted by this License, of making, using, or selling its contributor version, but do not include claims that would be infringed only as a consequence of further modification of the contributor version. For purposes of this definition, "control" includes the right to grant patent sublicenses in a manner consistent with the requirements of this License.

Each contributor grants you a non-exclusive, worldwide, royalty-free patent license under the contributor's essential patent claims, to make, use, sell, offer for sale, import and otherwise run, modify and propagate the contents of its contributor version.

In the following three paragraphs, a "patent license" is any express agreement or commitment, however denominated, not to enforce a patent (such as an express permission to practice a patent or covenant not to sue for patent infringement). To "grant" such a patent license to a party means to make such an agreement or commitment not to enforce a patent against the party.

If you convey a covered work, knowingly relying on a patent license, and the Corresponding Source of the work is not available for anyone to copy, free of charge and under the terms of this License, through a publicly available network server or other readily accessible means, then you must either (1) cause the Corresponding Source to be so vailable, or (2) arrange to deprive yourself of the benefit of the patent license for this particular work, or (3) arrange, in a manner consistent with the requirements of this License, to extend the patent license to downstream recipients. "Knowingly relying" means you have actual

knowledge that, but for the patent license, your conveying the covered work in a country, or your recipient's use of the covered work in a country, would infringe one or more identifiable patents in that country that you have reason to believe are valid

If, pursuant to or in connection with a single transaction or arrangement, you convey, or propagate by procuring conveyance of, a covered work, and grant a patent license to some of the parties receiving the covered work authorizing them to use, propagate, modify or convey a specific copy of the covered work, then the patent license you grant is automatically extended to all recipients of the covered work and works based on it.

A patent license is "discriminatory" if it does not include within the scope of its coverage, prohibits the exercise of, or is conditioned on the non-exercise of one or more of the rights that are specifically granted under this License. You may not convey a covered work if you are a party to an arrangement with a third party that is in the business of distributing software, under which you make payment to the third party based on the extent of your activity of conveying the work and under which the third party grants, to any of the parties who would receive the covered work from you, a discriminatory patent license (a) in connection with copies of the covered work conveyed by you for copies made from those copies), or (b) primarily for and in connection with specific products or compilations that contain the covered work, unless you entered into that arrangement, or that patent license was granted, prior to 28 March 2007.

Nothing in this License shall be construed as excluding or limiting any implied license or other defenses to infringement that may otherwise be available to you under applicable patent law. 12. No Surrender of Others' Freedom.

If conditions are imposed on you (whether by court order, agreement or otherwise) that contradict the conditions of this License, they do not excuse you from the conditions of this License. If you cannot convey a covered work so as to satisfy simultaneously your obligations under this License and any other pertinent obligations, then as a consequence you may not convey it at all. For example, if you agree to terms that obligate you to collect a royalty for further conveying from those to whom you convey the Program, the only way you could satisfy both those terms and this License would be to refrain entirely from conveying the Program. 13. Use with the GNU Affero General Public License.

Notwithstanding any other provision of this License, you have permission to link or combine any covered work with a work licensed under version 3 of the GNU Affero General Public License into a single combined work, and to convey the resulting work. The terms of this License will continue to apply to the part which is the covered work, but the special requirements of the GNU Affero General Public License, section 13, concerning interaction through a network will apply to the combination as such. 14. Revised Versions of this License.

The Free Software Foundation may publish revised and/or new versions of the GNU General Public Licenses from time to time. Such new versions will be similar in spirit to the present version, but may differ in detail to address new problems or concerns.

Each version is given a distinguishing version number. If the Program specifies that a certain numbered version of the GNU General Public License "or any later version" applies to it, you have the option of following the terms and conditions either of that numbered version or of any later version published by the Free Software Foundation. If the Program does not specify a version number of the GNU General Public License, you may choose any version ever published by the Free Software Foundation.

If the Program specifies that a proxy can decide which future versions of the GNU General Public License can be used, that proxy's public statement of acceptance of a version permanently authorizes you to choose that version for the Program.

Later license versions may give you additional or different permissions. However, no additional obligations are imposed on any author or copyright holder as a result of your choosing to follow a later version. 15. Disclaimer of Warranty.

THERE IS NO WARRANTY FOR THE PROGRAM. TO THE EXTERT PERMITTED BY APPLICABLE LAW EXCEPT WHEN OTHERWISE STATED
IN WRITING THE COPYRIGHT HOLDERS AND/OR OTHER PARTIES
PROVIDE THE PROGRAM "AS IS: WITHOUT WARRANTY OF ANY
KIND, ETHER EXPRESSED OR IMPLIED, INCLUDING, BUT NOT LIMITED TO, THE IMPLIED WARRANTIES OF MERCHANTABILITY AND
FITNESS FOR A PARTICULAR PURPOSE. THE ENTIRE RISK AS TO
THE QUALITY AND PERFORMANCE OF THE PROGRAM IS WITH VOIL
SHOULD THE PROGRAM PROVE DEFECTIVE, YOU ASSUME THE
COST OF ALL NECESSARY SERVICING, REPAIR OR CORRECTION. 16.
Limitation of Lability.

IN NO EVENT UNLESS REQUIRED BY APPLICABLE LAW OR AGREED TO IN WRITING WILL ANY COPYRIGHT HOLDER, OR ANY OTHER PRATY WHO MODIFIES ANDONE CONVEYS THE PROGRAM AS PERMITTED ABOVE, BE LIABLE TO YOU FOR DAMAGES, INCLUDING ANY GENERAL, SPECIAL, INCIDENTAL OR CONSEQUENTIAL DAMAGES, ARISING OUT OF THE USE OR INABILITY TO USE THE PROGRAM (INCLUDING BUT NOT LIMITED TO LOSS OF DATA OR DATABEING RENDERED INACCURATE OR LOSSES SUSTAINED BY YOU OR THIRD PARTIES OR A FAILURE OF THE PROGRAM TO OPERATE WITH ANY OTHER PROGRAMS, EVEN IF SUCH HOLDER OR OTHER PARTY HAS BEEN ADVISED OF THE POSSIBILITY OF SUCH DAMAGES. 17. Interpretation of Sections 15 and 16.

If the disclaimer of warranty and limitation of liability provided above cannot be given local legal effect according to their terms, reviewing courts shall apply local law that most closely approximates an absolute waiver of all civil liability in connection with the Program, unless a warranty or assumption of liability accompanies a copy of the Program in return for a fee.

END OF TERMS AND CONDITIONS How to Apply These Terms to Your

If you develop a new program, and you want it to be of the greatest possible use to the public, the best way to achieve this is to make it free software which everyone can redistribute and change under these terms.

To do so, attach the following notices to the program. It is safest to attach them to the start of each source file to most effectively state the exclusion of warranty:

and each file should have at least the "copyright" line and a pointer to where the

<one line to give the program's name and a brief idea of what it does.> Copyright (C) <year> <name of author>

This program is free software: you can redistribute it and/or modify it under the terms of the GNU General Public License as published by the Free Software Foundation, either version 3 of the License, or (at your option) any later version.

This program is distributed in the hope that it will be useful, but WITHOUT ANY WARRANTY, without even the implied warranty of MERCHANTABIL-ITY or FITNESS FOR A PARTICULAR PURPOSE. See the GNU General Public License for more details

You should have received a copy of the GNU General Public License along with this program. If not, see <a href="http://www.gnu.org/licenses/">http://www.gnu.org/licenses/</a>>.

Also add information on how to contact you by electronic and paper mail

If the program does terminal interaction, make it output a short notice like this when it starts in an interactive mode:

cprograms-Copyright (C) cyear> <name of author> This program comes with ABSOLUTELY NO WARRANTY; for details type 'show w'. This is free software, and you are welcome to redistribute it under certain conditions; type 'show c' for details.

The hypothetical commands 'show w' and 'show c' should show the appropriate parts of the General Public License. Of course, your program's commands might be different; for a GUI interface, you would use an "about box".

You should also get your employer (if you work as a programmer) or school, if any, to sign a "copyright disclaimer" for the program, if necessary. For more information on this, and how to apply and follow the GNU GPL, see <a href="http://www.gnu.org/licenses/">http://www.gnu.org/licenses/></a>.

The GNU General Public License does not permit incorporating your program into proprietary programs. If your program is a subroutine library, you may consider it more useful to permit linking proprietary applications with the library. If this is what you want to do, use the GNU Lesser General Public License instead of this License. But first, please read <a href="http://www.gnu.org/philosophy/why-not-loop brushs">http://www.gnu.org/philosophy/why-not-loop brushs</a>.

#### 14.5. GNU Free Documentation License

Version 1.3, 3 November 2008

Copyright © 2000, 2001, 2002, 2007, 2008 Free Software Foundation, Inc. <a href="http://fsf.org/">http://fsf.org/</a>

Everyone is permitted to copy and distribute verbatim copies of this license document, but changing it is not allowed. 0. PREAMBLE

The purpose of this License is to make a manual, textbook, or other functional and useful document "free" in the sense of freedom: to assure everyone the effective freedom to copy and redistribute it, with or without modifying it, either commercially or noncommercially. Secondarily, this License preserves for the author and publisher a way to get credit for their work, while not being considered responsible for modifications made by others.

This License is a kind of "copyleft", which means that derivative works of the document must themselves be free in the same sense. It complements the GNU General Public License, which is a copyleft license designed for free software.

We have designed this License in order to use it for manuals for free software, because free software needs free documentation: a free program should conviding the same freedoms that the software does. But this License is not limited to software manuals; it can be used for any textual work, regardless of subject matter or whether it is published as a printed book. We recommend this License principally for works whose purpose is instruction or reference. I. APPLICABILITY AND DEFINITION.

This License applies to any manual or other work, in any medium, that contains a notice placed by the copyright holder saying it can be distributed under the terms of this License. Such a notice grants a world-wide, royalty-free license, unlimited in duration, to use that work under the conditions stated herein. The "Document", below, refers to any such manual or work. Any member of the public is a licensee, and is addressed as "you". You accept the license if you copy, modify or distribute the work in a way requiring permission under copyright law.

A "Modified Version" of the Document means any work containing the Document or a portion of it, either copied verbatim, or with modifications and/or translated into another language.

A "Secondary Section" is a named appendix or a front-matter section of the Document that deals exclusively with the relationship of the publishers or authors of the Document to the Document's overall subject (or to related matters) and contains nothing that could fall directly within that overall subject. (Thus, if the Document is in part a textbook of mathematics, a Secondary Section may not explain any mathematics.) The relationship could be a matter of historical connection with the subject or with related matters, or of legal, commercial, philosophical, ethical or political position regarding them.

The "Invariant Sections" are certain Secondary Sections whose titles are designated, as being those of Invariant Sections, in the notice that says that the Document is released under this License. If a section does not fit the above definition of Secondary then it is not allowed to be designated as Invariant. The Document may contain zero Invariant Sections. If the Document does not identify any Invariant Sections then there are none.

The "Cover Texts" are certain short passages of text that are listed, as Front-Cover Texts or Back-Cover Texts, in the notice that says that the Document is released under this License. A Front-Cover Text may be at most 5 words, and a Back-Cover Text may be at most 25 words.

A "Transparent" copy of the Document means a machine-readable copy, represented in a format whose specification is available to the general public, that is suitable for revising the documents traightforwardly with generic text editors or (for images composed of pixels) generic paint programs or (for drawings) some widely available drawing editor, and that is suitable for input to text formatters or for automatic translation to a variety of formats suitable for input to text formatters. A copy made in an otherwise Transparent file format whose markup, or absence of markup, has been arranged to thwart or discourage subsequent modification by readers is not Transparent. An image format is not Transparent if used for any substantial amount of text. A copy that is not "Transparent" is called "Opaque".

Examples of suitable formats for Transparent copies include plain ASCII without markup, Texinfo input format, LaTeX input format, SGML or XML using a
publicly available DTD, and standard-conforming simple HTML, PostScript or
PDF designed for human modification. Examples of transparent image formats
include PPG, XCF and JPG. Opaque formats include propricary formats that
can be read and edited only by proprietary word processors, SGML or XML
or which the DTD and/or processing tools are not generally available, and the
machine-generated HTML. PostScript or PDF produced by some word processors for output purposes only.

The "Title Page" means, for a printed book, the title page itself, plus such following pages as are needed to hold, legibly, the material this License requires to appear in the title page. For works in formats which do not have any title page as such, "Title Page" means the text near the most prominent appearance of the work's title, preceding the beginning of the body of the text.

The "publisher" means any person or entity that distributes copies of the Document to the public.

A section "Entitled XYZ" means a named subunit of the Document whose title either is precisely XYZ or contains XYZ in parentheses following text that translates XYZ in another language. (Here XYZ stands for a specific section name mentioned below, such as "Acknowledgements", "Dedications", "Endorsements", or "History".) To "Preserve the Title" of such a section when you modify the Document means that it remains a section "Entitled XYZ" according to this definition.

The Document may include Warranty Disclaimers next to the notice which states that this License applies to the Document. These Warranty Disclaimers are considered to be included by reference in this License, but only as regards disclaiming warranties: any other implication that these Warranty Disclaimers may have is void and has no effect on the meaning of this License. 2. VERBA-TIM COPYING

You may copy and distribute the Document in any medium, either commercially not noncommercially, provided that this License, the copyright notices, and the license notice saying this License applies to the Document are reproduced in all copies, and that you add no other conditions whatsoever to those of this License. You may not use technical measures to obstruct or control the reading or further copying of the copies you make or distribute. However, you may accept compensation in exchange for copies. If you distribute a large enough number of copies you must also follow the conditions in section 3.

You may also lend copies, under the same conditions stated above, and you may publicly display copies. 3. COPYING IN QUANTITY

If you publish printed copies (or copies in media that commonly have printed covers) of the Document, numbering more than 100, and the Document's license notice requires Cover Texts, you must enclose the copies in covers that carry, clearly and legibly, all these Cover Texts Front-Cover Texts on the front cover, and Back-Cover Texts on the back cover. Both covers must also clearly and legibly altherity you as the publisher of these copies. The front cover must present the full title with all words of the title equally prominent and visible. You may add other material on the covers in addition. Copying with changes limited to the covers, as long as they preserve the title of the Document and satisfy these conditions, can be treated as verbatim copying in other respects.

If the required texts for either cover are too voluminous to fit legibly, you should put the first ones listed (as many as fit reasonably) on the actual cover, and continue the rest onto adjacent pages.

If you publish or distribute Opaque copies of the Document numbering more than 100, you must either include a machine-readable Transparent copy along with each Opaque copy, or state in or with each Opaque copy a computer-network location from which the general network-using public has access to download using public-standard network protocols a complete Transparent copy of the Document, free of added material. If you use the latter option, you must take reasonably prudent steps, when you begin distribution of Opaque copies in quantity, to ensure that this Transparent copy will remain thus accessible at the stated location until at least one year after the last time you distribute an Opaque copy (directly or through your agents or retailers) of that edition to the public.

It is requested, but not required, that you contact the authors of the Document well before redistributing any large number of copies, to give them a chance to provide you with an updated version of the Document. 4. MODIFICATIONS

You may copy and distribute a Modified Version of the Document under the conditions of sections 2 and 3 above, provided that you release the Modified Version under precisely this License, with the Modified Version filling the role of the Document, thus licensing distribution and modification of the Modified Version to whoever possesses a copy of it. In addition, you must do these things in the Modified Version:

\* A. Use in the Title Page (and on the covers, if any) a title distinct from that of the Document, and from those of previous versions (which should, if there were any, be listed in the History section of the Document). You may use the same title as a previous version if the original publisher of that version gives entities responsible for authorship of the modifications in the Modified Version, together with at least five of the principal authors of the Document (all of its principal authors, if it has fewer than five), unless they release you from this requirement. \*C. State on the Title page the name of the publisher of the Modified Version, as the publisher. \*D. Presserve all the copyright notices of the Document, \*E. Add an appropriate copyright notice for your modifications adjacent to the other copyright notice, a license notice giving the public permission to use the Modified Version under the terms of this License, in the form shown in the Addendum below. \*G. Presserve in that license notice the full lists of Invariant Sections and required Cover Texts given in the Document's license notice. \*H. Include a unmaltered copy of this License.\* It. Presserve the section Entitled

"History", Preserve its Title, and add to it an item stating at least the title, year, new authors, and publisher of the Modified Version as given on the Title Page. If there is no section Entitled "History" in the Document, create one stating the title, year, authors, and publisher of the Document as given on its Title Page, then add an item describing the Modified Version as stated in the previous sentence. "J. Preserve the network location, if any, given in the Document for public access to a Transparent copy of the Document, and likewise the network locations given in the Document for previous sersions it was based on. These may be placed in the "History" section. You may omit a network location for a work that was published at least four years before the Document itself, or if the original publisher of the version it refers to gives permission. "K. For any section Entitled "Acknowledgements and/or deficiations given therein." F. Preserve all the Invariant Sections of the Document, unaltered in their text and in their itles. Section numbers or the equivalent are not considered part of the section titles. "M. Delete any section Entitled "Endorsements". Such a section not be Entitled "Endorsements" or to conflict in title with any Invariant Section. "O. Preserve any Warramty Disclaimers.

If the Modified Version includes new front-matter sections or appendices that qualify as Secondary Sections and contain no material copied from the Document, you may at your option designate some or all of these sections as invariant. To do this, add their titles to the list of Invarian Sections in the Modified Version's license notice. These titles must be distinct from any other section titles.

You may add a section Entitled "Endorsements", provided it contains nothing but endorsements of your Modified Version by various parties—for example, statements of peer review or that the text has been approved by an organization as the authoritative definition of a standard.

You may add a passage of up to five words as a Front-Cover Text, and a passage of up to 25 words as a Back-Cover Text, to the end of the list of Cover Texts in the Modified Version. Only one passage of Front-Cover Text and one of Back-Cover Text may be added by or through arrangements made by) any one entity. If the Document already includes a cover text for the same cover, previously added by you or by arrangement made by the same entity you are acting on behalf of, you may not add another; but you may replace the old one, on explicit permission from the previous publisher that added the old one.

The author(s) and publisher(s) of the Document do not by this License give permission to use their names for publicity for or to assert or imply endorsement of any Modified Version. 5. COMBINING DOCUMENTS

You may combine the Document with other documents released under this License, under the terms defined in section 4 above for modified versions, provided that you include in the combination all of the Invariant Sections of all of the original documents, unmodified, and list them all as Invariant Sections of your combined work in its license notice, and that you preserve all their Warranty Disclaimers.

The combined work need only contain one copy of this License, and multiple identical Invariant Sections may be replaced with a single copy. If there are multiple Invariant Sections with the same name but different contents, make the title of each such section unique by adding at the end of ft, in parentheses, the name of the original author or publisher of that section if known, or else a unique number. Make the same adjustment to the section titles in the list of Invariant Sections in the license notice of the combined work.

In the combination, you must combine any sections Entitled "History" in the various original documents, forming one section Entitled "History"; likewise combine any sections Entitled "Acknowledgements", and any sections Entitled "Dedications". You must delete all sections Entitled "Endorsements". 6. COL LECTIONS OF DOCUMENTS

You may make a collection consisting of the Document and other documents released under this License, and replace the individual copies of this License in the various documents with a single copy that is included in the collection, provided that you follow the rules of this License for verbatim copying of each of the documents in all other respects.

You may extract a single document from such a collection, and distribute it individually under this License, provided you insert a copy of this License into the extracted document, and follow this License in all other respects regarding verbatim copying of that document. 7. AGGREGATION WITH INDEPENDENT WORKS

A compilation of the Document or its derivatives with other separate and independent documents or works, in or on a volume of a storage or distribution medium, is called an "aggregate" if the copyright resulting from the compilation is not used to limit the legal rights of the compilation's users beyond works permit. When the Document is included in an aggregate, this License does not apply to the other works in the aggregate which are not themselves derivative works of the Document.

If the Cover Text requirement of section 3 is applicable to these copies of the Document, then if the Document is less than one half of the entire aggregate, the Document's Cover Texts may be placed on covers that bracket the Document within the aggregate, or the electronic equivalent of covers if the Document is in electronic Form. Otherwise they must appear on printed covers that bracket the whole aggregate. 8. TRANSLATION

Translation is considered a kind of modification, so you may distribute translations of the Document under the terms of section 4. Replacing Invariant Sections with translations requires special permission from their copyrigh tolders, but you may include translations of some or all Invariant Sections in addition to the original versions of these Invariant Sections. You may include a translation of this License, and all the license notices in the Document, and any Warranty Disclaimers, provided that you also include the original Erispits version of this License and the original versions of those notices and disclaimers. In case of a disagreement between the translation and the original version of this License or a notice or disclaimer, the original version will prevail.

If a section in the Document is Entitled "Acknowledgements", "Dedications", or "History", the requirement (section 4) to Preserve its Title (section 1) will typically require changing the actual title. 9. TERMINATION

You may not copy, modify, sublicense, or distribute the Document except as expressly provided under this License. Any attempt otherwise to copy, modify, sublicense, or distribute it is void, and will automatically terminate your rights under this License.

However, if you cease all violation of this License, then your license from a particular copyright holder is reinstated (a) provisionally, unless and until the copyright holder explicitly and finally terminates your license, and (b) permanently, if the copyright holder fails to notify you of the violation by some reasonable means prior to 60 days after the cessation.

Moreover, your license from a particular copyright holder is reinstated permanently if the copyright holder notifies you of the violation by some reasonable means, this is the first time you have received notice of violation of this License (for any work) from that copyright holder, and you cure the violation prior to  $30~{\rm days}$  after your receipt of the notice.

Termination of your rights under this section does not terminate the licenses of parties who have received copies or rights from you under this License. If your rights have been terminated and not permanently reinstated, receipt of a copy of some or all of the same material does not give you any rights to use it. 10. FUTURE REVISIONS OF THIS LICENSE

The Free Software Foundation may publish new, revised versions of the GNU Free Documentation License from time to time. Such new versions will be similar in spirit to the present version, but may differ in detail to address new problems or concerns. See http://www.gnu.org/copyleft/.

Each version of the License is given a distinguishing version number. If the Document specifies that a particular numbered version of this License "or any later version" applies to it, you have the option of following the terms and conditions either of that specified version or of any later version that has been published (not as a draft) by the Free Software Foundation. If the Document does not specify a version number of this License, you may choose any version ever published (not as a draft) by the Free Software Foundation. If the Document specifies that a proxy can decide which future versions of this License can be used, that proxy's public statement of acceptance of a version permanently authorizes you to choose that version for the Document. 11. RELICENSING

"Massive Multiauthor Collaboration Site" (or "MMC Site") means any World Wide Web server that publishes copyrightable works and also provides prominent facilities for anybody to edit those works. A public wish that anybody can edit is an example of such a server. A "Massive Multiauthor Collaboration" (or "MMC") contained in the site means any set of copyrightable works thus published on the MMC site.

"CC-BY-SA" means the Creative Commons Attribution-Share Alike 3.0 license published by Creative Commons Corporation, a not-for-profit corporation with a principal place of business in San Francisco, California, as well as future copyleft versions of that license published by that same organization. "Incorporate" means to publish or republish a Document, in whole or in part, as part of another Document

An MMC is "eligible for relicensing" if it is licensed under this License, and if all works that were first published under this License somewhere other than this MMC, and subsequently incorporated in whole or in part into the MMC. (1) had no cover texts or invariant sections, and (2) were thus incorporated prior to November 1 2008

The operator of an MMC Site may republish an MMC contained in the site under CC-BY-SA on the same site at any time before August 1, 2009, provided the MMC is eligible for relicensing. ADDENDUM: How to use this License for your decument.

To use this License in a document you have written, include a copy of the License in the document and put the following copyright and license notices just after the title page:

Copyright (C) YEAR YOUR NAME. Permission is granted to copy, distribute and/or modify this document under the terms of the GNU Free Documentation License, Version 1.3 or any later version published by the Free Software Foun dation; with no Invariant Sections, no Front-Cover Texts, and no Back-Cover Texts. A copy of the license is included in the section entitled "GNU Free Documentation License".

If you have Invariant Sections, Front-Cover Texts and Back-Cover Texts, replace the "with ... Texts." line with this:

with the Invariant Sections being LIST THEIR TITLES, with the Front-Cover Texts being LIST, and with the Back-Cover Texts being LIST.

If you have Invariant Sections without Cover Texts, or some other combination

If your document contains nontrivial examples of program code, we recommend releasing these examples in parallel under your choice of free software license, such as the GNU General Public License, to permit their use in free software.

#### 14.6. GNU Lesser General Public License

GNU LESSER GENERAL PUBLIC LICENSE

Version 3, 29 June 2007

Copyright © 2007 Free Software Foundation, Inc. <a href="http://fsf.org/">http://fsf.org/</a>

Everyone is permitted to copy and distribute verbatim copies of this license document, but changing it is not allowed.

This version of the GNU Lesser General Public License incorporates the terms and conditions of version 3 of the GNU General Public License, supplemented by the additional permissions listed below. 0. Additional Definitions.

As used herein, "this License" refers to version 3 of the GNU Lesser General Public License, and the "GNU GPL" refers to version 3 of the GNU General Public License.

"The Library" refers to a covered work governed by this License, other than an Application or a Combined Work as defined below.

An "Application" is any work that makes use of an interface provided by the Library, but which is not otherwise based on the Library. Defining a subclass of a class defined by the Library is deemed a mode of using an interface provided by the Library.

A "Combined Work" is a work produced by combining or linking an Application with the Library. The particular version of the Library with which the Combined Work was made is also called the "Linked Version".

The "Minimal Corresponding Source" for a Combined Work means the Corresponding Source for the Combined Work, excluding any source code for portions of the Combined Work that, considered in isolation, are based on the Application, and not on the Linked Version.

The "Corresponding Application Code" for a Combined Work means the object code and/or source code for the Application, including any data and utility programs needed for reproducing the Combined Work from the Application, but excluding the System Libraries of the Combined Work. 1. Exception to Section 3 of the GNU GPL.

You may convey a covered work under sections 3 and 4 of this License without being bound by section 3 of the GNU GPL. 2. Conveying Modified Versions.

If you modify a copy of the Library, and, in your modifications, a facility refers to a function or data to be supplied by an Application that uses the facility (other than as an argument passed when the facility is invoked), then you may convey a copy of the modified version:

\* a) under this License, provided that you make a good faith effort to ensure that, in the event an Application does not supply the function or data, the facility still operates, and performs whatever part of its purpose remains meaningful, or \* b) under the GNU GPL, with none of the additional permissions of this License annicable to that conv.

3. Object Code Incorporating Material from Library Header Files.

The object code form of an Application may incorporate material from a header file that is part of the Library. You may convey such object code under terms of your choice, provided that, if the incorporated material is not limited to numerical parameters, data structure layouts and accessors, or small marcos, infine functions and templates (ten or fewer lines in length), you do both of the following:

\* a) Give prominent notice with each copy of the object code that the Library is used in it and that the Library and its use are covered by this License. \* b) Accompany the object code with a copy of the GNU GPL and this license document.

#### 4. Combined Works

You may convey a Combined Work under terms of your choice that, taken together, effectively do not restrict modification of the portions of the Library contained in the Combined Work and reverse engineering for debugging such modifications, if you also do each of the following:

\* a) Give prominent notice with each copy of the Combined Work that the Library is used in it and that the Library and its use are covered by this License. \*b) Accompany the Combined Work with a copy of the GNU GPL and this license document. \*c) For a Combined Work that displays copyright notices during execution, include the copyright notice for the Library among these notices, as well as a reference directing the user to the copies of the GNU GPL and this license channent. \*d) Do one of the following: o) Convey the Minimal Corresponding Source under the terms of this License, and the Corresponding Application Code in a form suitable for, and under terms that permit, the user to crombine or relink the Application with a modified version of the Lindev Version to produce a modified Combined Work, in the manner specified by section of of the GNU GPL for conveying Corresponding Source. o) I Vise a suitable shared library mechanism for linking with the Library. A suitable mechanism is one that (a) uses at run time a copy of the Library already present on the

user's computer system, and (b) will operate properly with a modified version of the Library that is interface-compatible with the Linked Version. \*e) Provide Installation Information, but only if you would otherwise be required to provide such information under section 6 of the fADI GPL, and only to the extent that such information is necessary to install and execute a modified version of the Combiner of relinking the Application with a modified version of the Linked Version. (If you use option 4d0, the Installation Information must accompany the Minimal Corresponding Source and Corresponding Application Code. If you use option 4d1, you must provide the Installation Information in the manner specified by section 6 of the GNU GPL for conveying Corresponding Source.)

#### 5. Combined Libraries

You may place library facilities that are a work based on the Library side by side in a single library together with other library facilities that are not Applications and are not covered by this License, and convey such a combined library under terms of your choice, if you do both of the following:

\* a) Accompany the combined library with a copy of the same work based on the Library, uncombined with any other library facilities, conveyed under the terms of this License. \* b) Give prominent notice with the combined library that part of it is a work based on the Library, and explaining where to find the accompanying uncombined form of the same work.

Revised Versions of the GNU Lesser General Public License.

The Free Software Foundation may publish revised and/or new versions of the GNU Lesser General Public License from time to time. Such new versions will be similar in spirit to the present version, but may differ in detail to address new

Each version is given a distinguishing version number. If the Library as you received it specifies that a certain numbered version of the GNU Lesser General Public License "or any later version" applies to it, you have the option of following the terms and conditions either of that published version or of any later version published by the Free Software Foundation. If the Library as you received it does not specify a version number of the GNU Lesser General Public License, you may choose any version of the GNU Lesser General Public License ever published by the Free Software Foundation.

If the Library as you received it specifies that a proxy can decide whether future versions of the GNU Lesser General Public License shall apply, that proxy's public statement of acceptance of any version is permanent authorization for you to choose that version for the Library.